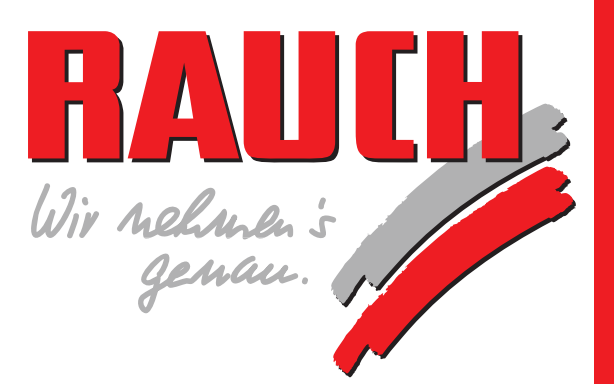

# **Betriebsanleitung**

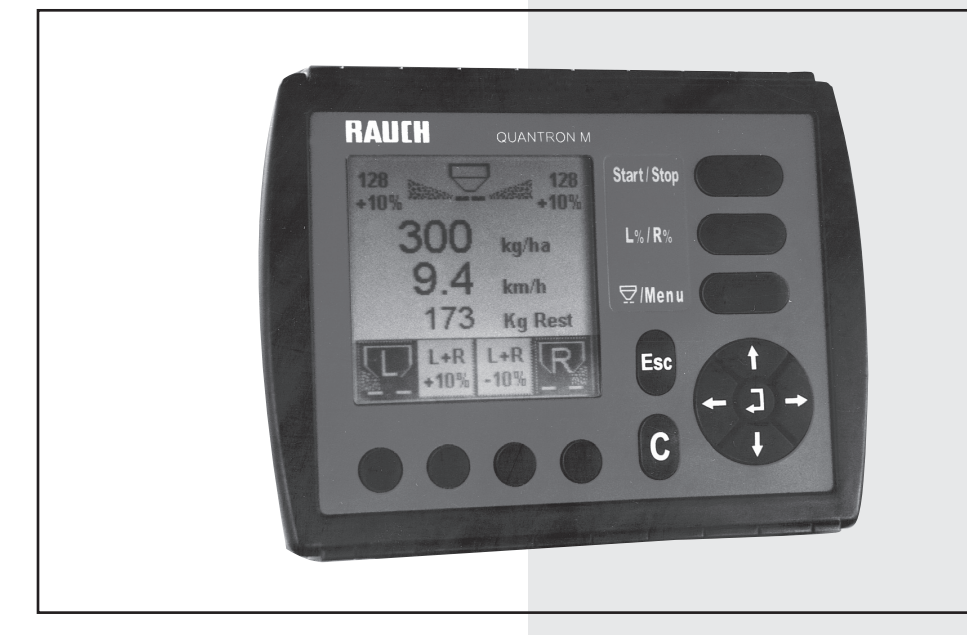

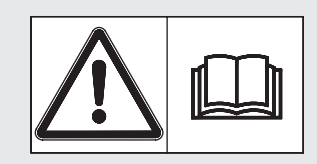

# **Vor Inbetriebnahme sorgfältig lesen!**

# Für künftige Verwendung aufbewahren!

Diese Betriebs- Montageanleitung ist ein Teil der Maschine. Lieferanten von Neuund Gebrauchtmaschinen sind gehalten, schriftlich zu dokumentieren, dass die Betriebs- Montageanleitung mit der Maschine ausgeliefert und dem Kunden übergeben wurde.

Original Betriebsanleitung 5900493- **b** -de-0406

## **Vorwort**

Sehr geehrter Kunde,

durch den Kauf des Düngerstreuers haben Sie Vertrauen in unser Produkt gezeigt. Vielen Dank! Dieses Vertrauen wollen wir rechtfertigen. Sie haben einen leistungsfähigen und zuverlässigen Präzisionsdüngerstreuer erstanden. Sollten wider Erwarten Probleme auftreten: Unser Kundenservice ist immer für Sie da.

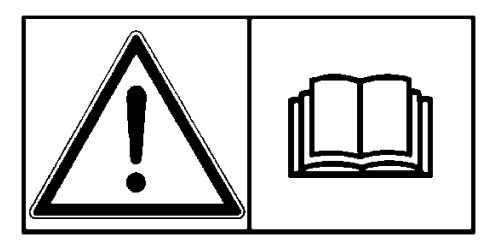

**Wir bitten Sie, diese Betriebsanleitung vor Inbetriebnahme des Düngerstreuers sorgfältig zu lesen und die Hinweise zu beachten.** Die Betriebsanleitung erklärt Ihnen ausführlich die Bedienung und gibt Ihnen wertvolle Hinweise für die Streuarbeit, Wartung und Pflege.

Sie wissen, für Schäden, die aus Bedienungsfehlern oder unsachgemäßem Einsatz entstehen, können Garantie-Ersatzansprüche nicht anerkannt werden.

**Hinweis:** Tragen Sie hier bitte Maschinentyp und Maschinennummer, sowie das Baujahr Ihres Düngerstreuers ein. Diese Angaben können Sie auf dem Typenschild bzw. am Rahmen ablesen. Bei Bestellung von Ersatzteilen, nachrüstbarem Zubehör oder Beanstandungen geben Sie bitte immer diese Daten an.

**Typ: Masch.-Nr.: Baujahr:**

### **Technische Verbesserungen**

**Wir sind bestrebt, RAUCH Produkte ständig zu verbessern. Deshalb behalten wir uns das Recht vor, ohne Vorankündigung alle Verbesserungen und Änderungen, die wir an unseren Geräten für nötig halten, vorzunehmen, jedoch ohne uns dazu zu verpflichten, diese Verbesserungen oder Änderungen auf bereits verkaufte Maschinen zu übertragen.**

Gerne beantworten wir Ihnen weitergehende Fragen.

Mit freundlichen Grüßen

RAUCH Landmaschinenfabrik GmbH

# Inhaltsverzeichnis

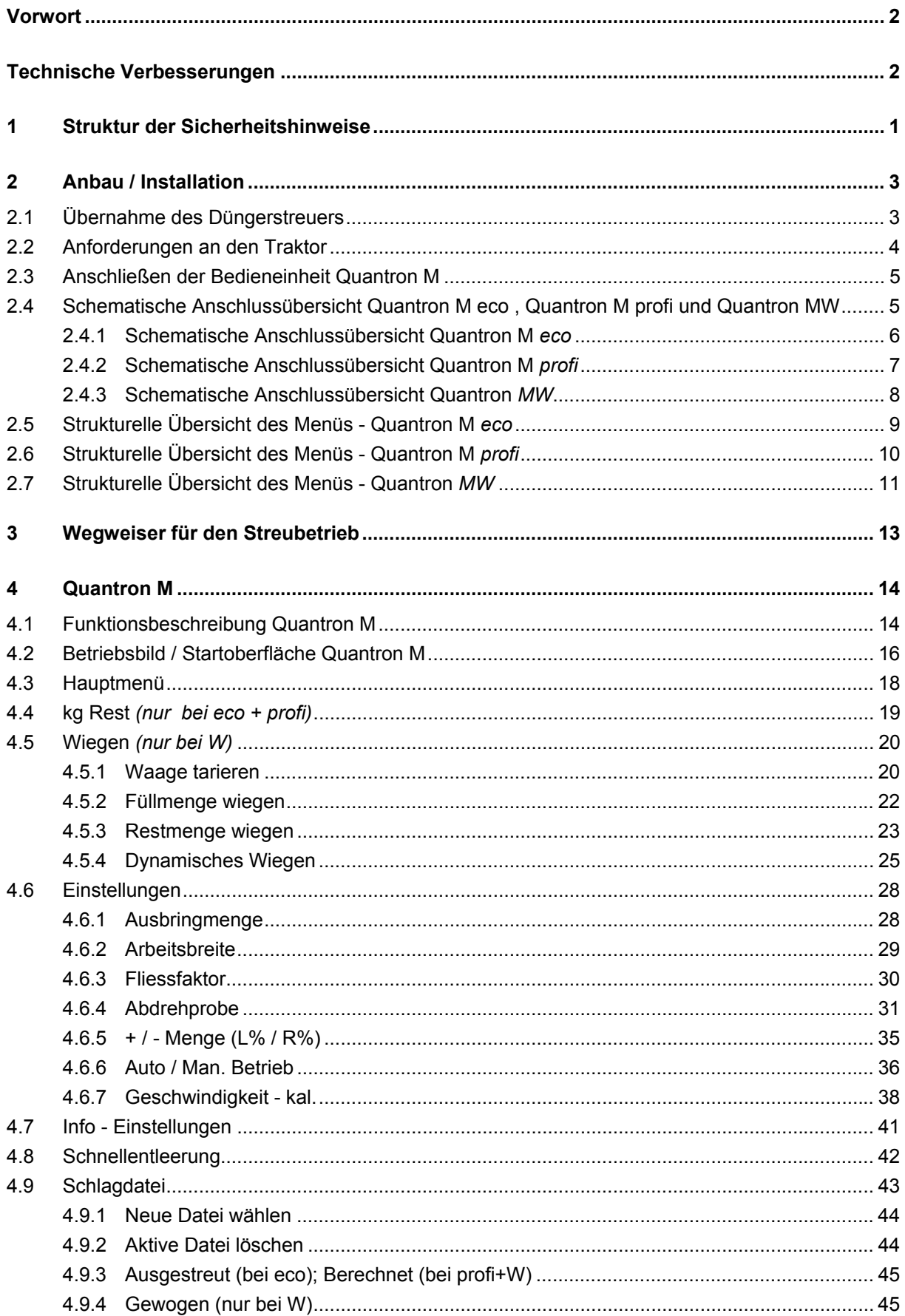

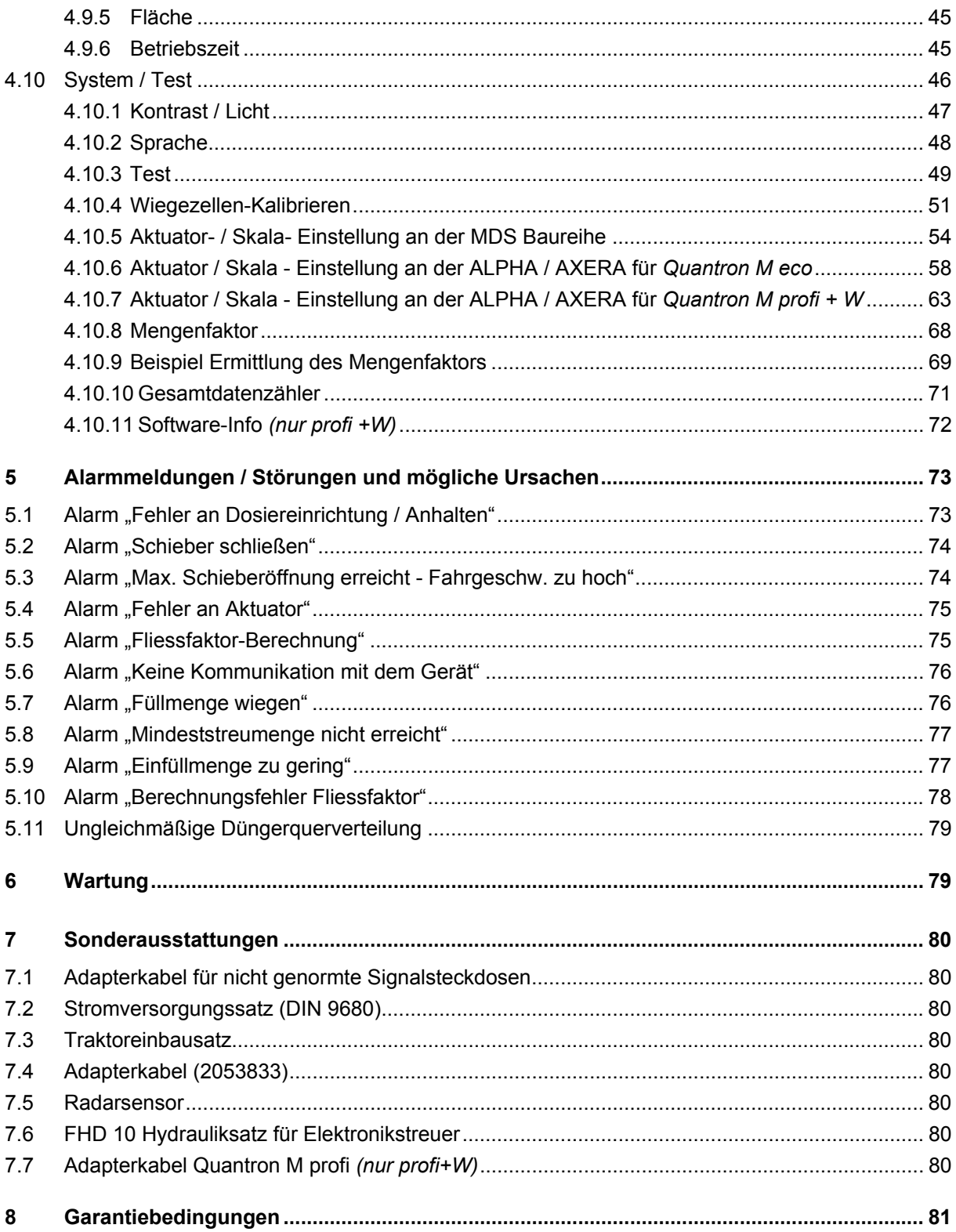

# **1 Struktur der Sicherheitshinweise**

In der folgenden Übersicht sind die Bildzeichen und die Klassifizierung der Gefährdung einzeln aufgeführt.

Ein Sicherheitshinweis wird in dieser Betriebsanleitung immer verwendet, wenn Ihre Sicherheit, die Sicherheit einer anderen Person oder die einwandfreie Funktion der Maschine gefährdet ist. Befolgen Sie daher alle Sicherheitshinweise und Sicherheits- und Unfallverhütungsvorschriften sowohl in der Betriebsanleitung des Grundgerätes als auch in dieser Betriebsanleitung.

Geben Sie alle Sicherheitshinweise und Sicherheits- und Unfallverhütungsvorschriften auch an andere Benutzer weiter.

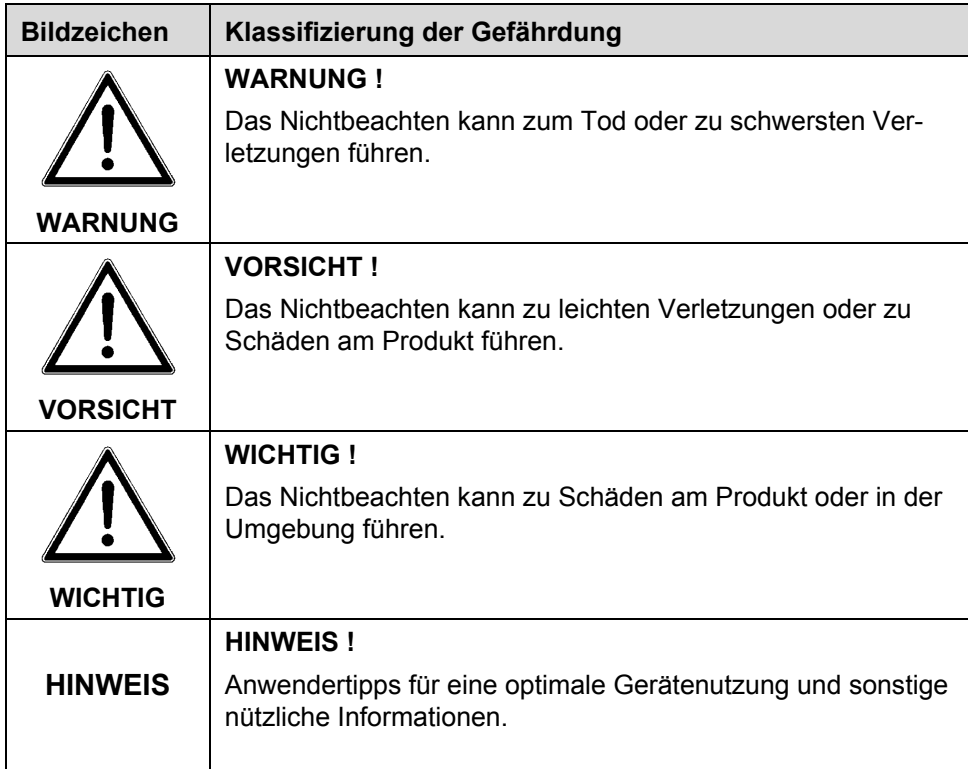

## **2 Anbau / Installation**

#### **2.1 Übernahme des Düngerstreuers**

Überprüfen Sie bei der Übernahme des Düngerstreuers die Vollständigkeit

#### **Zum Serienumfang gehören:**

• Bedieneinheit Quantron M mit Betriebsanleitung

Bitte kontrollieren Sie auch zusätzlich bestellte Sonderausstattungen.

#### **Schraubenverbindungen überprüfen HINWEIS**

Achten Sie auf den einwandfreien Sitz der Befestigungsteile, vor allem jene für die Wurfscheiben und der Wurfflügel. Rechte Wurfscheibe (R) und linke Wurfscheibe (L) müssen jeweils in Fahrtrichtung gesehen montiert sein.

Wurfscheiben bzw. Wurfflügel sind entsprechend mit (R) oder (L) gekennzeichnet.

Stellen Sie bitte fest, ob Transportschäden aufgetreten sind oder Teile fehlen. Nur sofortige Reklamationen können berücksichtigt werden. Transportschäden von der Bahn oder dem Spediteur bestätigen lassen. Im Zweifelsfall wenden Sie sich bitte an ihren Händler oder direkt ans Werk.

### **2.2 Anforderungen an den Traktor**

Der Traktor muss wie folgt ausgerüstet sein:

- Zapfwellendrehzahl auf 540 U/min. einstellbar (Grundvoraussetzung für korrekte Arbeitsbreite).
- Bei Traktoren ohne lastschaltbarem Getriebe, muss die Fahrgeschwindigkeit durch eine richtige Getriebeabstufung so gewählt werden, dass sie einer Zapfwellendrehzahl von 540 U/min. entspricht.
- Bei Traktoren mit lastschaltbarem Getriebe muss die Zapfwellendrehzahl 540 U/min. eingehalten werden.
- Stromversorgung mind. 11 Volt für Quantron M muss immer gewährleistet sein, auch wenn mehrere Verbraucher gleichzeitig angeschlossen sind (Klimaanlage / Licht usw.).
- Eine 7-polige Signalsteckdose (DIN 9684-1 / ISO 11786). Über diese Steckdose erhält die Bedieneinheit den Impuls für die aktuelle Fahrgeschwindigkeit und die Stromversorgung Plus/Minus zum Starten der Bedieneinheit Quantron M. Sollte diese Steckdose nicht am Traktor vorhanden sein, setzen Sie sich bitte mit dem Traktorhändler in Verbindung. Die Steckdose kann am Traktor nachgerüstet werden. Sollte diese Steckdose nicht nachrüstbar sein, so kann ein y-Adapterkabel (Bestellnummer 2053833) verwendet werden. An diesem Adapterkabel wird ein Fahrgeschwindigkeitssensor und ein Stecker für die Stromversorgung der Bedieneinheit angeschlossen.

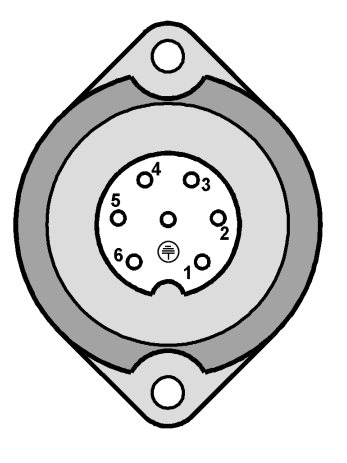

**PIN 1** Tatsächliche Fahrgeschwindigkeit (Radar).

**PIN 2** Theoretische Fahrgeschwindigkeit (z.B Getriebe, Radsensor)

**PIN 6** Spannungsversorgung (12 V über Zündschloss geschaltet ) (15)

**PIN 7** Masse (31)

• Eine 3-polige Stromversorgungssteckdose (DIN 9680 / ISO 12369).

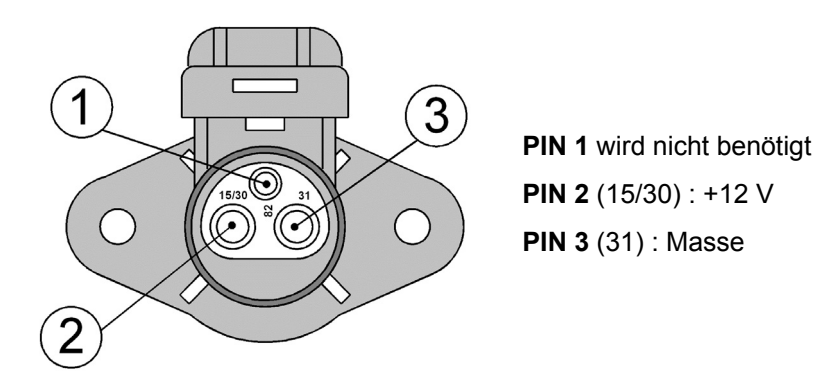

### **2.3 Anschließen der Bedieneinheit Quantron M**

- Befestigen Sie die Bedieneinheit Quantron M an einer geeigneten Stelle (Blickfeld des Fahrers) in der Traktorkabine.
- Schließen Sie die Bedieneinheit Quantron M an der 7-pol. Steckdose an.
- Schließen Sie die Bedieneinheit Quantron M mit dem Maschinenkabel an den Stellzylindern an. *(nur eco)*
- Schließen Sie die Bedieneinheit Quantron M mit dem Maschinenkabel an dem am Streuer montierten Jobcomputer (Schaltkasten) an. *(nur profi+W)*
- Schließen Sie den Jobcomputer (Schaltkasten) an der 3-poligen Steckdose an. *(nur profi+W)*

#### **2.4 Schematische Anschlussübersicht Quantron M eco , Quantron M profi und Quantron MW**

 $\overline{1}$ 7-pol. Steckverbindung nach DIN 9684-1 / ISO 11786  $\mathbf{2}$ 3-pol. Steckverbindung nach DIN 9680 / ISO 12369 14 pol. AMP CPC Stecker  $\mathbf{R}$ Aktuator Links 5 Aktuator Rechts 6 Wiegezelle Links  $\overline{7}$ Wiegezelle Rechts 8 Jobcomputer RS 232 Schnittstelle (Seriell) mit LH 5000 Protokoll  $\mathbf{g})$ (Anbindung an ein Fremdterminal) Sonderausstattung Stromversorgungssatz (DIN 9680) (wird benötigt wenn die erforderlichen Anschlüsse (Steckdosen) nicht  $(10)$ vorhanden sind)  $(11)$ Zündschloss (Klemme 15) Masse (Klemme 31)  $\overline{12}$  $\mathbf{13}$ Anschluss Steckdose Radanbausatz / Radaranbausatz **Batterieanschluss** 14

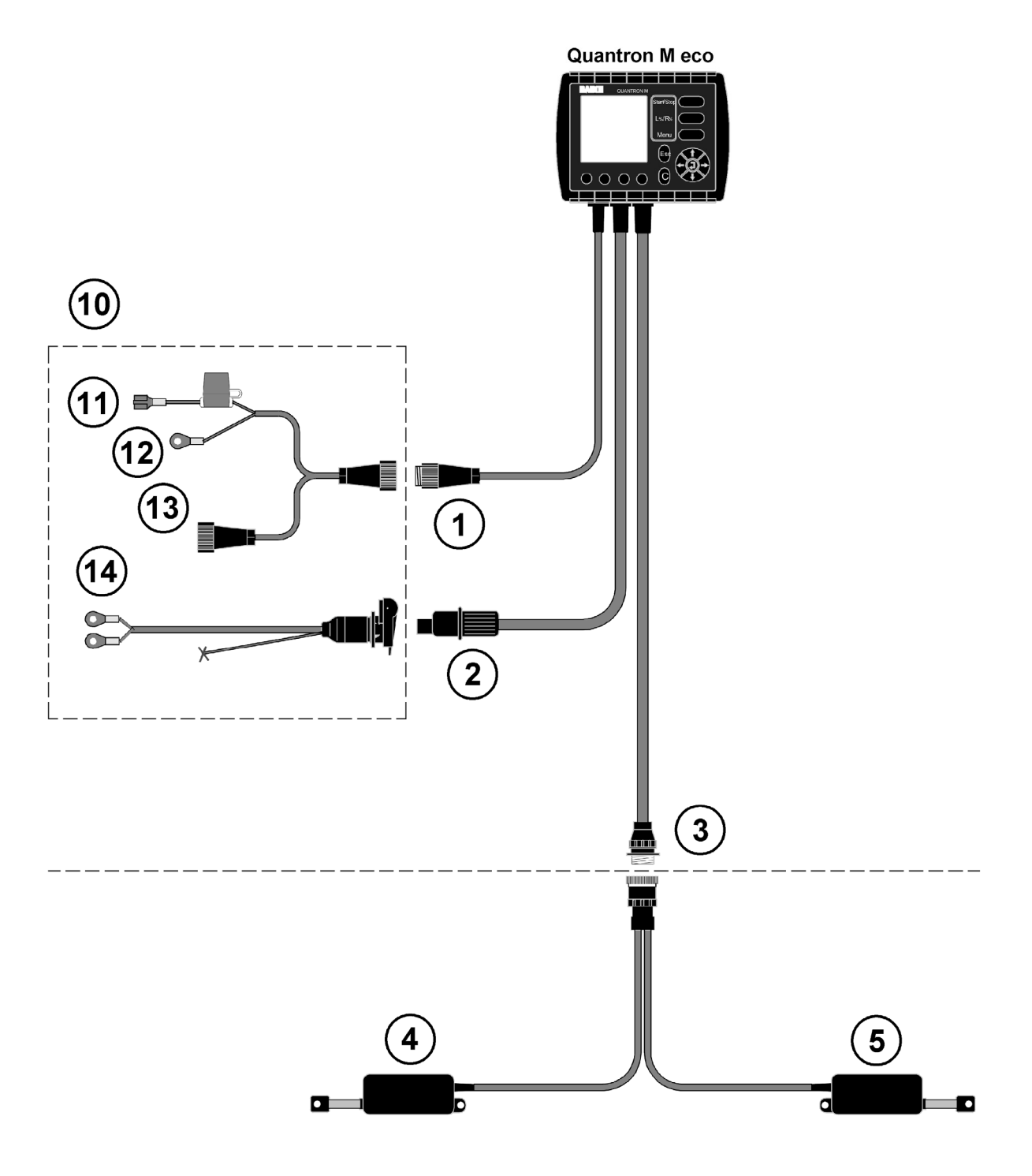

### **2.4.1 Schematische Anschlussübersicht Quantron M** *eco*

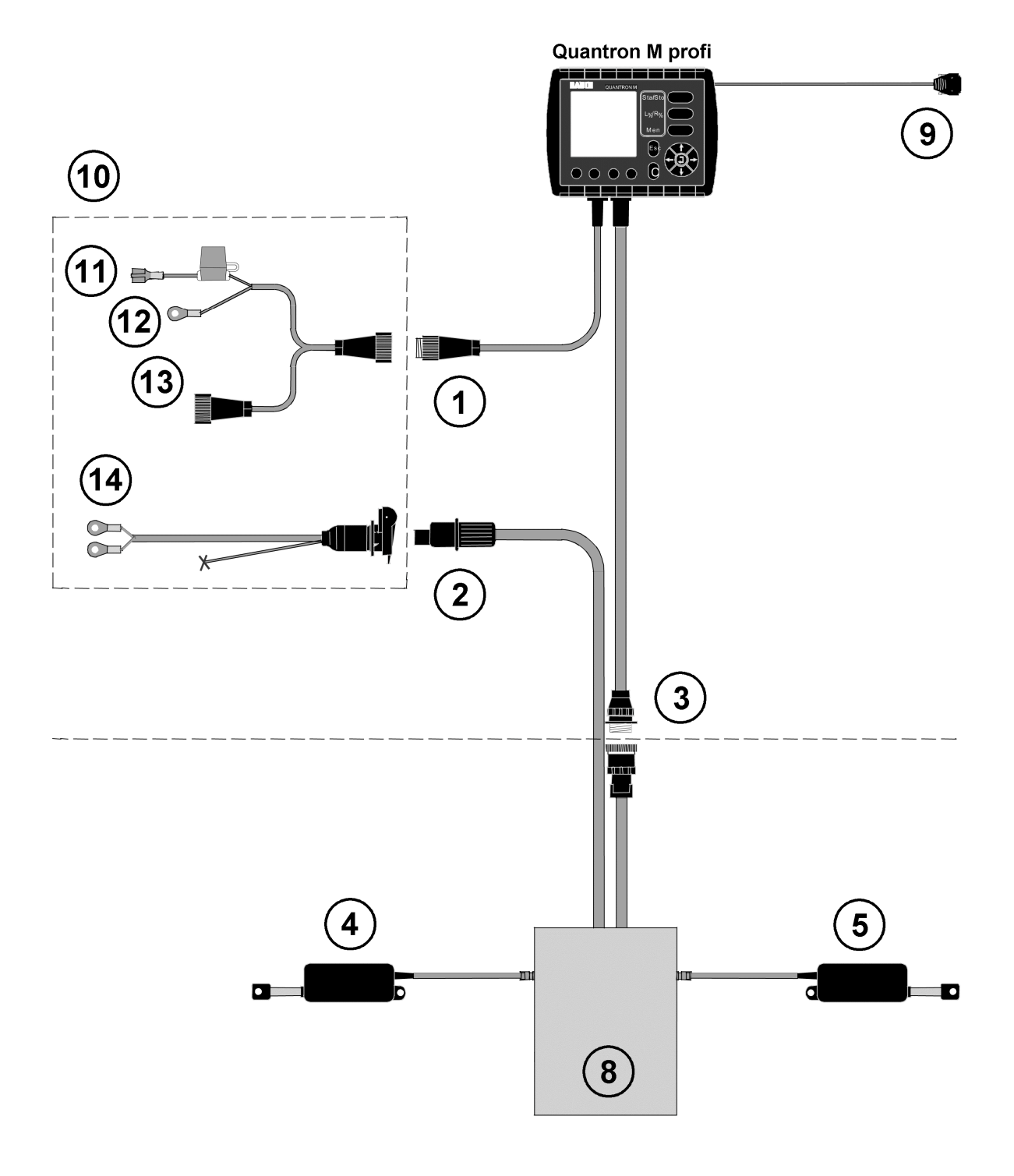

# **2.4.2 Schematische Anschlussübersicht Quantron M** *profi*

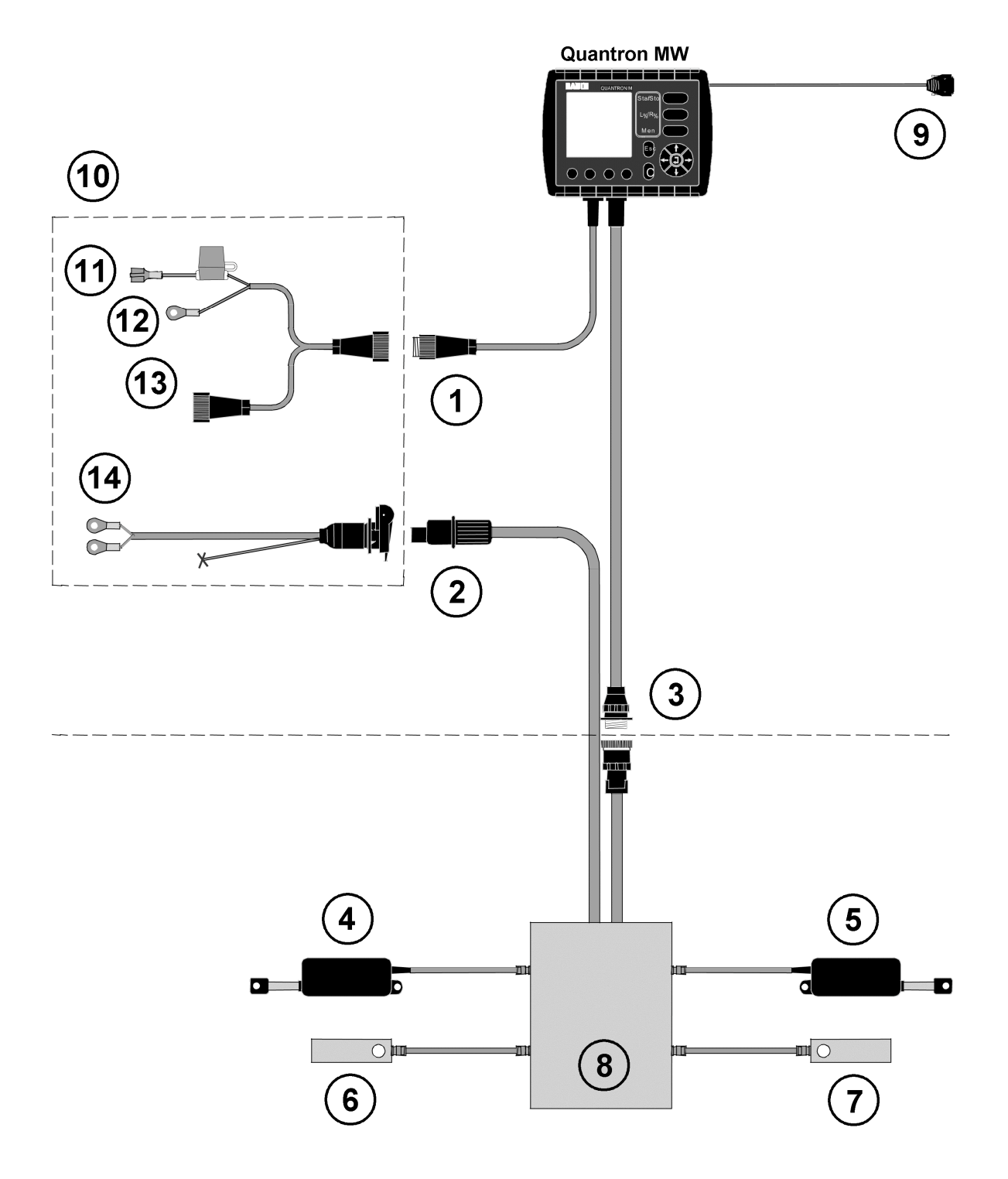

### **2.4.3 Schematische Anschlussübersicht Quantron** *MW*

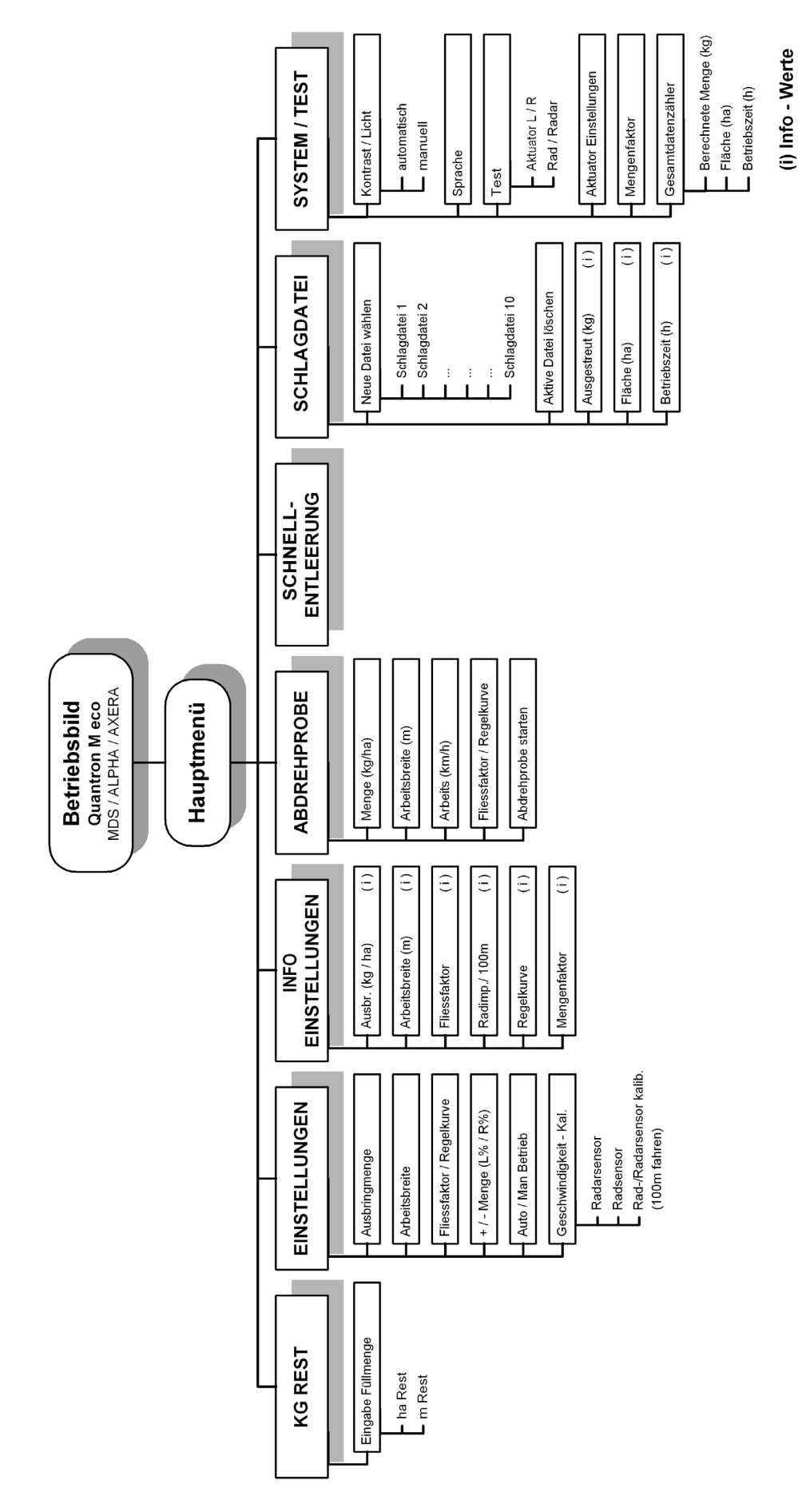

# **2.5 Strukturelle Übersicht des Menüs - Quantron M** *eco*

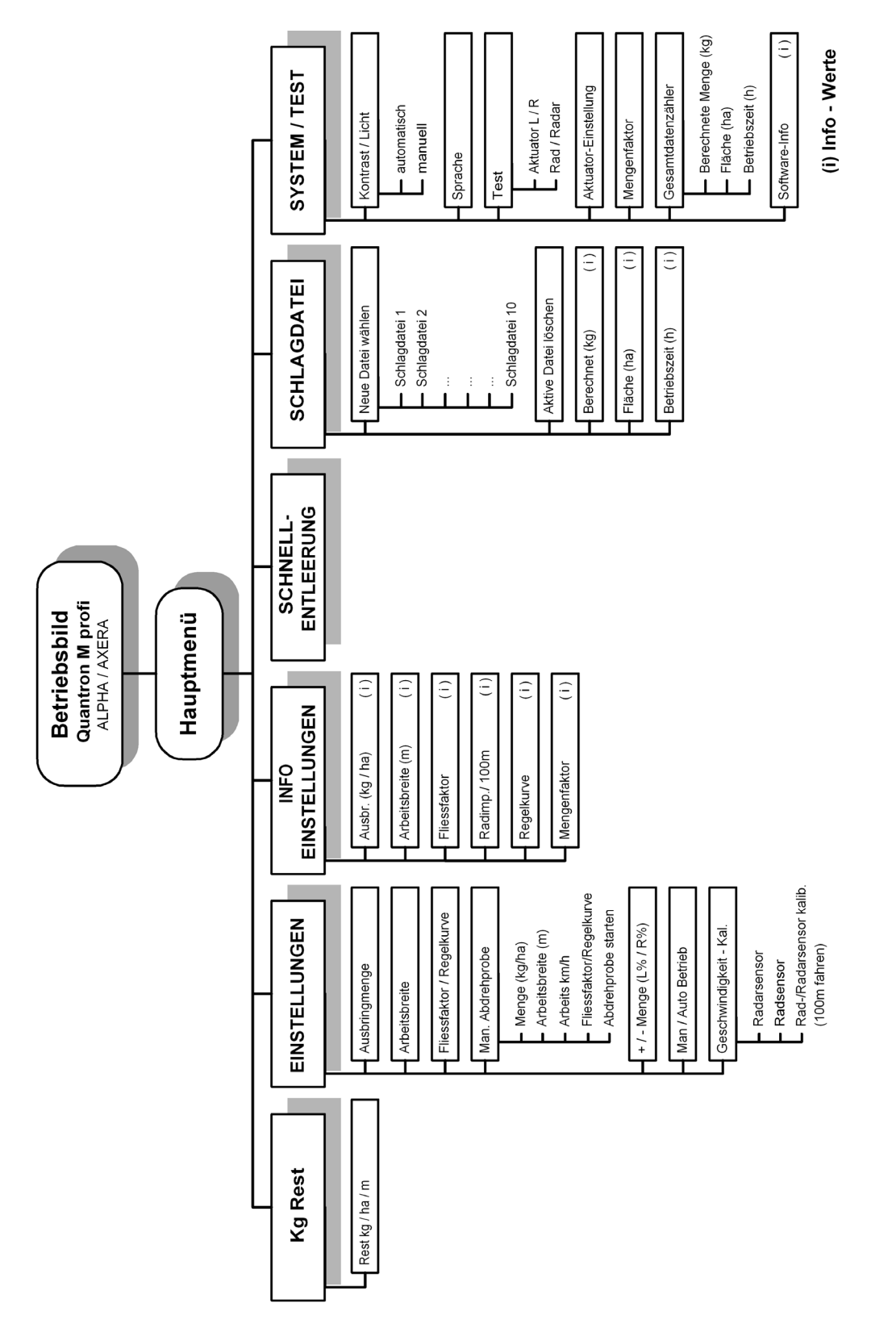

### **2.6 Strukturelle Übersicht des Menüs - Quantron M** *profi*

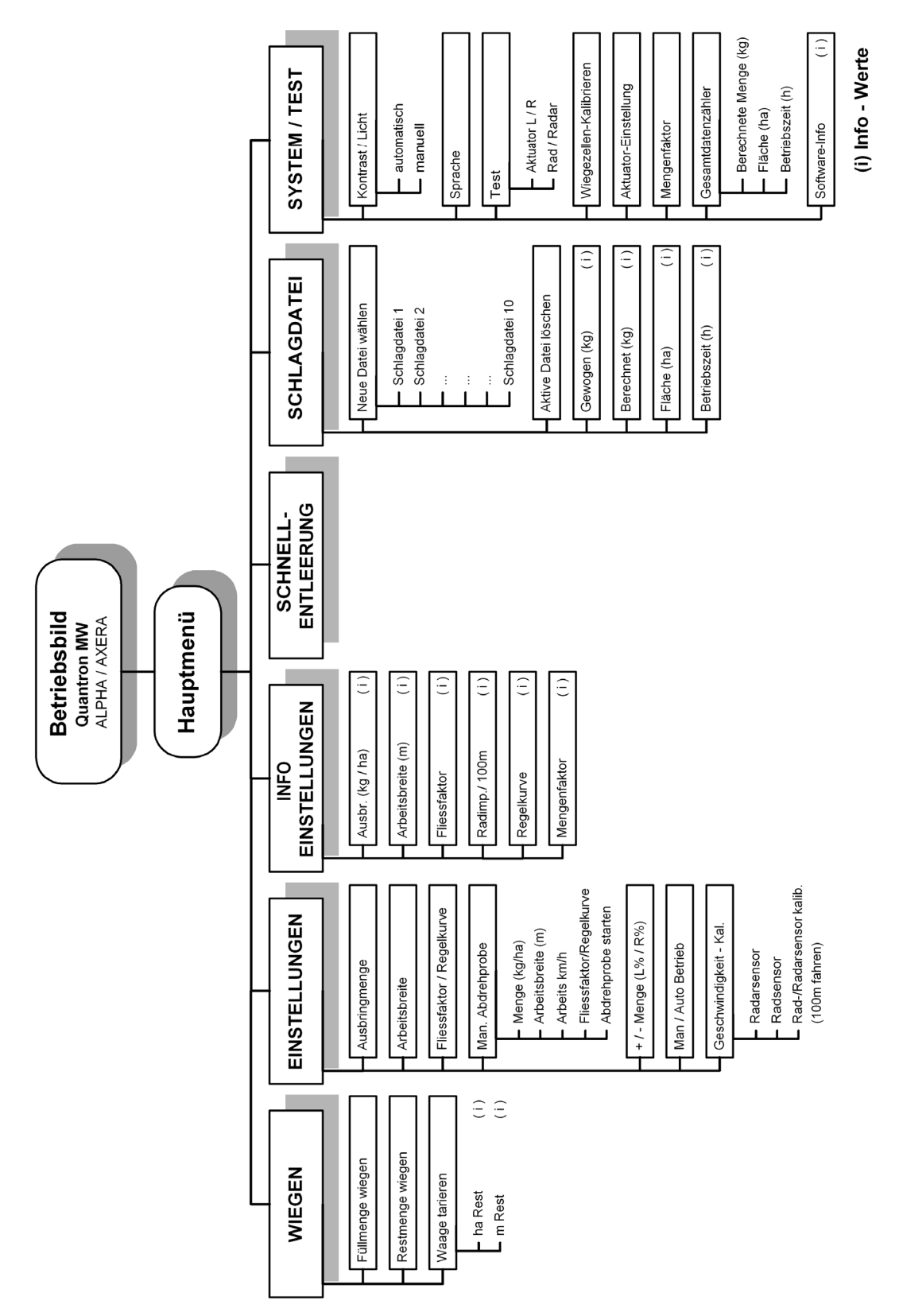

### **2.7 Strukturelle Übersicht des Menüs - Quantron** *MW*

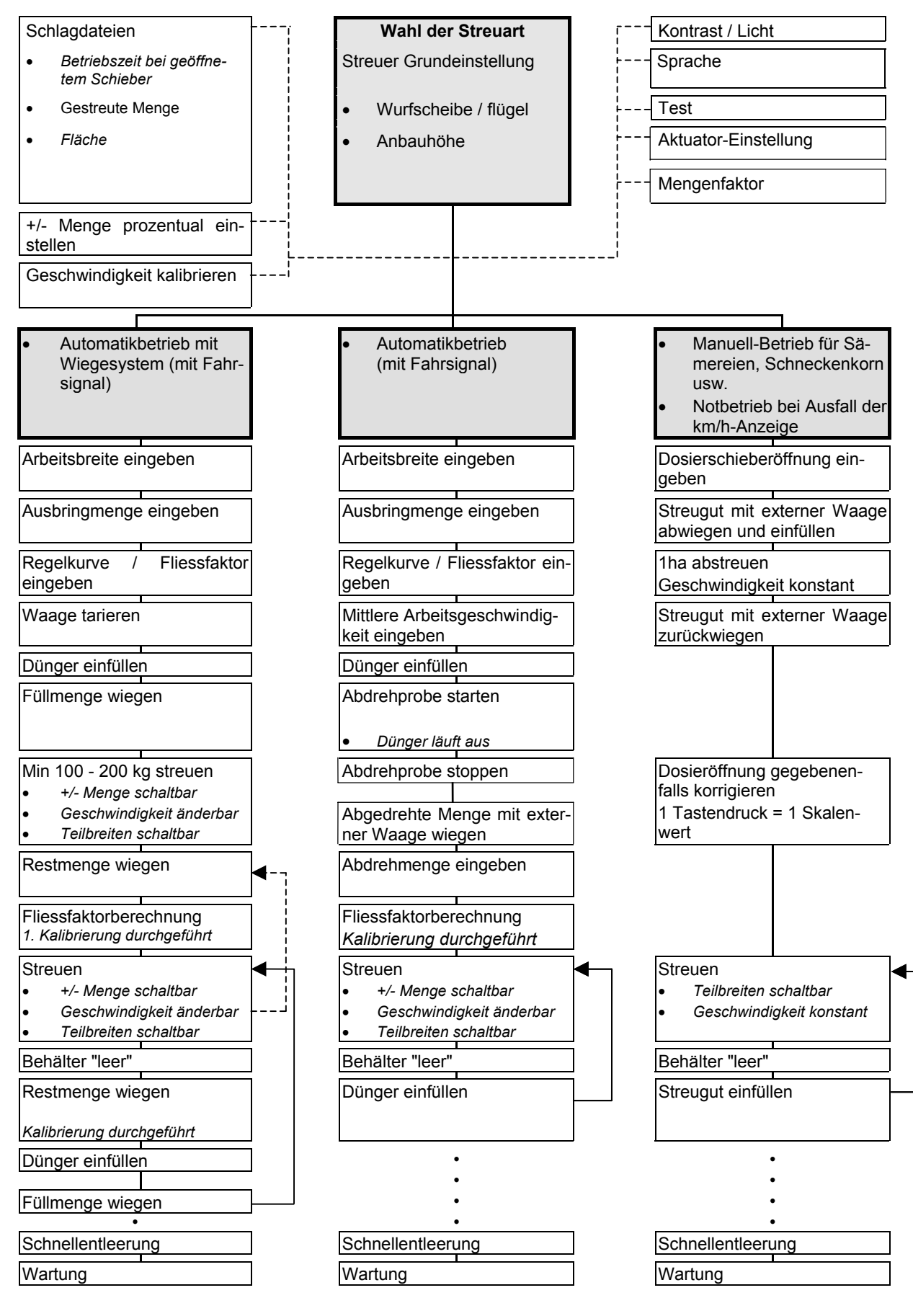

### **3 Wegweiser für den Streubetrieb**

### **4 Quantron M**

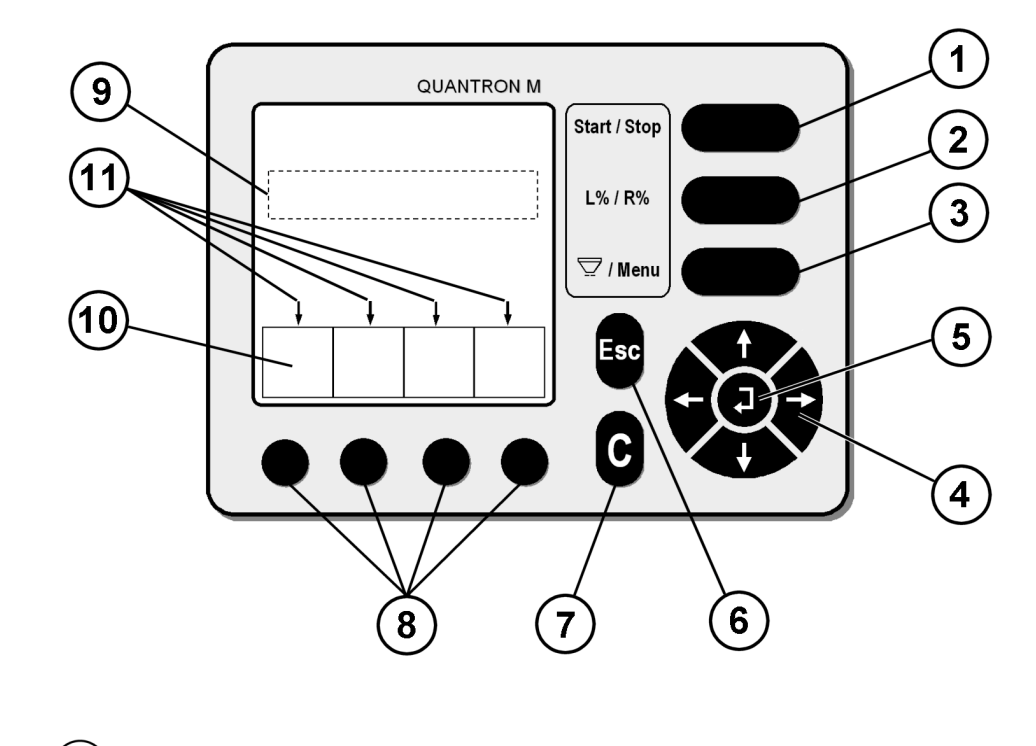

### **4.1 Funktionsbeschreibung Quantron M**

- $\left( 1\right)$ Start Taste / Stop Taste
- $\mathbf{2}^{\mathbf{2}}$ Vorwahltaste L% / R % (Mengenänderung)
- $3<sup>2</sup>$ Menütaste
- $\mathbf{A}$ Cursor (Pfeiltaste)
- $\mathbf{5}$ Bestätigungstaste (Returntaste)

#### $\left( 6\right)$ Abbruchtaste

- $\widehat{\mathcal{L}}$ Löschtaste
- $\left( 8\right)$ Funktionstasten
- $\left( 9\right)$ Cursor (Eingabefeld)
- $\circledcirc$ Beschreibung der Funktionstasten
- $(11)$ Pfeil-Symbole

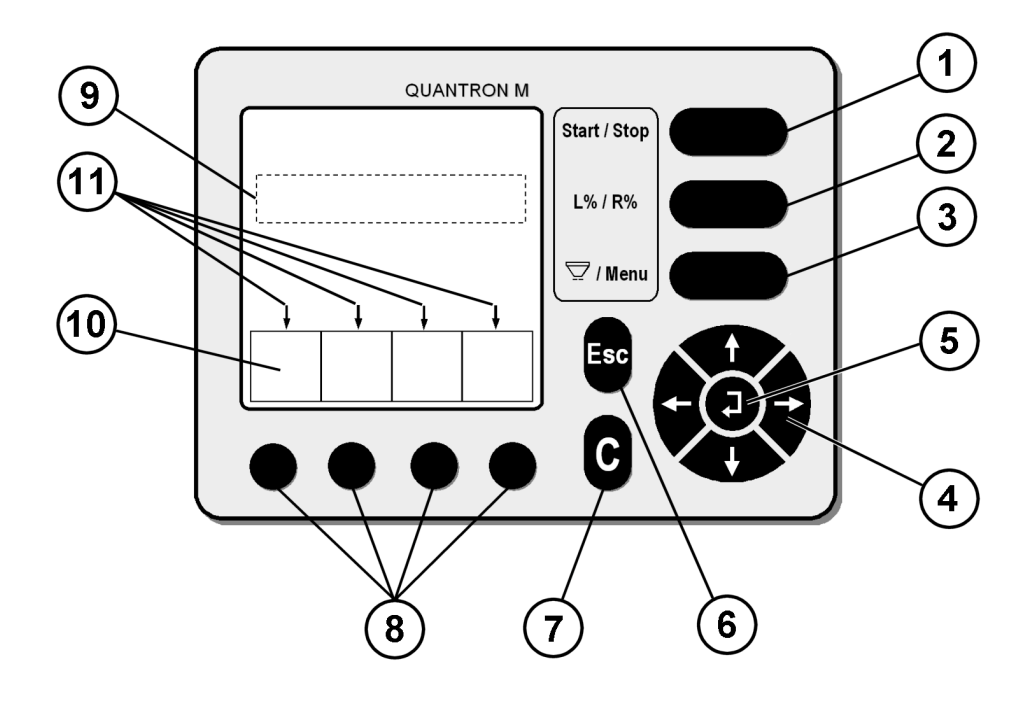

- Die Start / Stop Taste ermöglicht das Öffnen bzw. Schließen der Dosier-1 schieber
- Mit der Vorwahltaste bestimmt man die Teilbreiten zur Veränderung der Ausbringmengen (**R + L** oder **R** oder **L**).
- Mit der Menütaste kommt man direkt ins Hauptmenü bzw. ins Betriebs-3 bild.
- Mit den Pfeiltasten kann man den Cursor auf dem Display senkrecht und  $\overline{\mathbf{4}}$ waagrecht bewegen und das gewünschte Feld markieren.
- Bestätigungstaste: Wenn der Cursor auf einem Zahlenfeld steht, kann mit  $\left[5\right]$ den senkrechten Tasten der aktuelle Zahlenwert auf den gewünschten Zahlenwert geändert werden. Mit der senkrecht nach oben zeigenden Taste, wird die nächst höhere Zahl gewählt (z.B. von 8 auf 9). Mit der senkrecht nach unten zeigenden Pfeiltaste wird die nächst niedrige Zahl gewählt (z.B. von 8 auf 7).

Die vorgenommenen Änderungen mit der Bestätigungstaste (Returntaste) bestätigen, bzw. angezeigte Werte bestätigen.

- Abbruchtaste oder Rückgängigtaste: mit dieser Taste kommt man einen  $6\phantom{a}$ Schritt zurück.
- Die Löschtaste "C" ermöglicht, bestimmte Werte wieder auf Null zu set- $\overline{7}$ zen, (z.B. Hektarzähler), Alarmanzeigen zu löschen, die +/- Menge zurückzustellen (100%) und den Kontrast rollierend zu verändern. (Tastendruck größer 3 Sec.)
- Die Funktionstasten ermöglichen das Anwählen des jeweils darüberlie- $\sqrt{8}$ genden Feldes im Display.
- Der Cursor zeigt auf dem Display an, welches Feld gerade aktiv ist und 9 somit geändert oder bestätigt werden kann.
- Beschreibung der Funktionstasten. 10
- Pfeile zeigen die Möglichkeit mit den Cursortasten (Pfeiltasten) auf die  $11$ nächste Seite zu blättern

#### **4.2 Betriebsbild / Startoberfläche Quantron M**

Sobald die Stromversorgung zur Quantron M hergestellt d.h. die Zündung am Traktor eingeschaltet ist, erscheint folgende Startoberfläche:

Diese Oberfläche erscheint wenige Sekunden nach dem Einschalten der Bedieneinheit Quantron M. In dieser Oberfläche wird der Maschinentyp und die Softwareversion angezeigt.

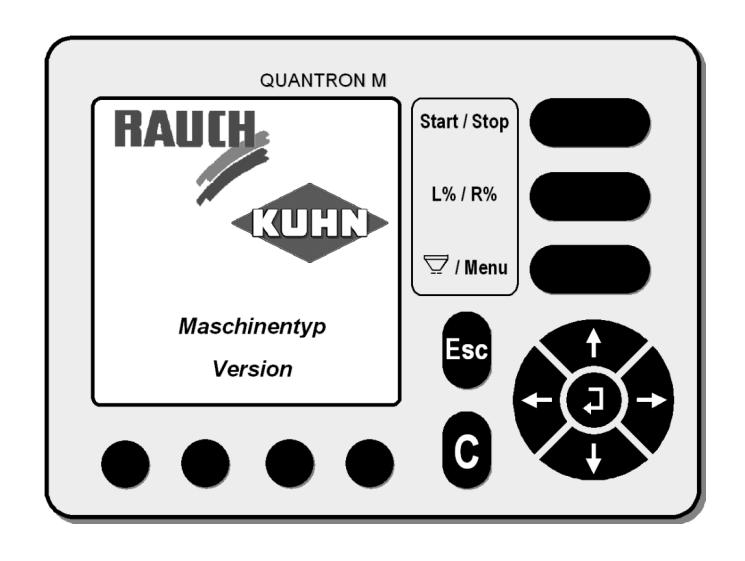

Kurz darauf wird automatisch das Betriebsbild angezeigt

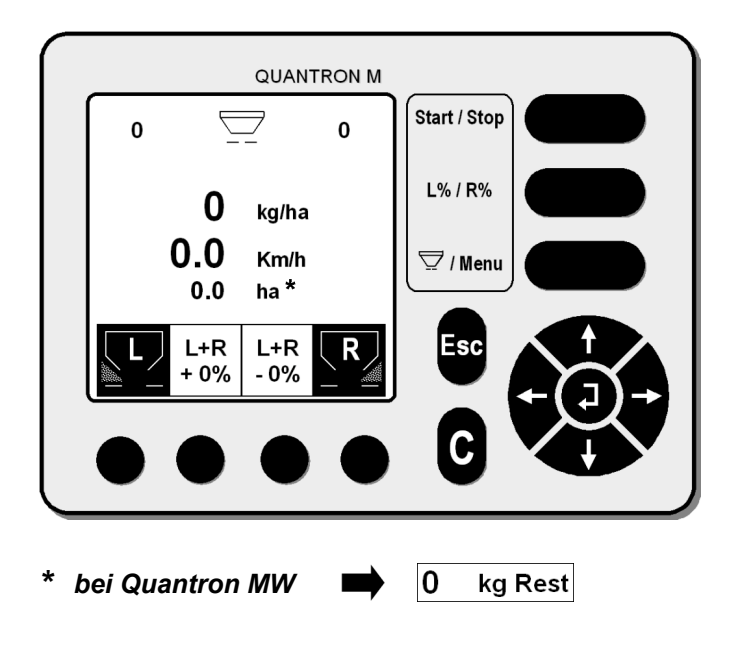

#### **Im aufgeführten Betriebsbild wird Ihnen angezeigt:**

• Momentane Dosierschieberöffnung z. B. links 100 / rechts 100

#### **Abweichung Dosierschieberöffnungsanzeige rechts / links HINWEIS**

Eine Abweichung / Differenz der Dosierschieberöffnungsanzeige auf dem Display von links zu rechts von bis zu max. 8 ist unter ungünstigen Bedingungen bei größeren Streumengen möglich.

Die durch diese zulässige Differenz evtl. entstehenden Abweichungen sind jedoch äußerst gering und deshalb vernachlässigbar.

- Eingegebene Ausbringmenge z.B. 400 kg/ha
- Tatsächliche Arbeitsgeschwindigkeit z.B. 8,5 km/h
- Gestreute Fläche z.B. 0,2 ha *(bei eco + profi)*
- Aktuelle Düngerrestmenge (gewogen) z.B. 325kg *(bei W)*
- Dosierschieber "L" / "R" sind aktiv wenn das Funktionsfeld schwarz hinterlegt ist.
- Prozentuale Mengenänderung ist für beide Seiten "L + R" in diesem Beispiel mit 10 % voreingestellt.
- Die Ausbringmenge ist auf +20% eingestellt → 480 kg/ha

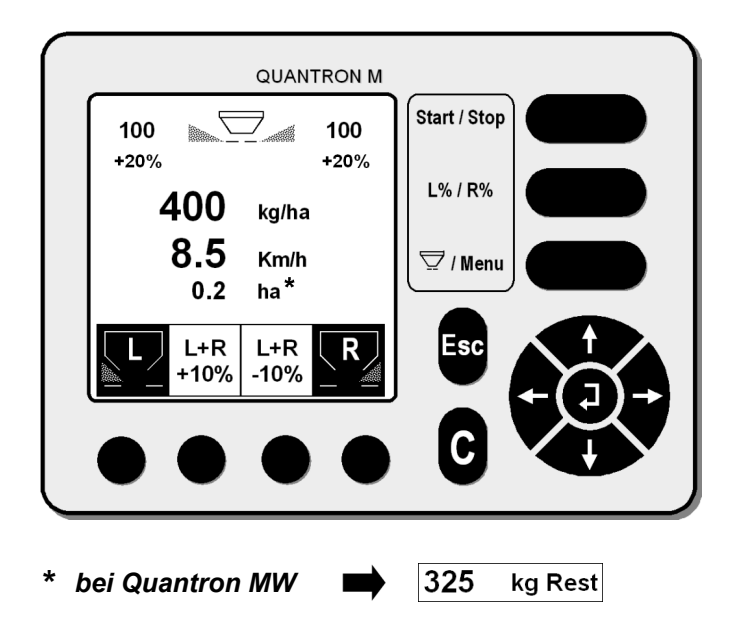

#### Mit der "C"-Taste (kurzer Tastendruck) kann die +/- Menge im Betriebsbild wieder auf neutral (Ausbringmenge 100%) zurückgestellt werden. **HINWEIS**

### **4.3 Hauptmenü**

Durch Betätigen der Menütaste gelangt man in das Hauptmenü.

Im Hauptmenü haben Sie die Möglichkeit eines der folgenden Untermenü mit dem Cursor zu markieren und mit der Returntaste (Bestätigungstaste) zu bestätigen.

- Kg Rest *(nur bei eco + profi)*
- Wiegen *(nur bei W)*
- Einstellungen
- Info Einstellungen
- Abdrehprobe (nur bei eco bei profi + W unter "Einstellungen")
- Schnellentleerung
- Schlagdatei
- System / Test

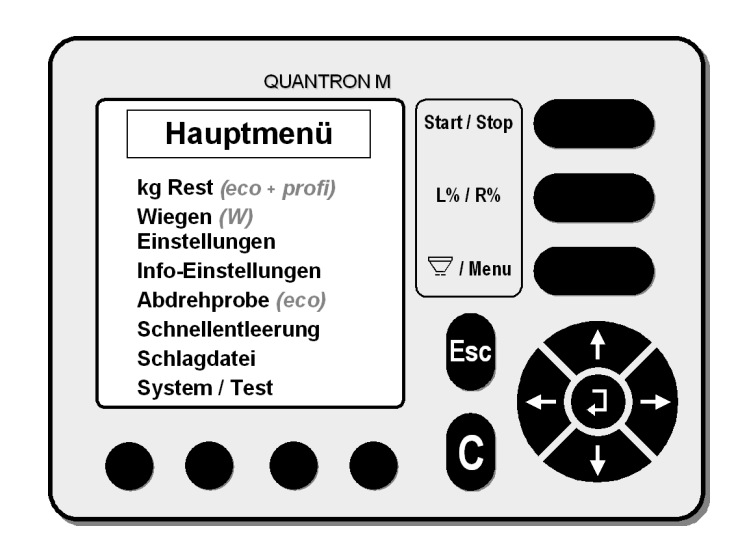

#### **4.4 kg Rest** *(nur bei eco + profi)*

Im Menü "kg Rest" kann jederzeit die noch im Behälter verbliebene Düngerrestmenge abgefragt werden.

- Wählen Sie mit dem Cursor im Hauptmenü das Untermenü "Kg Rest" an und bestätigen Sie Ihre Wahl mit der Returntaste (Bestätigungstaste).
- Im Display erscheint die noch vom letzten Streuvorgang verbliebene Düngerrestmenge in Kg (z.B. 580 kg).

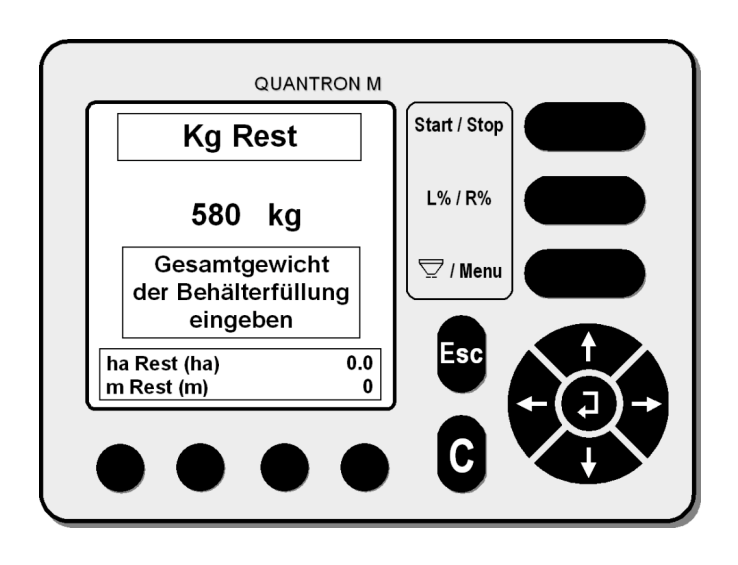

- Befüllen Sie den Behälter und geben Sie das neue Gesamtgewicht des im Behälter befindlichen Düngers ein (z.B. 1200 Kg).
- Bestätigen Sie ihre Eingabe mit der Returntaste (Bestätigungstaste).
- Drücken Sie einmal die Menü-Taste, um in das Betriebsbild zu gelangen.
- Beginnen Sie die Streuarbeit mit der "Start/Stop-Taste".
- Beenden Sie die Streuarbeit mit der " Start/Stop-Taste".
- Drücken Sie einmal die Menütaste.
- Wählen Sie mit dem Cursor im Hauptmenü das Untermenü "Kg Rest" an und bestätigen Sie Ihre Wahl mit der Returntaste (Bestätigungstaste).
- Im Display wird ihnen die errechnete Düngerrestmenge angezeigt.
- Drücken Sie **einmal** die Menü-Taste, um in das **Betriebsbild** zu gelangen, oder drücken Sie **zweimal** die Menü-Taste, um in das **Hauptmenü** zu gelangen.

#### **Abfragen der Düngerrestmenge während der Streuarbeit HINWEIS**

Es kann auch während der Streuarbeit, also mit offenen Schiebern in die "kg Rest-Funktion" geschaltet werden.

So kann z.B. während der Streuarbeit die aktuelle im Behälter befindliche Restmenge abgelesen werden.

### **4.5 Wiegen** *(nur bei W)*

Das Wiegesystem ermöglicht durch Wiegevorgänge automatisch die Fliessfaktorberechnung durchzuführen. Dadurch wird die Dosierung des Streuers automatisch optimiert und somit an eventuelle Veränderungen des auszubringenden Düngers angepasst.

Des Weiteren kann mit dem Wiegesystem die gestreute Menge in der Schlagdatei aufaddiert werden.

### **4.5.1 Waage tarieren**

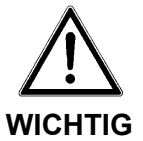

#### **Befüllen des Düngerstreuers**

Vor dem ersten Befüllen des Düngerstreuers muss zuerst die Waage **tariert** werden. Das Tarieren der Waage muss vor jedem Arbeitsbeginn sowie nach den Änderungen am Streuer (z.B. nachträglicher Anbau eines Aufsatzes oder einer Abdeckplane) vorgenommen werden.

• Wählen Sie mit dem Cursor im Hauptmenü das Untermenü "Wiegen" an und bestätigen Sie Ihre Wahl mit der Returntaste (Bestätigungstaste).

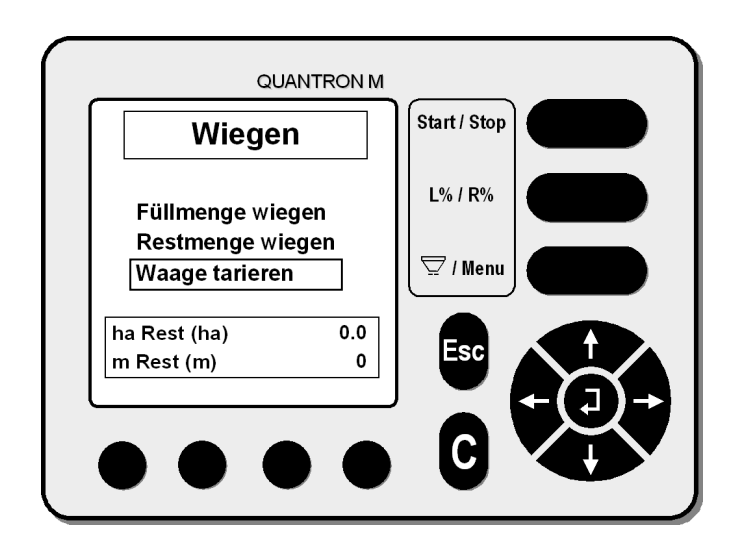

- Wählen Sie mit Hilfe des Cursors im Menü "Wiegen" das Untermenü "Waage tarieren" an.
- Bestätigen Sie ihre Wahl mit der Bestätigungstaste (Returntaste).
- Zum Tarieren der Waage muss der Streuer ruhig, leer und waagrecht angehängt sein (siehe Display).
- Die Zapfwelle muss ausgeschaltet sein.

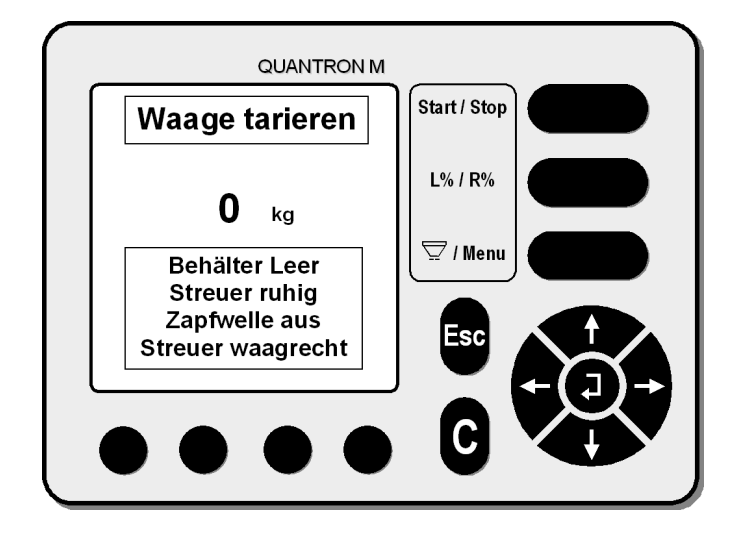

- Durch Betätigen der Bestätigungstaste (Returntaste) wird die Waage tariert und die Anzeige im Display auf Null gesetzt.
- Betätigen Sie erneut die Bestätigungstaste (Returntaste) um wieder in das Untermenü " Wiegen" zu gelangen.
- Drücken Sie **einmal** die Menü-Taste, um in das **Betriebsbild** zu gelangen, oder drücken Sie **zweimal** die Menü-Taste um in das **Hauptmenü** zu gelangen.

#### **4.5.2 Füllmenge wiegen**

- Befüllen Sie den Streuer mit Dünger.
- Wählen Sie mit Hilfe des Cursors im Hauptmenü das Untermenü "Wiegen" an.
- Bestätigen Sie ihre Wahl mit der Bestätigungstaste (Returntaste).
- Wählen Sie mit Hilfe des Cursors das Untermenü "Füllmenge wiegen" an.
- Bestätigen Sie ihre Wahl mit der Bestätigungstaste (Returntaste).

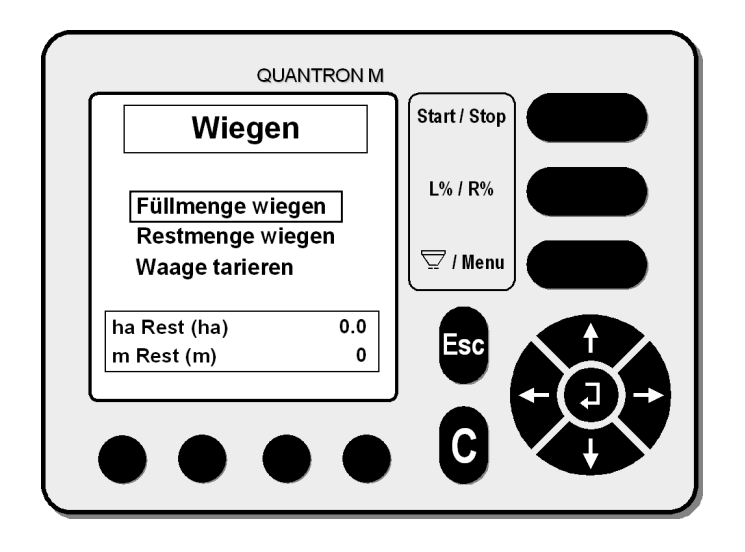

Die aktuelle Füllmenge wird nun in kg im Display angezeigt.

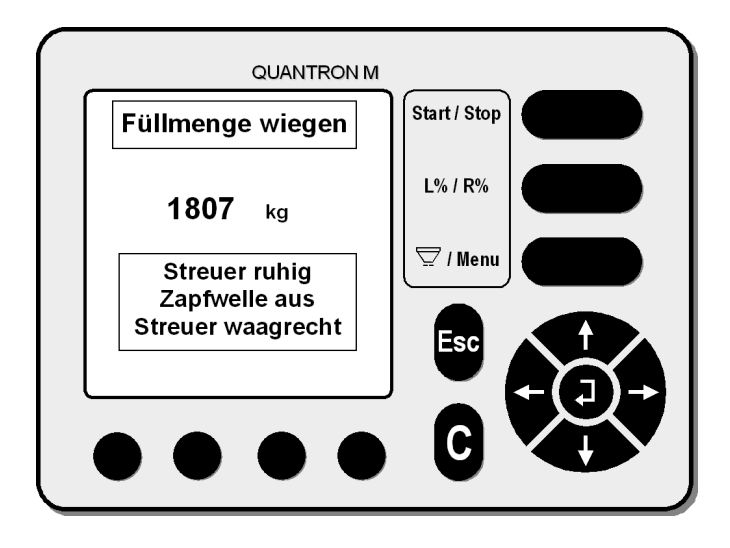

- Zum "Füllmenge wiegen" muss der Streuer ruhig und waagrecht angehängt sein (siehe Display).
- Die Zapfwelle muss ausgeschaltet sein.
- Bestätigen Sie die aktuelle Füllmenge mit der Bestätigungstaste (Returntaste).

#### **4.5.3 Restmenge wiegen**

- a) **Nach einer erstmals ausgebrachten Düngermenge** von mind. 100 kg das Streuen durch Drücken der Start / Stop-Taste beenden, Traktor anhalten und Zapfwelle ausschalten.
- b) **Vor dem erneuten Befüllen** das Streuen durch Drücken der Start / Stop-Taste beenden, Traktor anhalten und Zapfwelle ausschalten.
- Menütaste drücken, um ins Hauptmenü zu gelangen. Mit der Cursortaste das Untermenü "Wiegen" anwählen.
- Wählen Sie mit Hilfe des Cursors (Pfeiltaste) im Menü "Wiegen" das Untermenü "Restmenge wiegen" an.
- Bestätigen Sie ihre Wahl mit der Bestätigungstaste (Returntaste).

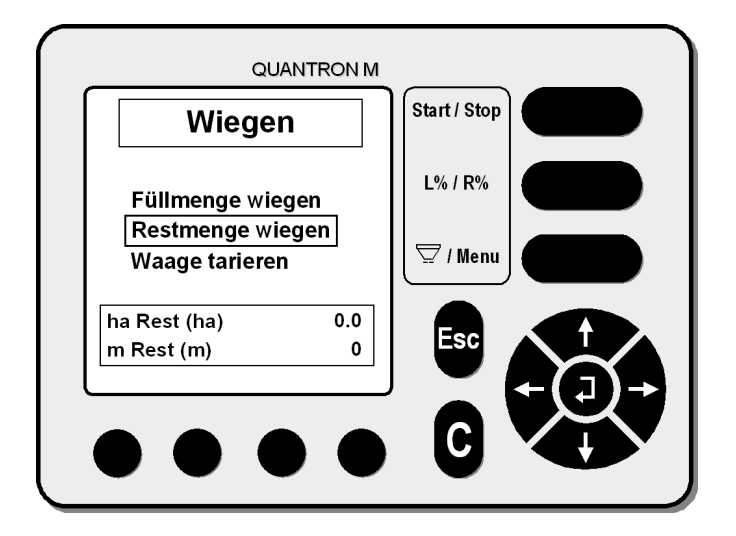

Um die Restmenge zuverlässig zu wiegen, muss der Streuer:

- waagrecht angehängt sein,
- ruhig hängen,
- die Zapfwelle ausgeschaltet sein,
- und mindestens 100 kg Dünger ausgebracht worden sein.

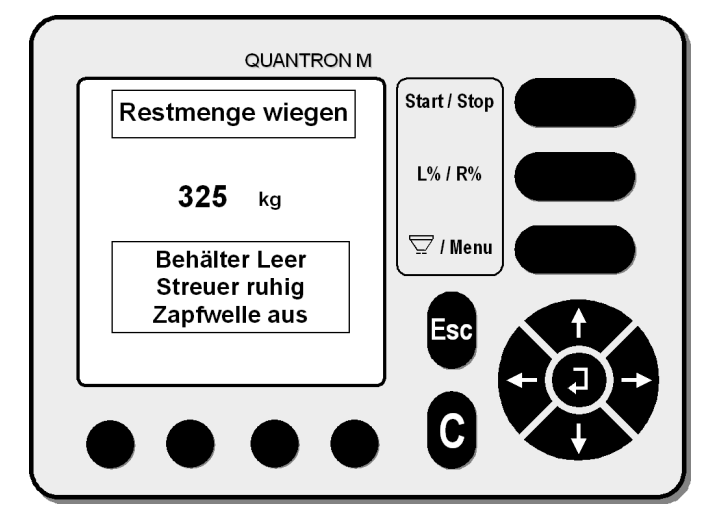

• Restmenge wiegen mit der Bestätigungstaste (Returntaste) bestätigen.

• Nach dem Bestätigen der neuen Restmenge wird von der Quantron M automatisch ein neuer Fliessfaktor, der möglicherweise vom eingegebenen Fliessfaktor abweicht, errechnet

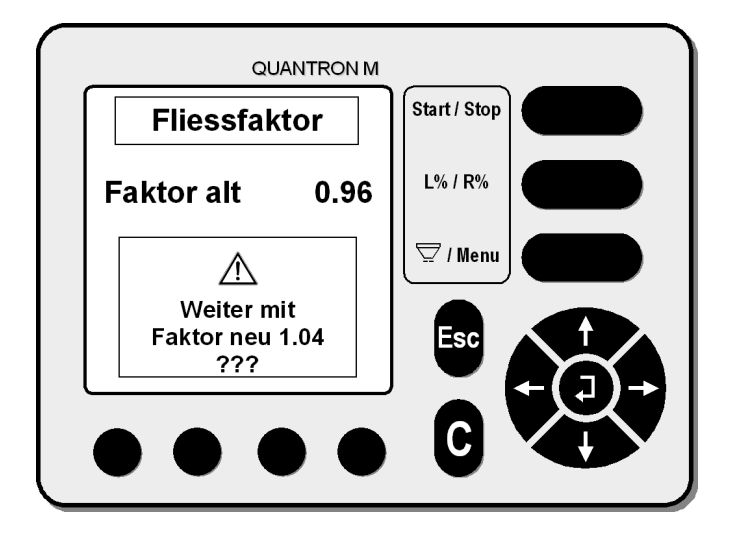

- Sollten Sie mit dem "alten Fliessfaktor" weiterarbeiten wollen, so drücken Sie zweimal die "Menü-Taste", um ins Betriebsbild zu gelangen.
- Drücken Sie die Bestätigungstaste (Returntaste), damit mit dem neuen Fliessfaktor weitergearbeitet werden kann. Drücken Sie nun zweimal die "Menü-Taste" um in das Betriebsbild zu gelangen.
- Durch das Restmengenwiegen wird die ausgebrachte Menge zur gestreuten Fläche nachberechnet. Sollten sich dadurch unterschiedliche Werte ergeben, wird eine Korrektur errechnet "neuer Fliessfaktor".

Der **Fliessfaktor** kann durch folgende Faktoren beeinflusst werden:

- Unterschiedliche Eigenschaften der Ware zwischen den in der Streutabelle aufgeführten und der tatsächlich benutzten Ware.
- Körnerbruch
- Staubanteil
- Feuchtigkeit
- Brückenbildung
- **Lieferantenunterschied**

Nach dem Wiegen der Restmenge wird das Restmengengewicht vom Einfüllmengengewicht abgezogen und so die ausgestreute Düngermenge errechnet. Bei jeder Restmengen-Wiegung wird das Gewicht der ausgebrachten Düngermenge in der **Schlagdatei** (unter "Gewogen") aufaddiert und gespeichert.

Das Restmengenwiegen sollte vor jedem Nachfüllen des Behälters durchgeführt werden.

#### **4.5.4 Dynamisches Wiegen**

*Im folgenden werden die Besonderheiten der Option "Dynamisches Wiegen" erläutert. Die weiteren Wiege-Einstellungen sind identisch wie unter "4.5 Wiegen" beschrieben.*

Die Option "Dynamisches Wiegen" ermöglicht das ständige automatische Kontrollieren der gewünschten Durchflussmenge im Betriebsbild.

- Drücken Sie die Menü-Taste, um in das Hauptmenü zu gelangen.
- Wählen Sie mit Hilfe des Cursors im Hauptmenü das Untermenü "Einstellungen" an. Bestätigen Sie ihre Wahl mit der Bestätigungstaste.
- Wählen Sie mit Hilfe des Cursors das Untermenü "Auto / Man Betrieb" an. Bestätigen Sie ihre Wahl mit der Bestätigungstaste (Returntaste).
- Wählen Sie mit Hilfe der Funktionstaste das Menü "kg dyn." an.

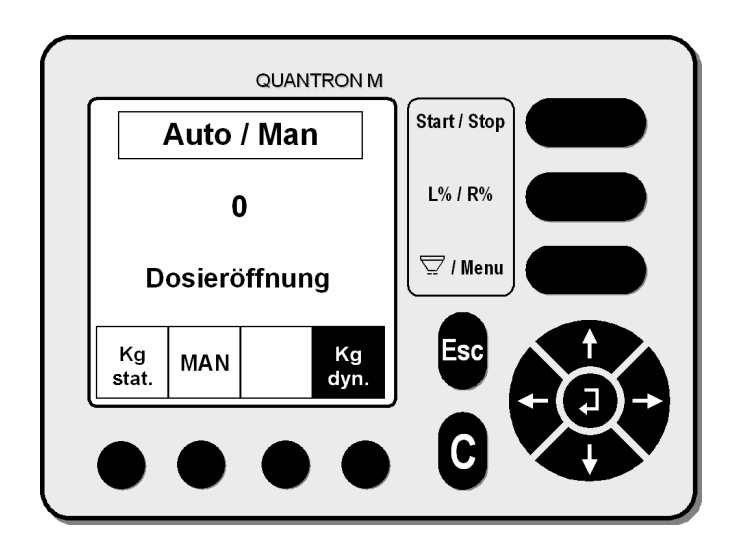

• Wählen Sie mit Hilfe des Cursors im Auswahlmenü ob Sie mit der bisherigen Düngersorte weiterstreuen oder eine neue Düngersorte verwenden wollen. Bestätigen Sie ihre Wahl mit der Bestätigungstaste (Returntaste).

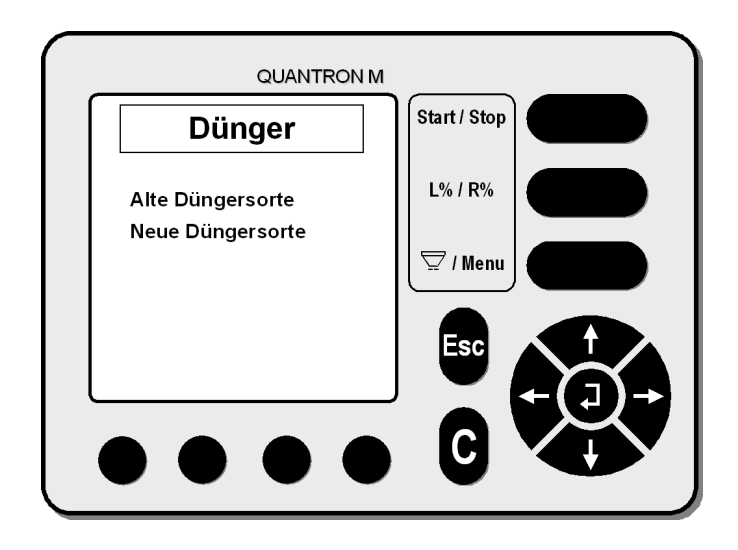

• Drücken Sie **einmal** die Menü-Taste, um in das **Betriebsbild** zu gelangen, oder drücken Sie **zweimal** die Menü-Taste um in das **Hauptmenü** zu gelangen.

#### **Betriebsbild "Dynamisch Wiegen"**

Wenn vom statischen Wiegen in das Dynamische Wiegen umgeschaltet wurde erscheint folgendes Betriebsbild:

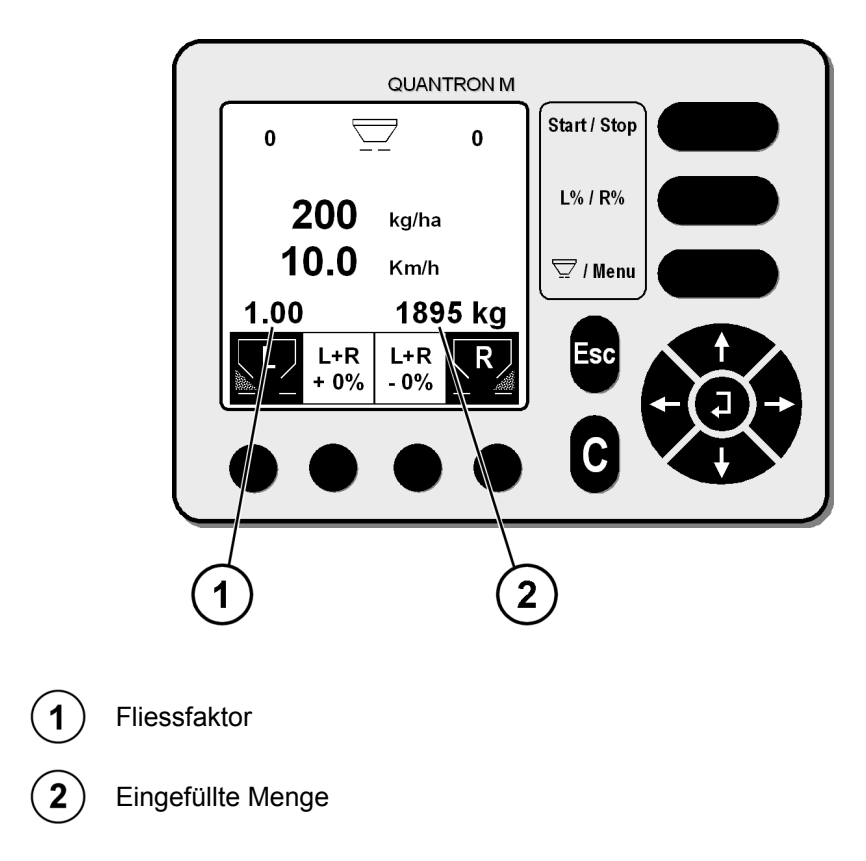

#### **Befüllen "Dynamisch Wiegen"**

Wenn vom statischen Wiegen in das Dynamische Wiegen umgeschaltet wurde, erscheint automatisch das folgende Betriebsbild wenn das Gewicht im Behälter um mehr als 200 kg ansteigt.

Erscheint dieses Betriebsbild nicht, dann gehen Sie wie unter Kapitel "4.5.2 Füllmenge wiegen, beschrieben vor.

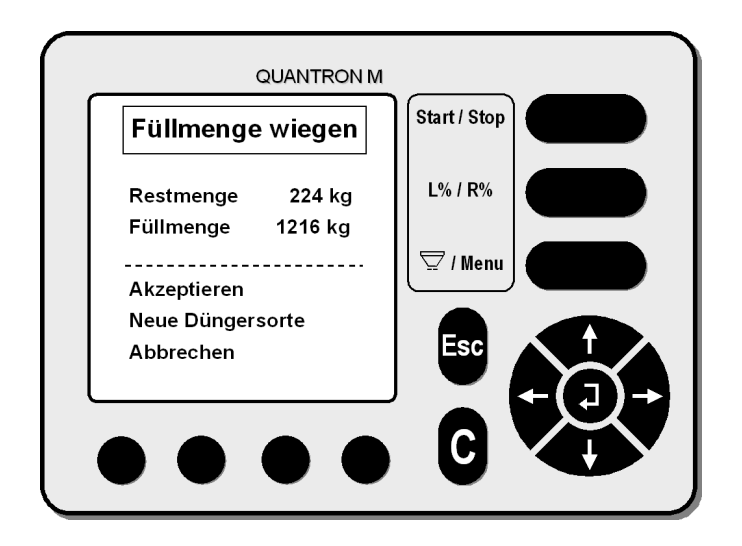

- Zum "Füllmenge wiegen" muss der Streuer ruhig und waagrecht angehängt sein.
- Die Zapfwelle muss ausgeschaltet sein.
- Wählen Sie "Akzeptieren" wenn Sie die bisherige Düngersorte verwenden wollen.
- Wenn Sie eine neue Düngersorte verwenden wollen, wählen Sie die Option "Neue Düngersorte" Der Fliessfaktor wird dabei automatisch auf den Ausgangswert 1.0 gesetzt.
- Drücken Sie **einmal** die Menü-Taste, um in das **Betriebsbild** zu gelangen, oder drücken Sie **zweimal** die Menü-Taste um in das **Hauptmenü** zu gelangen.

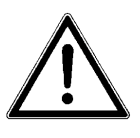

Um genaue Wiegeergebnisse zu gewährleisten, darf der Düngerstreuer zum (erneuten) Befüllen nicht auf den Boden abgesetzt werden. (Durch das Absetzten entstandene negative Werte werden miteingerechnet)

**Wichtig**

Wurde der Düngerstreuer zum/während des Befüllens abgesetzt, dann müssen Sie wie unter "4.5.2 Füllmenge wiegen" beschrieben vorgehen.

Damit das Gewicht der ausgebrachten Düngermenge in der Schlagdatei aufaddiert wird, muss nach Beendigung der Streuarbeit (letzte Befüllung) der Menüpunkt "4.5.3 Restmenge wiegen" ausgeführt werden.

### **4.6 Einstellungen**

Wählen Sie mit dem Cursor im Hauptmenü das Untermenü "Einstellungen" an und bestätigen Sie Ihre Wahl mit der Returntaste (Bestätigungstaste).

Im Menü "Einstellungen" können Sie folgende Untermenüs auswählen:

- Ausbringmenge
- Arbeitsbreite
- Fliessfaktor
- Man. Abdrehprobe *(nur bei profi+W bei eco im "Hauptmenü")*
- $\bullet$  +/- Menge (L%R%)
- Auto / Man. Betrieb
- Geschwindigkeit-Kal.

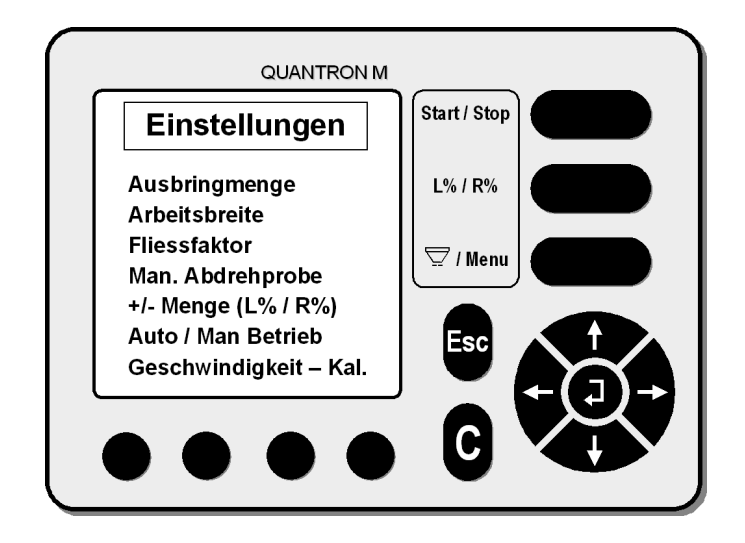

#### **4.6.1 Ausbringmenge**

- Wählen Sie mit Hilfe des Cursors das Untermenü "Ausbringmenge" an.
- Bestätigen Sie ihre Wahl mit der Bestätigungstaste (Returntaste).

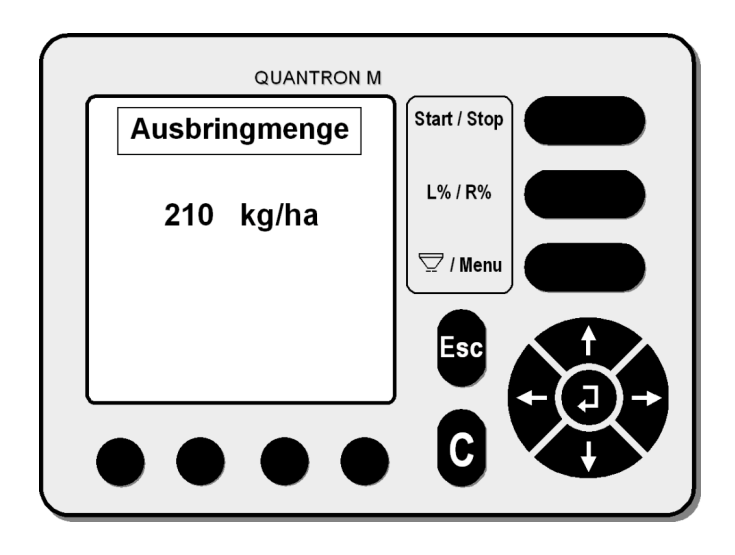

- Geben Sie mit Hilfe des Cursors die gewünschte Ausbringmenge in kg/ha ein (z.B. 210 kg/ha).
- Bestätigen Sie ihre Wahl mit der Bestätigungstaste (Returntaste).
- Drücken Sie **einmal** die Menü-Taste, um in das **Betriebsbild** zu gelangen, oder drücken Sie **zweimal** die Menü-Taste, um in das **Hauptmenü** zu gelangen.

#### **4.6.2 Arbeitsbreite**

- Wählen Sie mit Hilfe des Cursors im Hauptmenü das Menü "Einstellungen" an.
- Bestätigen Sie ihre Wahl mit der Bestätigungstaste (Returntaste).
- Wählen Sie mit Hilfe des Cursors im Menü "Einstellungen" das Untermenü "Arbeitsbreite" an.
- Bestätigen Sie ihre Wahl mit der Bestätigungstaste (Returntaste).

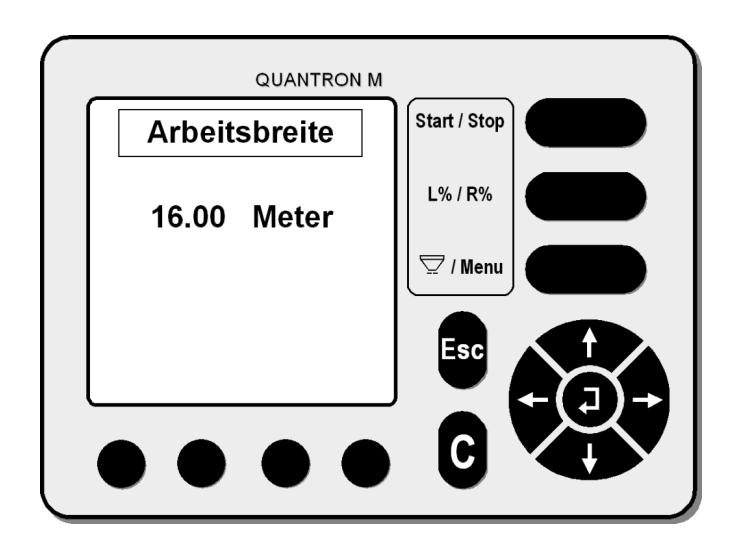

- Geben Sie mit Hilfe des Cursors (Pfeiltaste) die gewünschte Arbeitsbreite ein (z.B. 16 m).
- Bestätigen Sie ihre Wahl mit der Bestätigungstaste (Returntaste).
- Drücken Sie **einmal** die Menü-Taste, um in das **Betriebsbild** zu gelangen, oder drücken Sie **zweimal** die Menü-Taste, um in das **Hauptmenü** zu gelangen.

#### **4.6.3 Fliessfaktor**

- Wählen Sie mit Hilfe des Cursors im Hauptmenü das Menü "Einstellungen" an.
- Bestätigen Sie ihre Wahl mit der Bestätigungstaste (Returntaste).
- Wählen Sie mit Hilfe des Cursors im Menü "Einstellungen" das Untermenü "Fliessfaktor" an.
- Bestätigen Sie ihre Wahl mit der Bestätigungstaste (Returntaste).
- Entnehmen Sie aus der Streutabelle den zu ihrem Dünger gehörenden Fliessfaktor.
- Geben Sie nun mit Hilfe des Cursors den aus der Streutabelle oder aus früheren Abdrehproben ermittelten Fliessfaktor ein.

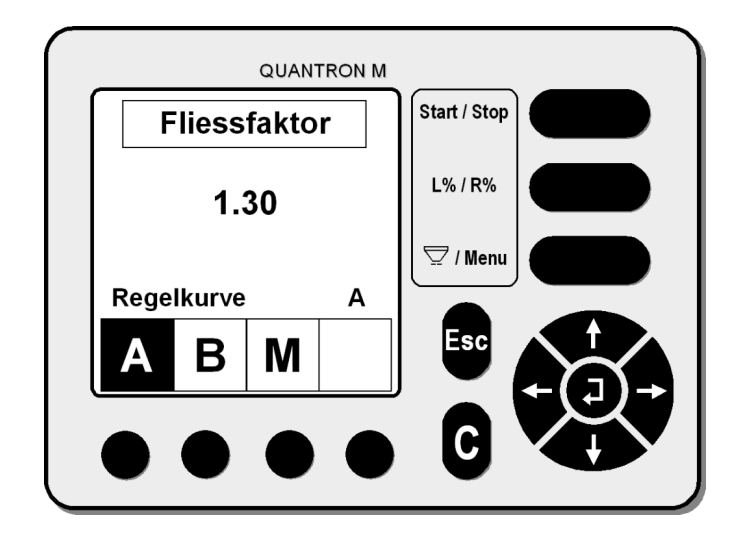

- Wählen Sie mit Hilfe einer Funktionstaste die zum Fliessfaktor zugehörende Regelkurve an (A oder B siehe Streutabelle).
- Sollte Ihr Dünger nicht in der Streutabelle aufgeführt sein, so wählen Sie die Regelkurve M und geben Sie den Fliessfaktor 1,00 ein (siehe Hinweis).
- Bestätigen Sie die eingegebenen Werte mit der Bestätigungstaste (Returntaste).

#### **Nicht aufgeführte Dünger HINWEIS**

Um den Fliessfaktor eines in der Streutabelle nicht aufgeführten Düngers exakt zu ermitteln, wird dringend empfohlen eine **manuelle Abdrehprobe** durchzuführen.

**Der Fliessfaktor** liegt im Bereich von 0,4 bis 1,9. Bei gleichen Grundeinstellungen ( km/h, Arbeitsbreite, kg/ha) gilt:

- Bei **Erhöhung** des Fliessfaktors **reduziert** sich die Dosiermenge.
- Bei **Verringerung** des Fliessfaktors **erhöht** sich die Dosiermenge.

Drücken Sie **einmal** die Menü-Taste, um in das **Betriebsbild** zu gelangen, oder drücken Sie **zweimal** die Menü-Taste, um in das **Hauptmenü** zu gelangen.

#### **4.6.4 Abdrehprobe**

Eine Abdrehprobe sollte durchgeführt werden, wenn:

- a) sich die Düngerqualität (Feuchtigkeit, hoher Staubanteil, Kornbruch) gegenüber den in der Streutabelle aufgeführten Düngersorten stark verändert hat.
- b) ein nicht in der Streutabelle aufgeführter Dünger verwendet wird.
- c) Saatgut ausgebracht werden soll.
- Wählen Sie mit Hilfe des Cursors im Hauptmenü *(bei eco)* oder unter Hauptmenü - Einstellungen *(bei profi+W)* das Menü "Abdrehprobe" an.
- Bestätigen Sie ihre Wahl mit der Bestätigungstaste (Returntaste).
- Geben Sie nun mit Hilfe des Cursors (Pfeiltaste) die gewünschte Ausbringmenge (Menge) ein. Bestätigen Sie ihre Wahl mit der Bestätigungstaste (Returntaste).
- Geben Sie mit Hilfe des Cursors (Pfeiltaste) die gewünschte Arbeitsbreite ein. Bestätigen Sie ihre Wahl mit der Bestätigungstaste (Returntaste).
- Geben Sie mit Hilfe des Cursors (Pfeiltaste) die mittlere Arbeitsgeschwindigkeit ein. Bestätigen Sie ihre Wahl mit der Bestätigungstaste (Returntaste).
- Geben Sie mit Hilfe des Cursors (Pfeiltaste) die Regelkurve (A oder B) und den Fliessfaktor ein.
- Falls Ihr Dünger in der Streutabelle nicht aufgeführt ist, wählen Sie die Regelkurve M an und für den Fliessfaktor den Wert 1,00. Bestätigen Sie ihre Wahl mit der Bestätigungstaste (Returntaste).

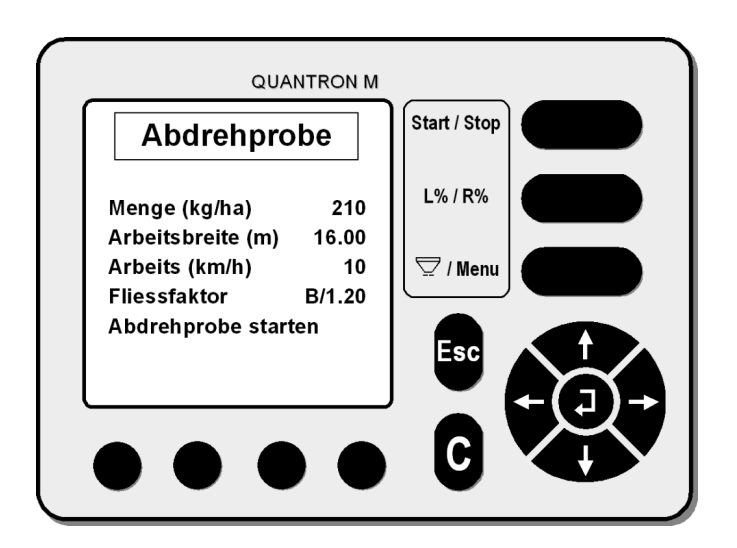

- Wählen Sie mit Hilfe des Cursors (Pfeiltaste) im Menü "Abdrehprobe" das Untermenü "Abdrehprobe starten" an.
- Bestätigen Sie ihre Wahl mit der Bestätigungstaste (Returntaste).

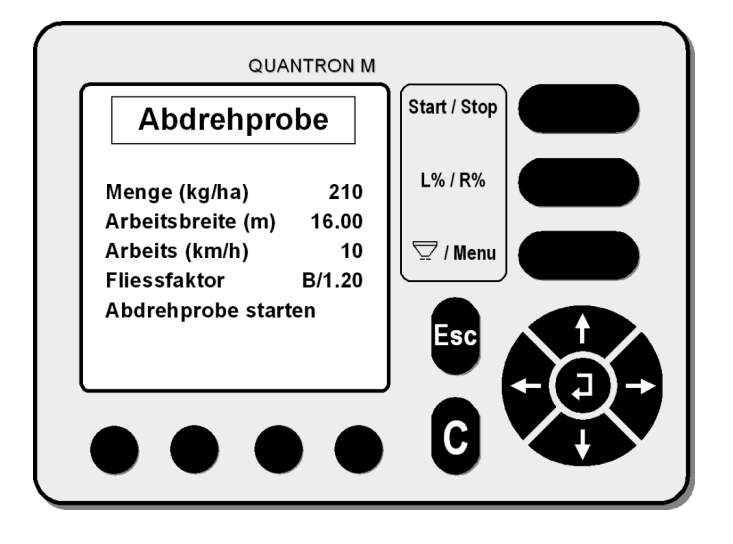

• Mit Hilfe der Funktionstasten wählen Sie die Seite an, an der die Abdrehprobe durchgeführt werden soll (z. B. links)

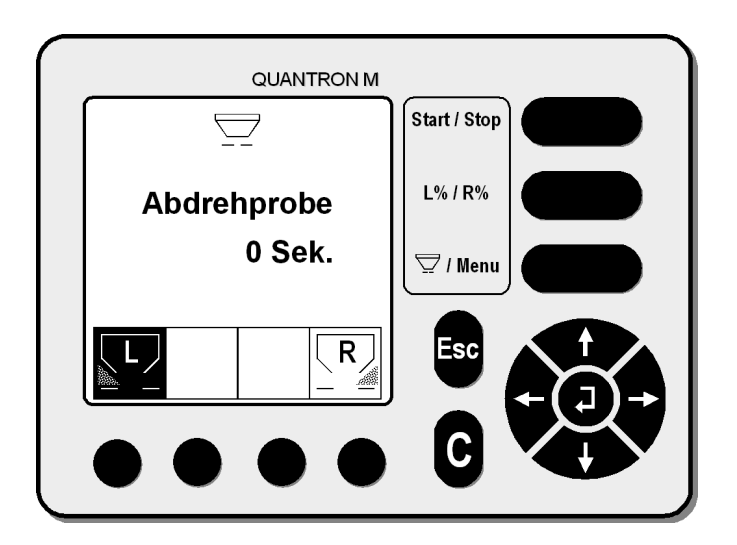

#### **Durchführen der Abdrehprobe:**

- Getriebekonsole nach hinten schieben *(nur bei AXERA)*
- Beide Wurfscheiben abnehmen.
- Zapfwelle einschalten (540 U/min), damit sich das Rührwerk bewegt.
- Stellen Sie ein Auffanggefäß unter die angewählte Streuerseite.
- Mit der Start/Stop -Taste wird der zuvor angewählte Öffnungs- / Verschlussschieber betätigt und die Abdrehprobe gestartet. (Im gezeigten Display wurde die Abdrehprobe in Fahrtrichtung links gewählt).
- Die Abdrehprobezeit spielt keine Rolle, es sollten aber min. 20 kg abgedreht werden, dies erhöht die Genauigkeit der Abdrehprobe.
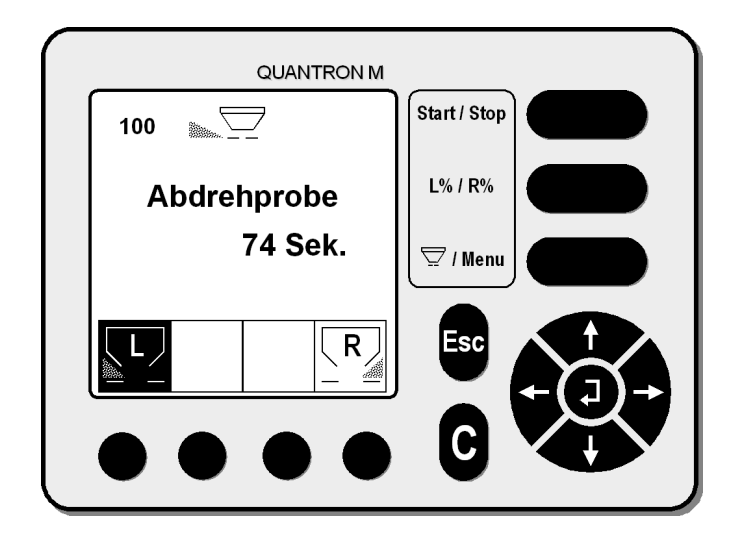

- Durch Drücken der Start/Stop Taste wird der Öffnungs- / Verschlussschieber wieder geschlossen und die Abdrehprobe beendet.
- Bestätigen Sie das Beenden der Abdrehprobe mit der Bestätigungstaste (Returntaste), die im Display abgespeicherte Abdrehzeit wird gespeichert.
- Schalten Sie die Zapfwelle aus.
- Wiegen Sie die im Auffanggefäß befindliche Düngermenge.
- Geben Sie das Gewicht der gewogenen Düngermenge mit Hilfe der Cursortasten ein (z.B. 32 kg).

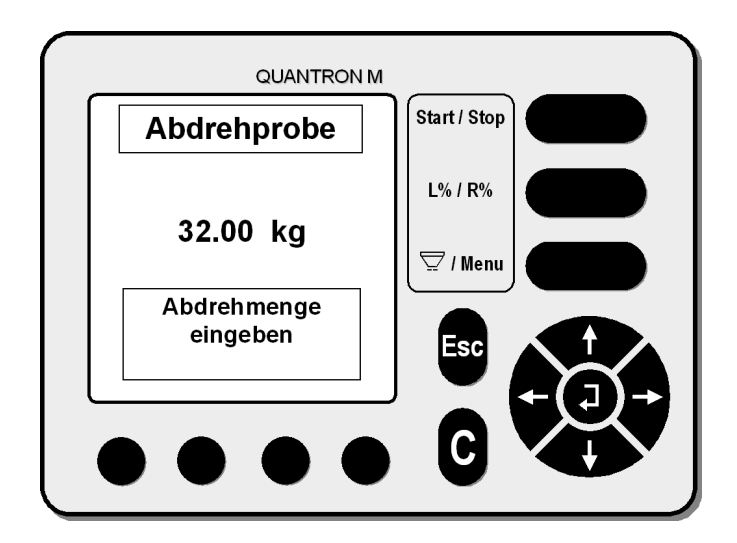

• Bestätigen Sie ihre Eingabe mit der Bestätigungstaste (Returntaste).

**QUANTRON M** Start / Stop **Fliessfaktor** L% / R% **Faktor alt**  $1.20$  $\overline{\smash\subsetneq}$  / Menu ∧ Weiter mit Faktor neu 1.37 ???

• Durch diese Abdrehprobe wird ein neuer Fliessfaktor errechnet.

- Wenn Sie weiterhin mit dem alten Faktor arbeiten wollen oder eine erneute Abdrehprobe durchführen wollen, so drücken Sie die ESC-Taste.
- Den neuen Fliessfaktor übernehmen Sie durch Drücken der Bestätigungstaste (Returntaste).
- Drücken Sie anschließend die Menü-Taste, um in das Betriebsbild zu gelangen.
- Das Betriebsbild erscheint.

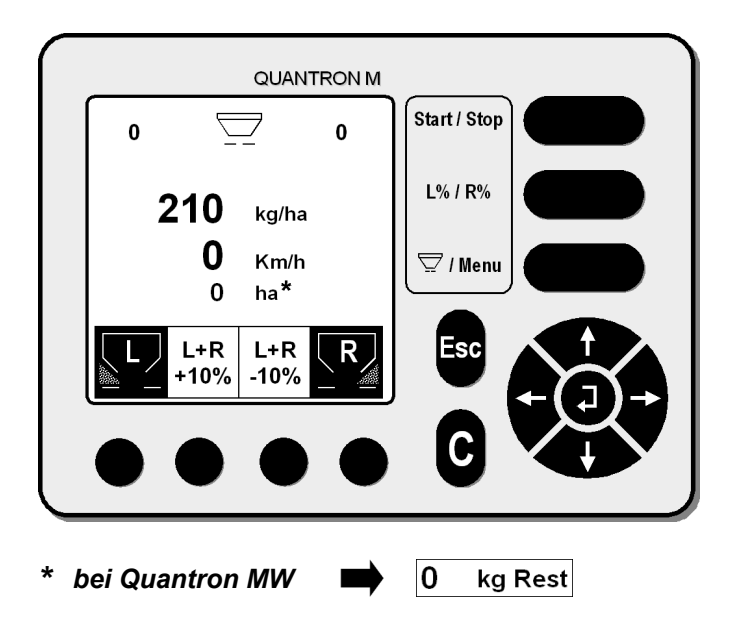

#### **HINWEIS**

- Montieren Sie die Wurfscheiben fest an den Wurfscheibennaben.
- Schieben Sie die Getriebekonsole wieder in Arbeitsposition (verriegeln) *(nur bei AXERA)*
- Drehen Sie die Wurfscheiben von Hand einmal durch, um den freien Durchgang der Wurfscheiben zu überprüfen.
- Der Streuer ist nun betriebsbereit.

# **4.6.5 + / - Menge (L% / R%)**

### **Voreinstellung der prozentualen Mengenänderung.**

- Wählen Sie mit Hilfe des Cursors im Hauptmenü das Menü "Einstellungen" an.
- Bestätigen Sie ihre Wahl mit der Bestätigungstaste (Returntaste).
- Wählen Sie mit Hilfe des Cursors im Menü "Einstellungen" das Untermenü "+/- Menge (L% R%)" an.
- Bestätigen Sie ihre Wahl mit der Bestätigungstaste (Returntaste).
- Geben Sie mit Hilfe des Cursors die gewünschte prozentuale Mengenänderung ein (einstellbar von 1 - 99 %) beispielsweise 5%.
- Bestätigen Sie ihre Eingabe mit der Bestätigungstaste (Returntaste).

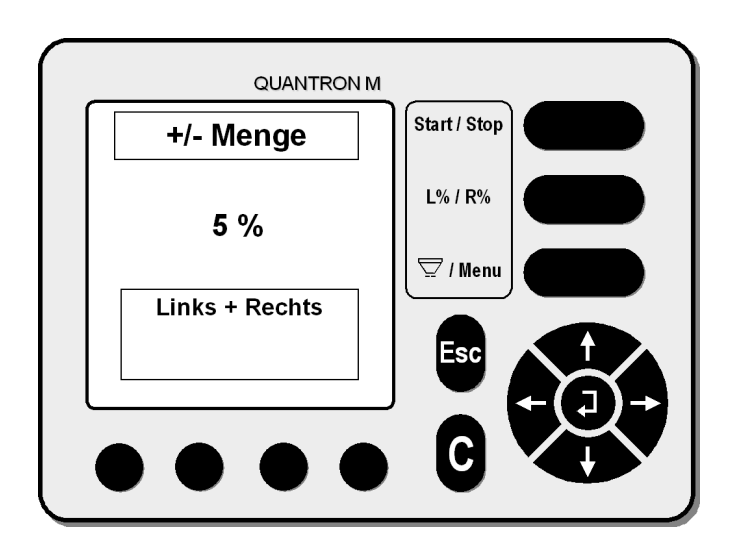

Drücken Sie **einmal** die Menü-Taste, um in das **Betriebsbild** zu gelangen, oder drücken Sie **zweimal** die Menü-Taste, um in das **Hauptmenü** zu gelangen.

# **4.6.6 Auto / Man. Betrieb**

Im "manuellen Betrieb" wird nur gearbeitet, wenn der Radar oder der Radsensor defekt ist oder wenn Schneckenkorn, Saatgut (Feinsämereien) ausgebracht werden soll. Im "manuellen Betrieb" muss mit einer **konstanten** Fahrgeschwindigkeit gearbeitet werden.

- Drücken Sie die Menü-Taste, um in das Hauptmenü zu gelangen.
- Wählen Sie mit Hilfe des Cursors im Hauptmenü das Untermenü "Einstellungen" an. Bestätigen Sie ihre Wahl mit der Bestätigungstaste (Returntaste).
- Wählen Sie mit Hilfe des Cursors das Untermenü "Auto / Man Betrieb" an. Bestätigen Sie ihre Wahl mit der Bestätigungstaste (Returntaste).
- Wählen Sie mit Hilfe der Funktionstaste das Menü "MAN" an.

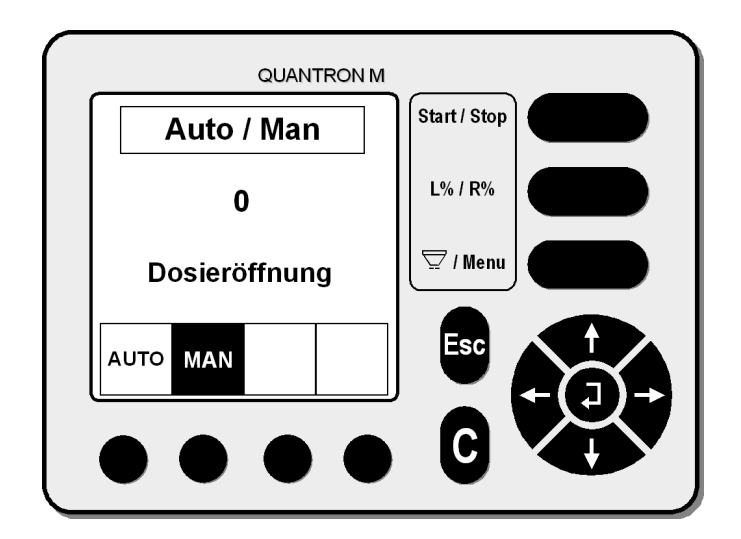

• Geben Sie mit Hilfe der Cursortasten den Wert für die gewünschte Dosieröffnung unter Berücksichtigung der in der Streutabelle (Sämereien) angegeben Fahrgeschwindigkeit ein (z.B. 300)

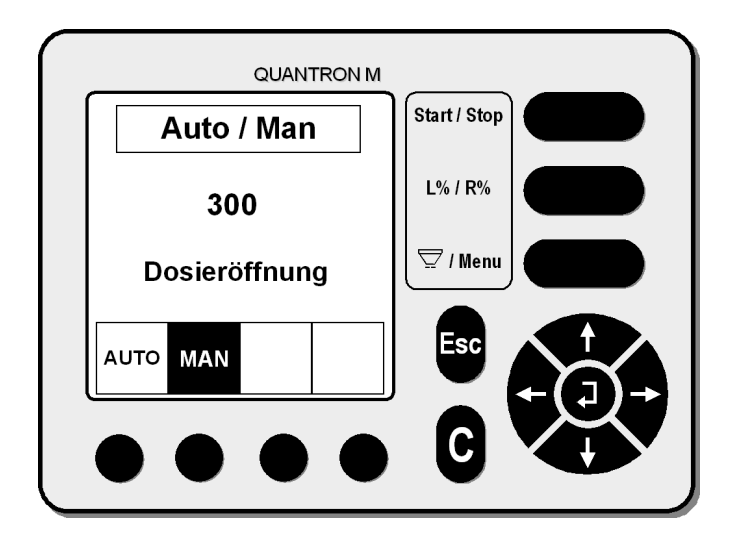

- Bestätigen Sie den eingegebenen Wert (z.B. 300) mit der Bestätigungstaste (Returntaste).
- Drücken Sie die Menü-Taste, um ins Betriebsbild zu gelangen.
- Die Quantron M ist betriebsbereit.

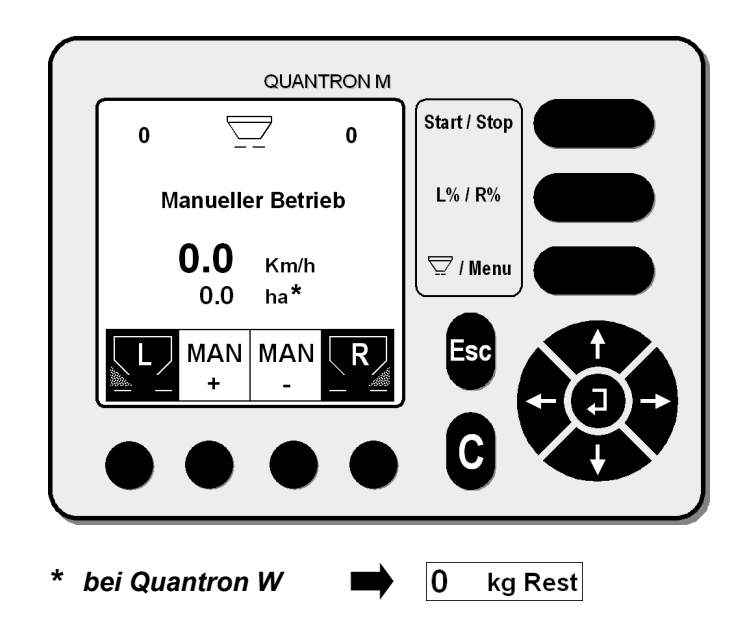

• Durch Betätigen der Start/Stop-Taste werden die Dosier-Verschlussschieber geöffnet bzw. geschlossen.

#### **Fahrgeschwindigkeit / Positionsanzeige Dosierschieber HINWEIS**

Während der Streuarbeit im "Manuellen Betrieb" muss die Fahrgeschwindigkeit stets konstant (nach Streutabellenangaben) eingehalten werden.

Eine Abweichung / Differenz der Dosierschieberöffnungsanzeige auf dem Display von links zu rechts von bis zu max. 8 ist unter ungünstigen Bedingungen bei größeren Streumengen möglich.

Die durch diese zulässige Differenz evtl. entstehenden Abweichungen sind jedoch äußerst gering und deshalb vernachlässigbar.

• Auf dem Display wird während des Betriebs die Dosierschieberöffnung angezeigt. Während des Streubetriebs kann die Dosierschieberöffnung über die Menütasten "MAN+" bzw. "MAN-" verändert werden.

### **4.6.7 Geschwindigkeit - kal.**

Die Geschwindigkeitskalibrierung ist Grundvoraussetzung für ein exaktes Streuergebnis.

Die exakte Ermittlung der Impulszahl auf 100m ist für eine genaue Ausbringung der gewünschten Düngermenge sehr wichtig. Die sorgfältige Vorbereitung des Traktors und die genaue Bestimmung der 100m Messstrecke (z.B. im Feld) erhöhen die Präzision der Streuarbeit.

Faktoren, wie z.B. Reifengröße, Traktorwechsel, Allrad EIN / AUS, Schlupf zwischen Reifen und Untergrund, Bodenbeschaffenheit (weich, tief, hart) und Reifendruck, haben Einfluss auf die Impulszahl auf 100m und somit auf das Streuergebnis.

Die Programmierung der Fahrgeschwindigkeit (Impulse pro 100m) muss immer dann geändert werden, wenn:

- andere Reifengrößen oder Traktoren verwendet werden **oder**
- andere Schlupfbedingungen vorliegen.

#### **Um praxisnahe Werte erzielen zu können, sollte: HINWEIS Hinweis**

- die 100 m lange Messstrecke auf dem Feld abgefahren werden,
- der Allradantrieb eingeschaltet sein,
- der Streuer möglichst nur zur Hälfte befüllt sein,
- Wählen Sie mit Hilfe des Cursors im Hauptmenü das Menü "Einstellungen" an.
- Bestätigen Sie ihre Wahl mit der Bestätigungstaste (Returntaste).
- Wählen Sie mit Hilfe des Cursors im Menü "Einstellungen" das Untermenü "Geschwindigkeit-Kal." an.
- Bestätigen Sie ihre Wahl mit der Bestätigungstaste (Returntaste).
- Wählen Sie mit Hilfe der Funktionstasten Ihren entsprechenden Impulsgeber an (Radar oder Radsensor). Im angezeigten Beispiel ist der Radsensor angewählt. Die zuletzt gespeicherte Impulszahl wird im Display angezeigt.

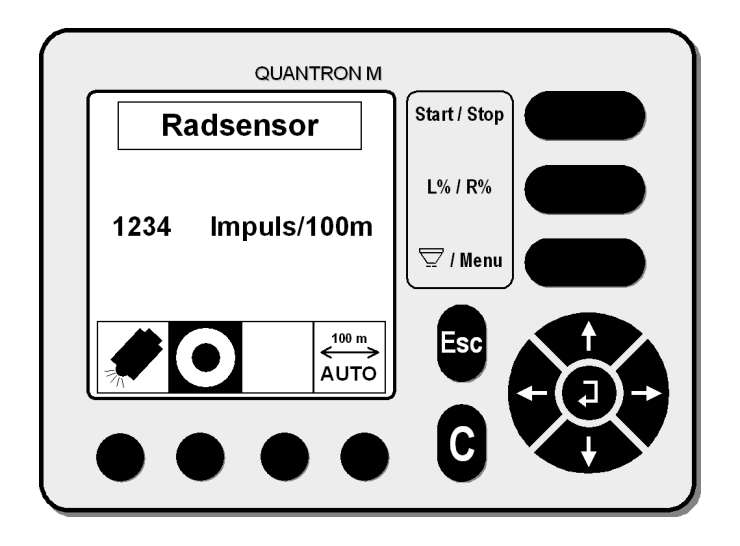

• Betätigen Sie am Startpunkt der 100 m Strecke die Funktionstaste "100m / AUTO". Die Impulszählung wird auf Null gesetzt.

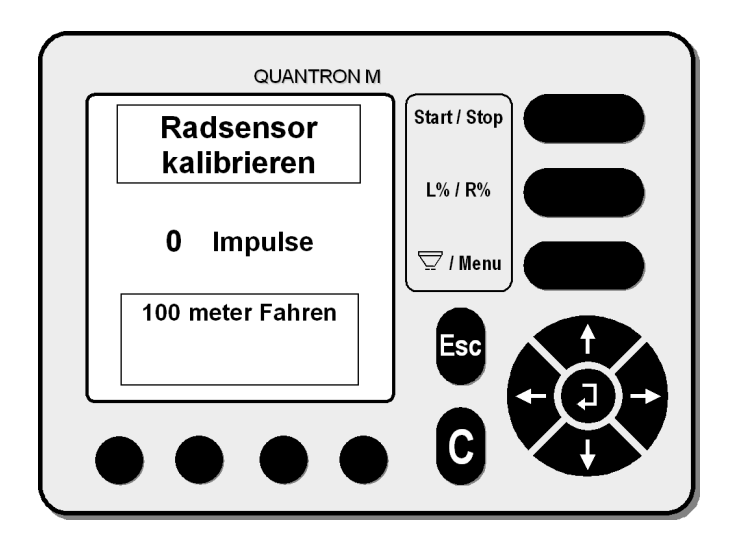

- Fahren Sie im Feld die Strecke von 100 m ab.
- Beim Abfahren der Strecke wird die Impulszählung im Display angezeigt.
- Nach dem Abfahren der Strecke am Zielpunkt mit der Bestätigungstaste (Returntaste) das Ende der Strecke bestätigen.

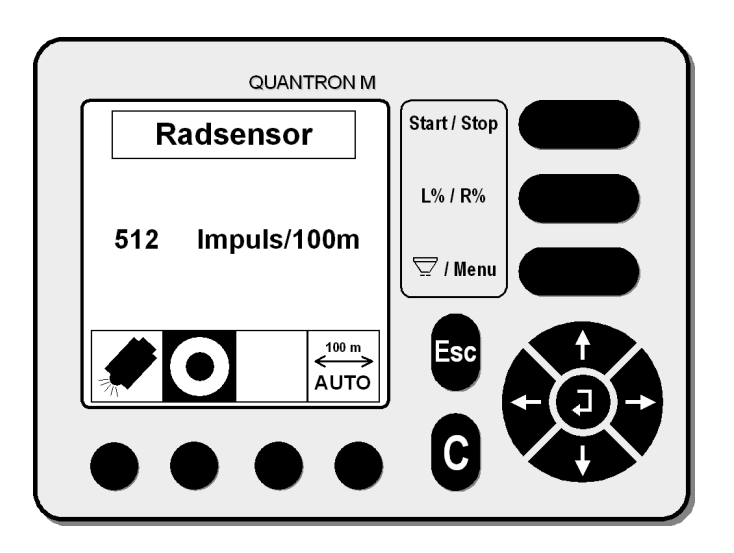

- Die im Display angezeigte Impulszahl wird durch nochmaliges Drücken der Bestätigungstaste (Returntaste) übernommen. Die Geschwindigkeitskalibrierung ist somit beendet.
- Drücken Sie **einmal** die Menü-Taste, um in das **Betriebsbild** zu gelangen, oder drücken Sie **zweimal** die Menü-Taste, um in das **Hauptmenü** zu gelangen.

### **4.7 Info - Einstellungen**

In diesem Menü können die zuletzt abgespeicherten Eingabewerte abgelesen werden. Dieses Menü gibt einen schnellen Überblick. Werte können hier nicht verändert werden.

• Wählen Sie mit dem Cursor im Hauptmenü das Untermenü "Info - Einstellungen" an und bestätigen Sie Ihre Wahl mit der Returntaste (Bestätigungstaste).

Im **Automatikbetrieb** werden im Menü "Info-Einstellungen" die Werte angezeigt, mit denen zuletzt gearbeitet wurde.

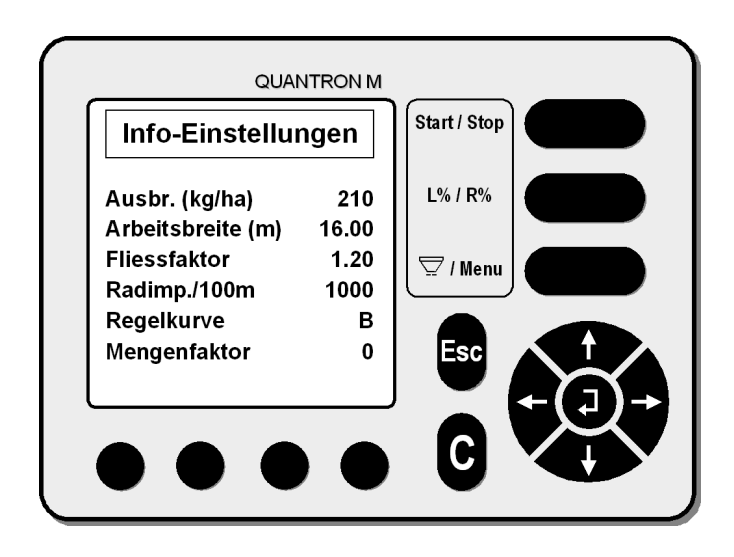

Im **Manuellen Betrieb** werden im Menü "Info-Einstellungen" die Werte angezeigt, mit denen zuletzt gearbeitet wurde.

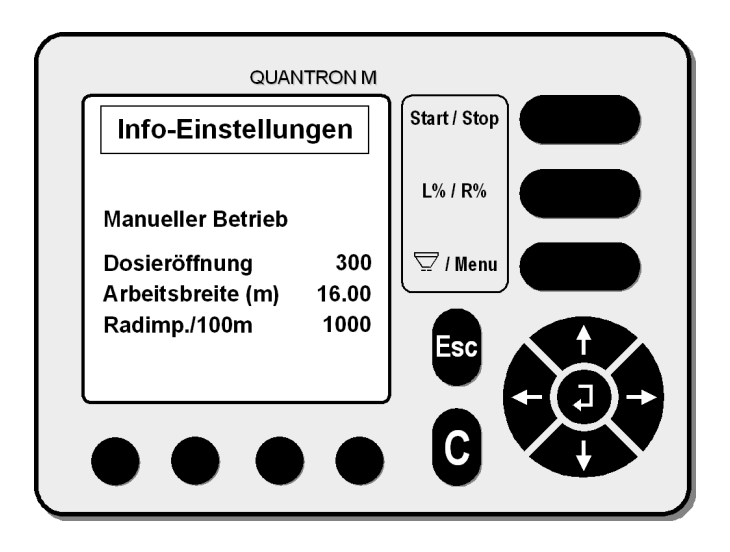

• Drücken Sie **einmal** die Menü-Taste, um in das **Betriebsbild** zu gelangen, oder drücken Sie **zweimal** die Menü-Taste, um in das **Hauptmenü** zu gelangen.

### **4.8 Schnellentleerung**

Um die Maschine nach der Streuarbeit zu reinigen oder den Restinhalt schnell zu entleeren, kann man im Hauptmenü das Untermenü "Schnellentleerung" anwählen.

• Wählen Sie mit dem Cursor im Hauptmenü das Untermenü "Schnellentleerung" an und bestätigen Sie Ihre Wahl mit der Returntaste (Bestätigungstaste).

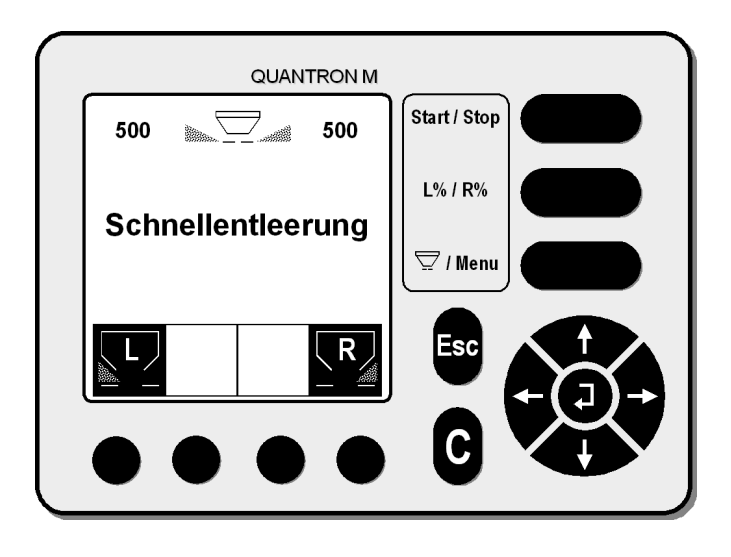

• Wählen Sie mit den Funktionstasten die gewünschte Streuerseite(n) an.

#### **HINWEIS**

**Um die Schnellentleerung durchführen zu können, müssen:**

- die Getriebekonsole nach hinten geschoben werden. *(nur bei AXERA)*
- die Wurfscheiben abgenommen werden.
- Auffangbehältnisse untergestellt werden.
- Durch Drücken der Start/Stop-Taste wird die Schnellentleerung gestartet bzw. beendet.

# **4.9 Schlagdatei**

• Wählen Sie mit dem Cursor im Hauptmenü das Untermenü "Schlagdatei" an und bestätigen Sie Ihre Wahl mit der Returntaste (Bestätigungstaste).

#### *Quantron M eco*

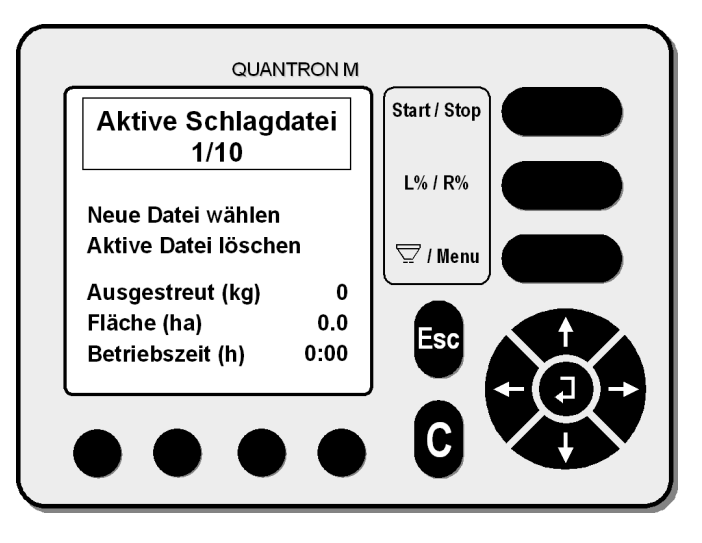

#### *Quantron profi + W*

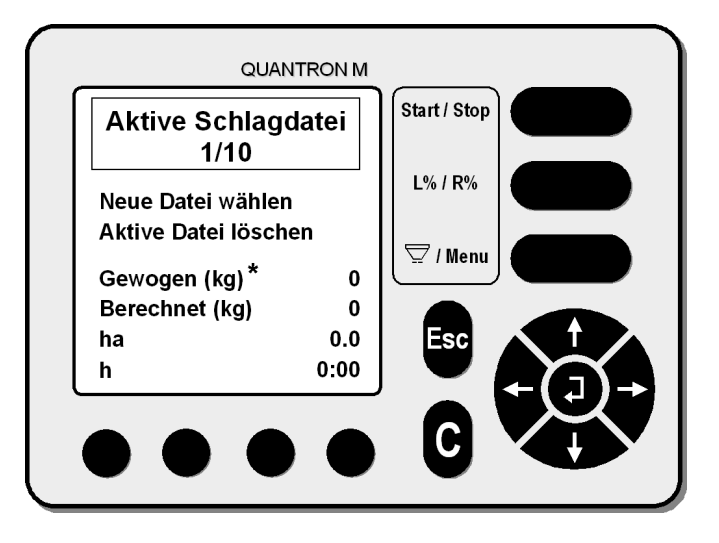

**\*** *nur bei Quantron W*

### **4.9.1 Neue Datei wählen**

- Wählen Sie mit dem Cursor das Untermenü "Neue Datei wählen" an und bestätigen Sie Ihre Wahl mit der Returntaste (Bestätigungstaste).
- Wählen Sie die gewünschte Schlagdatei an, um die aktuellen Daten abzulesen bzw. Daten in der neuen Datei abzulegen oder zu löschen.

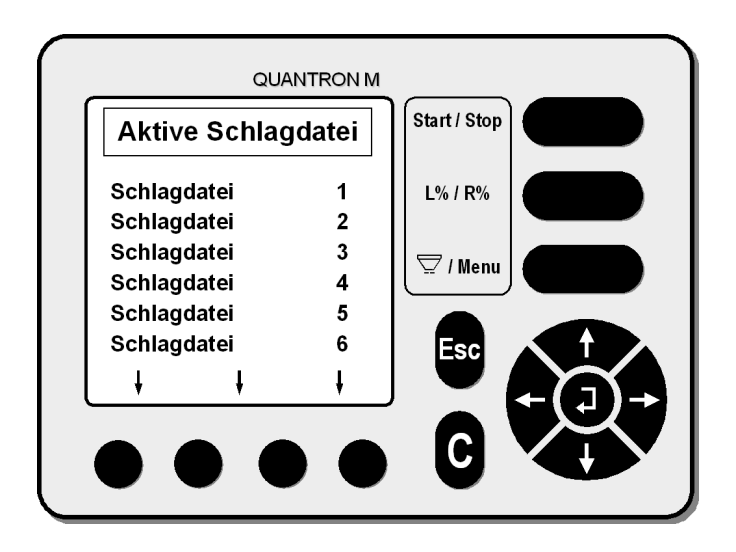

### **4.9.2 Aktive Datei löschen**

- Wählen Sie mit dem Cursor das Untermenü "Aktive Datei löschen" an und bestätigen Sie Ihre Wahl mit der Returntaste (Bestätigungstaste).
- Die aktuellen Daten werden dann in der aktiven Schlagdatei auf Null zurückgesetzt.

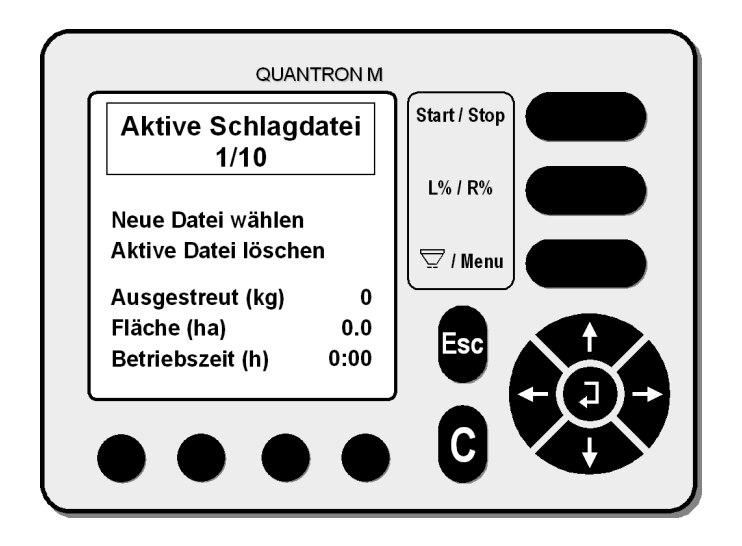

### **4.9.3 Ausgestreut (bei eco); Berechnet (bei profi+W)**

**Ausgestreut (kg) / Berechnet (kg):** Zeigt die theoretische Gesamtausbringmenge an, die auf Grund der Ausbringmenge (kg/ha), der Arbeitsbreite (m) und der gefahrenen Strecke (m) errechnet wurde.

### **4.9.4 Gewogen (nur bei W)**

**Gestreute Menge gewogen**: Zeigt die gesamte ausgestreute Menge, die über die Wiegezellen ermittelt wurde, an.

Um in diesem Zähler einen genauen Wert zu erhalten, muss:

- nach dem Befüllen immer die Füllmenge gewogen werden **und**
- vor dem Befüllen die Restmenge gewogen werden.

Die Differenz zwischen Füllmengenwiegung und Restmengenwiegung wird im Zähler aufaddiert und angezeigt.

Eine korrekte Angabe der gestreuten Menge (**gewogen**) in der Schlagdatei ist nur dann gewährleistet, wenn das Wiegen der Füll- und Restmenge immer durchgeführt wurde. **HINWEIS**

> Andernfalls kann der Wert der gestreuten Menge (**berechnet**) als Richtwert verwendet werden.

> Auch durch Veränderungen des Fliessverhaltens des Düngers kann die berechnete Menge von der gewogenen Menge abweichen.

> Bei einer gestreuten Menge über 9999 kg wird der Wert in der Schlagdatei in Tonnen angezeigt.

### **4.9.5 Fläche**

**Fläche (ha):** Die Fläche wird aufgrund der Arbeitsbreite (m) und der gefahrenen Strecke errechnet.

### **4.9.6 Betriebszeit**

**Betriebszeit (h):** Die Betriebszeit zeigt die Zeit an, während der Verschlussschieber geöffnet ist

• Drücken Sie **einmal** die Menü-Taste, um in das **Betriebsbild** zu gelangen, oder drücken Sie **zweimal** die Menü-Taste, um in das **Hauptmenü** zu gelangen.

### **4.10 System / Test**

• Wählen Sie mit dem Cursor im Hauptmenü das Untermenü "System / Test" an und bestätigen Sie Ihre Wahl mit der Returntaste (Bestätigungstaste).

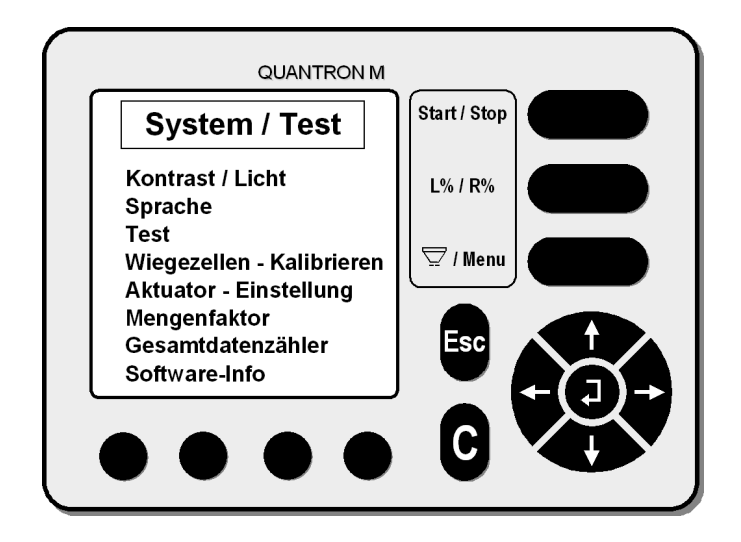

In Menü "System / Test" können folgende Einstellungen überprüft oder verändert werden:

- Kontrast / Licht
- Sprache
- Test
- Wiegezellen-Kalibrieren *(nur bei W)*
- Aktuator-Einstellung
- Mengenfaktor
- Gesamtdatenzähler
- Software Info *(nur bei profi + W)*

### **4.10.1 Kontrast / Licht**

- Wählen Sie mit der Cursortaste im Menü System das Untermenü "Kontrast / Licht" an.
- Drücken Sie die Bestätigungstaste (Returntaste), um ihre Wahl zu bestätigen.

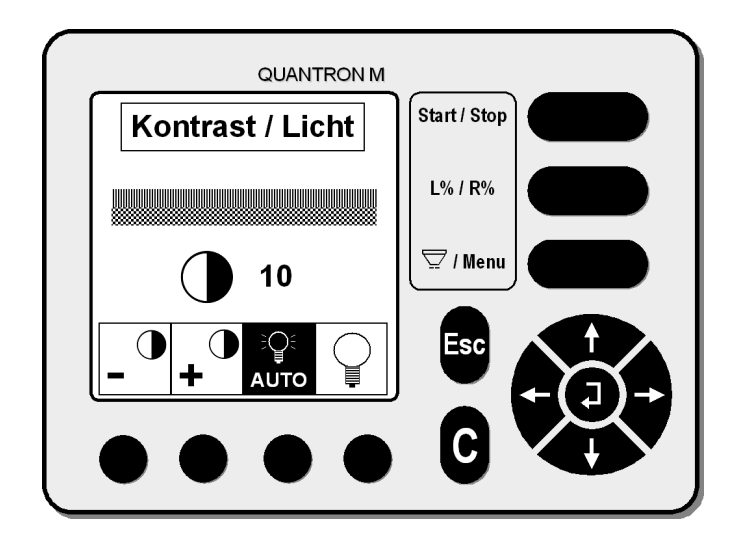

- Mit den Funktionstasten "-" bzw. "+" kann der Displaykontrast verändert werden.
- Wenn für die Einstellung des Lichtes die Funktion "AUTO" angewählt wird, wird die Beleuchtung nach Einschalten der Stromversorgung durch Betätigen einer beliebigen Taste aktiviert. Durch diese Auto Funktion wird das Display geschont und somit die Lebensdauer erhöht.
- Das Display bleibt dann solange beleuchtet, bis die Bedieneinheit ausgeschaltet wird.
- Mit der anderen Funktionstaste kann das Licht des Displays ein- oder ausgeschaltet werden.
- Drücken Sie nach der Kontrast / Licht-Einstellung die Bestätigungstaste (Returntaste).
- Mit der "C" Taste (Tastendruck größer 3 Sec.) kann der Kontrast in jedem Menü rollierend verändert werden. **HINWEIS**

### **4.10.2 Sprache**

- Wählen Sie mit der Cursortaste im Menü "System / Test" das Untermenü "Sprache" an.
- Bestätigen Sie ihre Wahl mit der Bestätigungstaste (Returntaste).
- Wählen Sie nun mit Hilfe des Cursors im Untermenü "Sprache" die gewünschte Sprache aus. Sie können zwischen den Sprachen deutsch und der Landessprache des Exportlandes wählen.

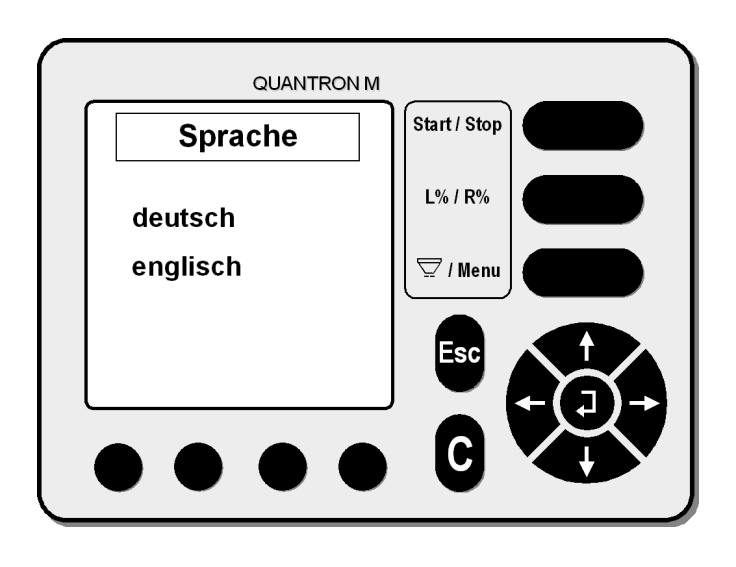

• Bestätigen Sie ihre Wahl mit der Bestätigungstaste (Returntaste).

### **4.10.3 Test**

In diesem Menü kann die Funktion der Impulsmelder von Aktuatoren und das Geschwindigkeitssignal überprüft werden. Sie können ausschließlich die Impulsmeldungen überprüfen.

- Wählen Sie mit der Cursortaste im Menü "System / Test" das Untermenü "Test" an.
- Drücken Sie die Bestätigungstaste (Returntaste), um ihre Wahl zu bestätigen.

#### **Aktuatoren**

In diesem Menü können Sie mit Hilfe der Funktionstasten die Aktuatoren getrennt sowohl rechts (R) als auch links (L) ein- und ausfahren. Wird ein Aktuator verfahren, so erhält er vom Sensor ein Wechselsignal Hi/Lo (Sensor in Ordnung) Dieses Wechselsignal wird parallel mit einer Impulszählung angezeigt (die Impulszahl gibt keine Aufschlüsse über die aktuelle Aktuatorstellung) und stellt nur eine reine Aufaddierung unabhängig von der Bewegungsrichtung der Aktuatoren dar.

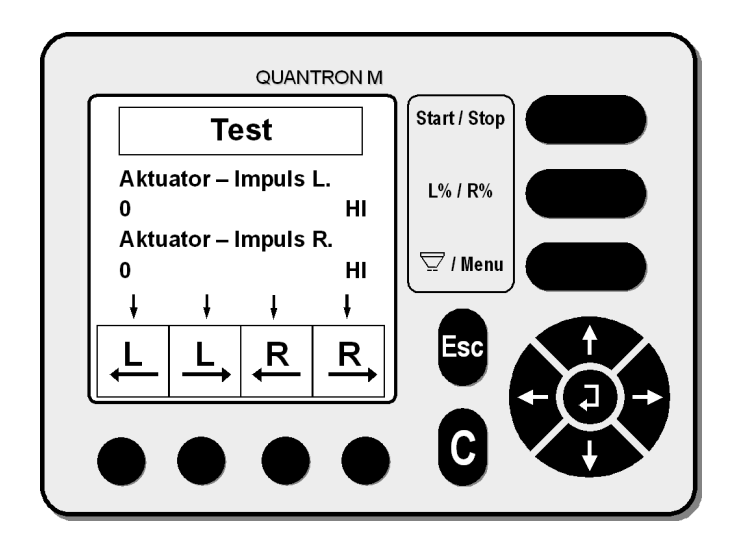

• Drücken Sie die senkrecht nach unten weisende Cursortaste (siehe auch Hinweispfeile im Display), um zur Testfunktion Rad /Radar zu gelangen.

### **Rad / Radar (Fahrgeschwindigkeitssensoren)**

In diesem Menü können die Fahrgeschwindigkeitssensoren während der Fahrt überprüft werden. Vom Radsensor bzw. Radar wird ein Wechselsignal Hi/Lo (Radsensor bzw. Radar in Ordnung) im Display angezeigt. Die gezählten Impulse werden ebenfalls im Display angezeigt.

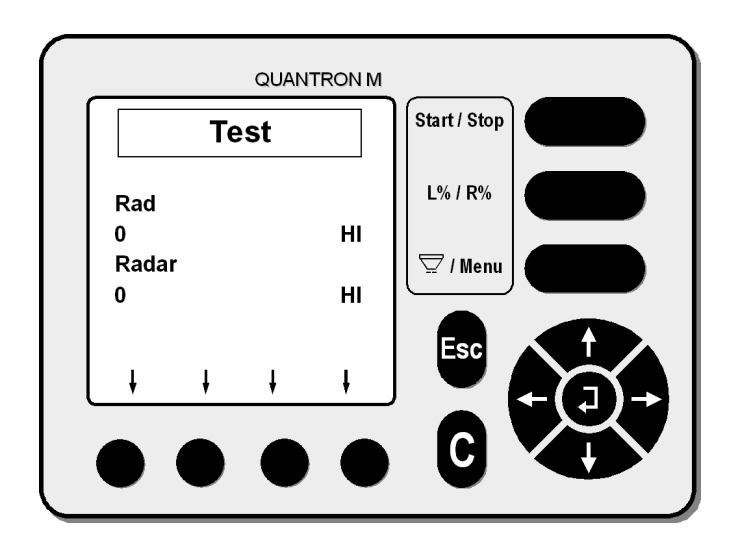

# **4.10.4 Wiegezellen-Kalibrieren**

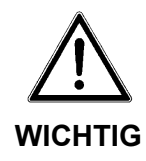

#### **Kalibrierung der Wiegezellen**

Die Kalibrierung der Wiegezellen wird grundsätzlich werksseitig durchgeführt (bei der Qualitätsprüfung).

Eine Kalibrierung ist normalerweise **nicht** notwendig.

- Sie **darf nur** durchgeführt werden, wenn der Zug-Druckstab / Wiegerahmen **oder** der am Streuer montierte Jobrechner **oder** dessen Sofware **oder** eine Wiegezelle ausgetauscht wird.
- Wählen Sie mit der Cursortaste im Menü "System" das Untermenü "Wiegezellen-Kalibr." an.
- Drücken Sie die Bestätigungstaste (Returntaste) um ihre Wahl zu bestätigen.

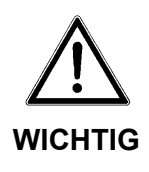

#### **Alarmmeldung**

Wenn Sie in dieses Menü gehen, erscheint zuerst eine Warnmeldung.

Sollten Sie versehentlich in dieses Menü gelangt sein, so drücken Sie die Escoder Menü-Taste.

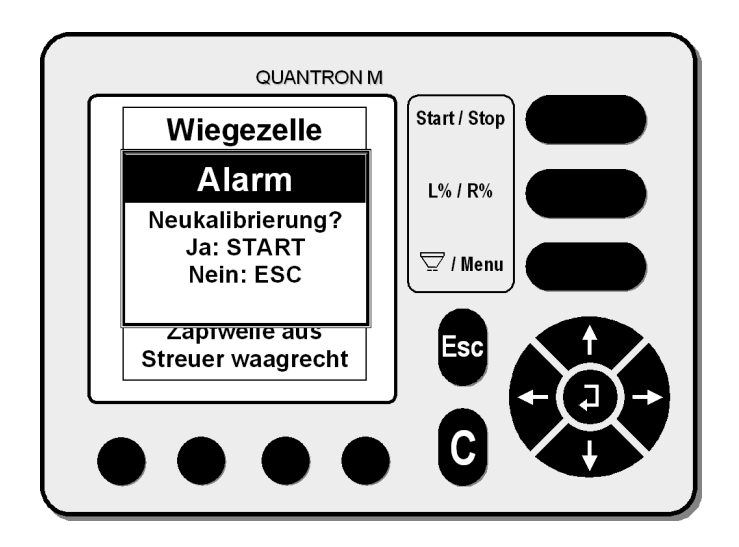

- **Zum Kalibrieren der Wiegezellen muss der Streuer ruhig, leer und waagrecht angehängt sein (siehe Display).**
- **Die Zapfwelle muss ausgeschaltet sein.**
- Die Kalibrierung mit der Start/Stop-Taste beginnen.

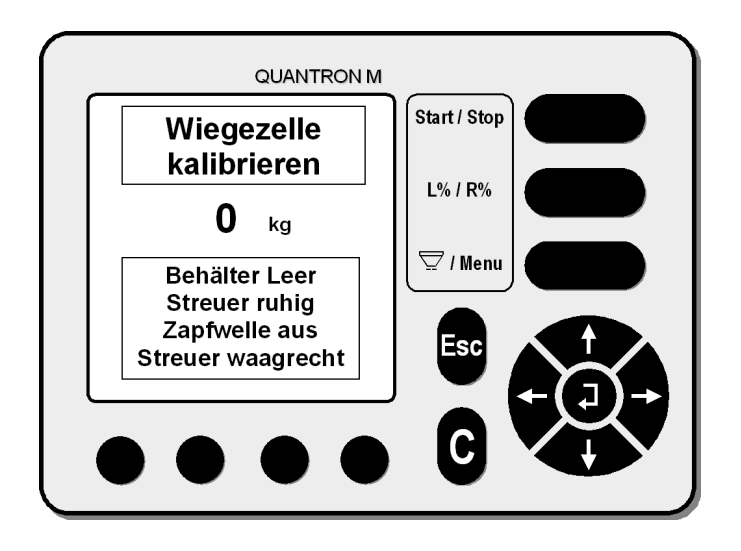

- Die Spannungsversorgung mit mind. 11 Volt muss immer gewährleistet sein. **HINWEIS:**
	- Drücken Sie die Bestätigungstaste (Returntaste). Dadurch wird der Wert (in kg) auf Null gesetzt.
	- Drücken Sie die Returntaste um 0 Kg zu bestätigen.

Das folgende Display erscheint

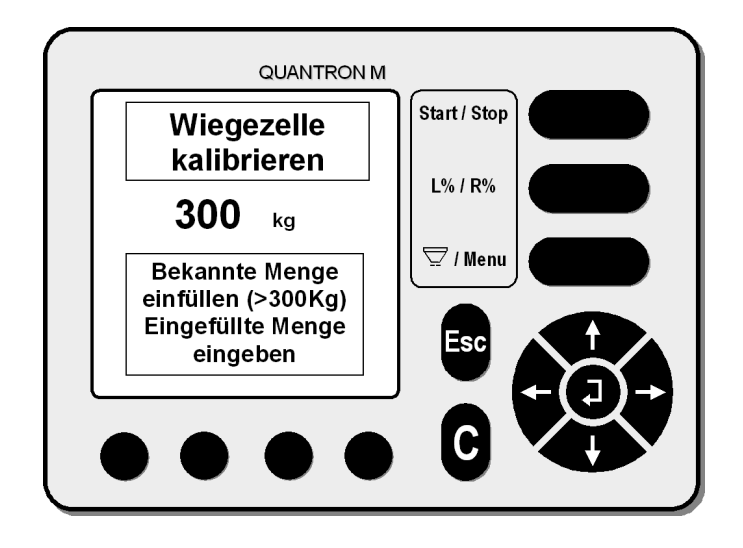

- Legen Sie das Prüfgewicht (dessen Masse ihnen genau bekannt sein muss, **mind. 300 kg**) mittig in den Streuer. Wir empfehlen zur präzisen Kalibrierung ein Prüf-Gewicht von einer halben Streuerfüllung.
- Geben Sie mit Hilfe der Cursorbewegungstaste den Ihnen bekannten Gewichtswert ein (z.B. 481 kg)

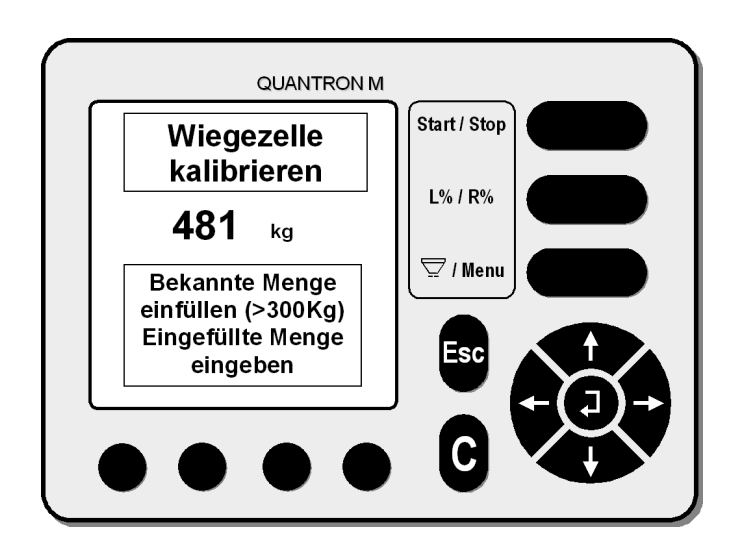

- Bestätigen Sie diese Eingabe mit der Bestätigungstaste (Returntaste).
- Die Kalibrierung ist somit beendet.
- Drücken Sie **einmal** die Menü-Taste um in das **Betriebsbild** zu gelangen, oder drücken Sie **zweimal** die Menü-Taste um in das **Hauptmenü** zu gelangen.

# **4.10.5 Aktuator- / Skala- Einstellung an der MDS Baureihe**

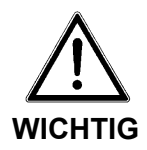

#### **Einstellung Aktuator**

Eine Einstellung der Aktuatoren wird im Werk durchgeführt. Eine Neueinstellung ist nur dann notwendig, wenn eine Verstellung der Dosierschieber oder ein Aktuatorwechsel stattgefunden hat.

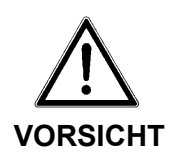

#### **Verletzungsgefahr durch Scher- und Quetschstellen.**

Bei Einstellarbeiten kann es zu schweren Handverletzungen kommen.

Betätigen Sie **nie** die Quantron M, während Sie den Unterlenkerbolzen oder andere Einstellwerkzeuge in die Dosieröffnung einführen.

• Achten Sie bei allen Einstellarbeiten auf die Scherstelle von Dosieröffnung und Dosierschieber.

Um die gleichmäßige Beschickung der beiden Wurfscheiben zu garantieren, kann der Dosierschieber mit Hilfe des Unterlenkerbolzens ∅ 28mm auf beiden Streuerseiten gleichmäßig eingestellt werden.

# **4.10.5.1 Aktuator - überprüfen und einstellen**

- Wählen Sie mit der Cursortaste im Menü "System / Test" das Untermenü "Aktuator-Einstellung" an.
- Drücken Sie die Bestätigungstaste (Returntaste), um ihre Wahl zu bestätigen.

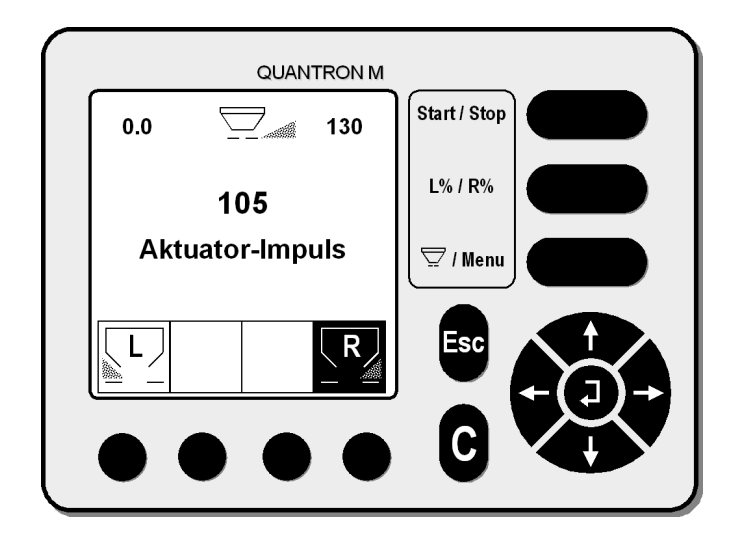

- Mit Hilfe der Funktionstaste die gewünschte Streuerseite (in Fahrtrichtung gesehen) anwählen.
- Geben Sie mittels Cursor die Impulszahl **105** ein.
- Drücken Sie die Start/Stop-Taste. Der Aktuator fährt aus.
- Nehmen Sie einen Unterlenkerbolzen (Ø 28 mm) und stecken Sie diesen in die rechte bzw. linke Dosieröffnung.
- Lässt sich der Unterlenkerbolzen mit einem geringeren Spiel als 1,5 mm in die Dosieröffnung stecken, so ist die Dosierschiebereinstellung in Ordnung. Eine Neueinstellung des entsprechenden Aktuators ist dann nicht erforderlich.
- An der Skala sollte nun der Wert 130 bei einer Impulszahl von 105 angezeigt werden. Ist dies nicht der Fall, dann muss die Skala neu eingestellt werden.

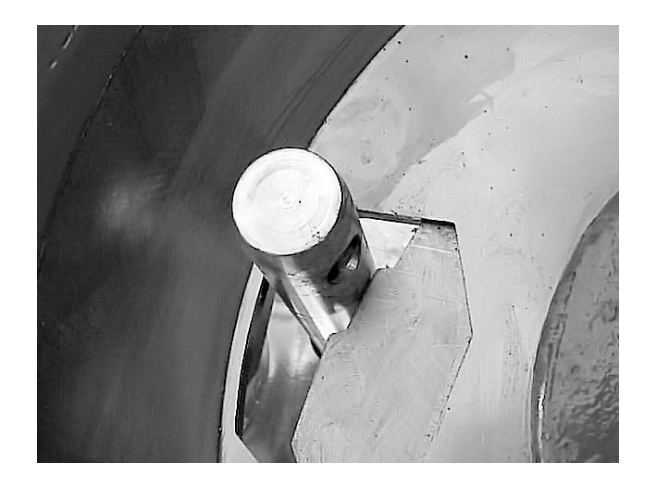

Die Neueinstellung eines Aktuators ist notwendig, wenn sich der Unterlenkerbolzen bei einer Impulszahl von **105 nicht** in die Dosieröffnung stecken lässt, oder wenn der Unterlenkerbolzen **mehr als 1,5 mm** Spiel in der Dosieröffnung hat.

- Lösen Sie die Befestigungsschraube des ausgefahrenen Aktuators.
- Ziehen Sie den Aktuator etwas in Richtung Streuermitte, damit sich die Dosieröffnung weiter öffnet.
- Nehmen Sie den Unterlenkerbolzen und führen Sie ihn senkrecht in die Dosieröffnung ein.
- Schieben Sie den ausgefahrenen Aktuator (105 Impulse) wieder aus der Streuermitte nach außen, bis der Dosierschieber am Unterlenkerbolzen ansteht. Ziehen Sie die Befestigungsschraube des Aktuators wieder fest an.
- An der Skala sollte nun der Wert 130 bei einer Impulszahl von 105 angezeigt werden. Ist dies nicht der Fall, dann muss die Skala neu eingestellt werden.

# **4.10.5.2 Einstellung der Skala**

• Sollte der Skalenwert 130 nicht angezeigt werden, so lösen Sie die Befestigungsschrauben (1) der Skala (2) und verschieben Sie die Skala derart, dass der Skalenwert 130 bei 105 Impulsen und einer Dosierschieberöffnung von (Ø 28 mm) angezeigt wird.

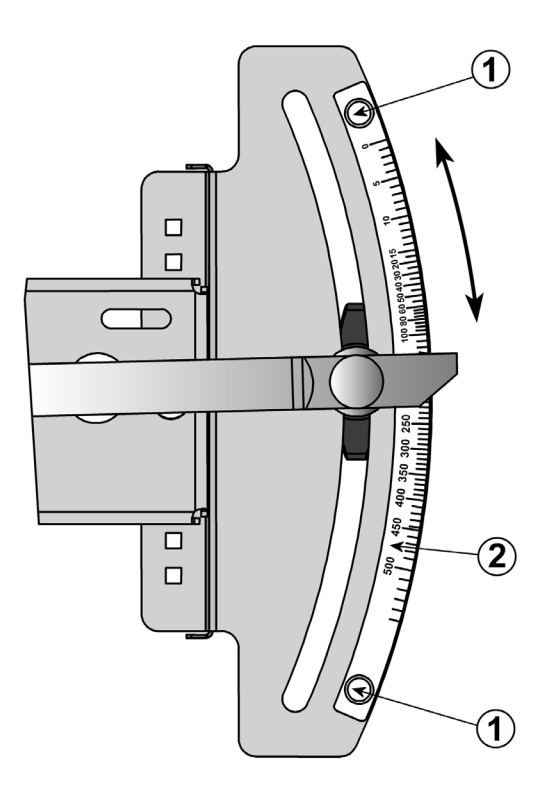

- Befestigen Sie die Skala wieder.
- Drücken Sie die Bestätigungstaste (Returntaste), um wieder ins Menü "System / Test" zu gelangen.

# **4.10.5.3 Übersicht Schieberposition / Impulszahl**

In der aufgeführten Tabelle sind einige Impulszahlen und die entsprechende Schieberöffnungsposition (Skalenwert) aufgeführt.

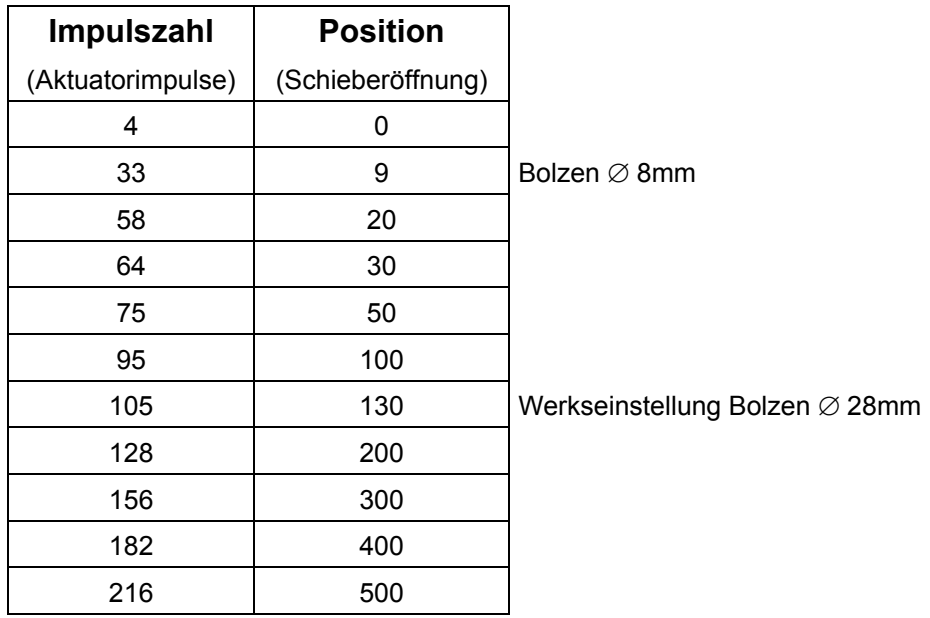

# **4.10.6 Aktuator / Skala - Einstellung an der ALPHA / AXERA Baureihe für** *Quantron M eco*

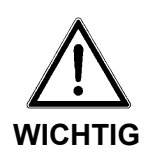

### **Einstellung Aktuator**

Eine Einstellung der Aktuatoren wird im Werk durchgeführt. Eine Neueinstellung ist nur dann notwendig, wenn eine Verstellung der Dosierschieber oder ein Aktuatorwechsel stattgefunden hat.

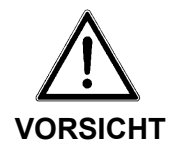

#### **Verletzungsgefahr durch Scher- und Quetschstellen.**

Bei Einstellarbeiten kann es zu schweren Handverletzungen kommen.

Betätigen Sie **nie** die Quantron M, während Sie den Unterlenkerbolzen oder andere Einstellwerkzeuge in die Dosieröffnung einführen.

- Achten Sie bei allen Einstellarbeiten auf die Scherstelle von Dosieröffnung und Dosierschieber.
- Um die gleichmäßige Beschickung der beiden Wurfscheiben zu garantieren, kann der Dosierschieber mit Hilfe des Unterlenkerbolzens ∅ 28mm auf beiden Streuerseiten gleichmäßig eingestellt werden. (das Bild zeigt zum besseren Verständnis einen noch nicht am Streuer eingebauten Boden mit einem zur Überprüfung notwendigen Unterlenkerbolzen).

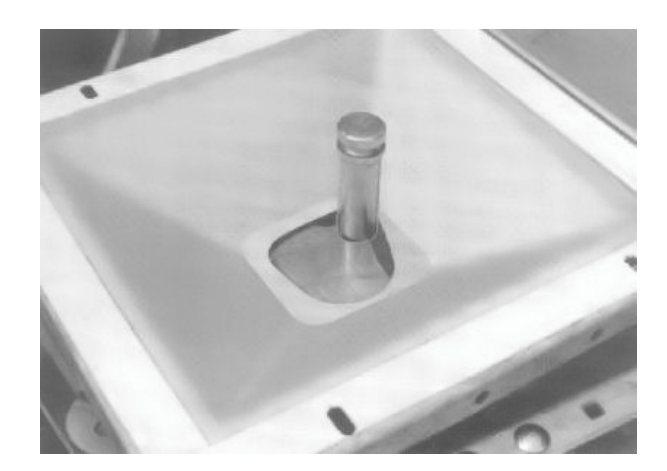

• Hängen Sie zum Überprüfen der Dosierschieber den Aktuator (Elektrozylinder) aus, indem Sie die Schraube (2) abschrauben.

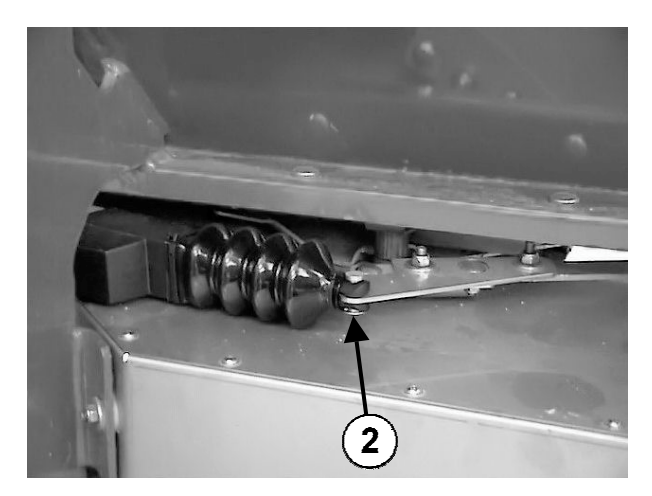

- Zur Überprüfung der Dosierschiebereinstellung muss der Unterlenkerbolzen senkrecht von unten in den Boden gehalten werden.
- Bei korrekter Dosierschiebereinstellung muss das Anzeigeelement den Skalenwert **56** anzeigen.
- Sollte bei korrekter Dosierschiebereinstellung das Anzeigeelement den Skalenwert **56** nicht anzeigen, muss die Skala durch das Lösen der drei Befestigungsschrauben auf den Wert **56** eingestellt werden. Anschließend wird die Skala wieder festgeschraubt.
- Hängen Sie den Dosierschieber wieder ein.
- Wählen Sie mit der Cursortaste im Menü "System" das Untermenü "Aktuator-Einstellung" an.
- Drücken Sie die Bestätigungstaste (Returntaste), um ihre Wahl zu bestätigen.

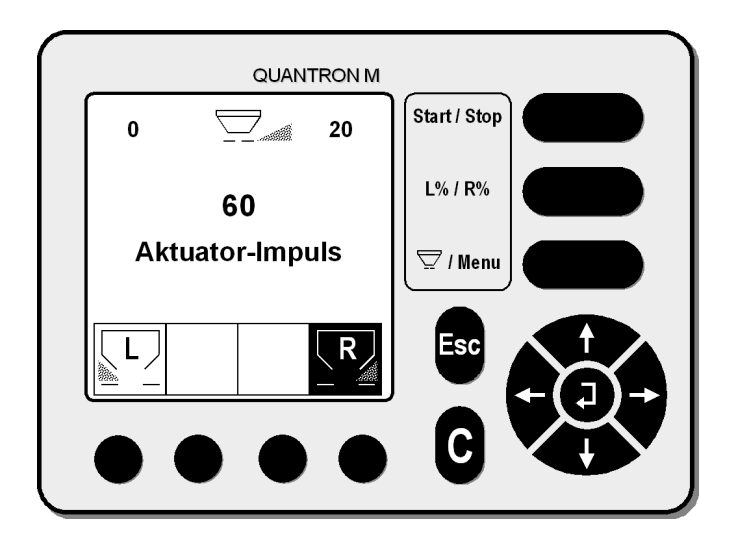

- Mit Hilfe der Funktionstaste die gewünschte Streuerseite (in Fahrtrichtung gesehen) anwählen.
- Geben Sie mittels Cursor die **Impulszahl** 60 ein (Die Einstellung erfolgt mit den Impulszahlen 60 und 304)
- Drücken Sie die Start / Stop-Taste. Der Aktuator fährt aus.
- An der Skala muss der entsprechende Skalenwert 20 erreicht werden. Siehe auch folgende Tabelle.

# **POSITION** (Streumengeneinstellung auf der Skala) / **IMPULSE**

(Impulszahl Aktuator)

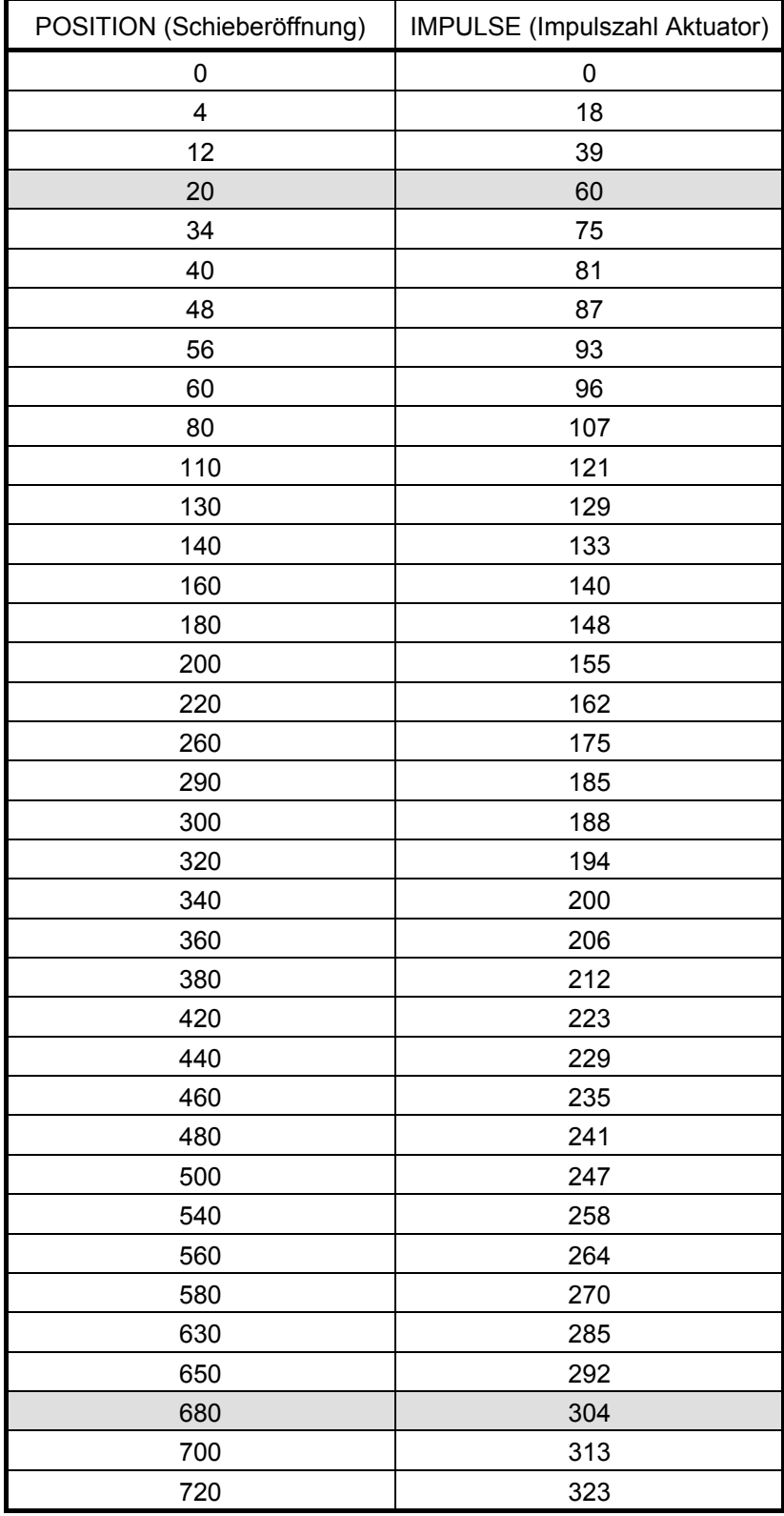

• Skalenposition 20 bei 60 Impulsen. (Positionen immer vom geschlossenen Schieber aus anfahren)

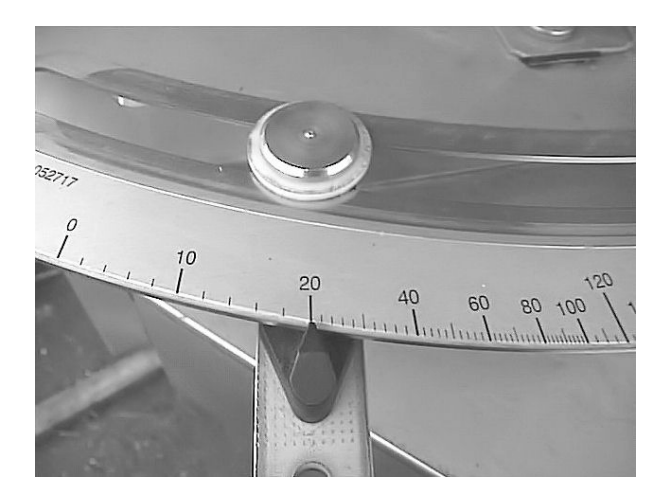

Sollte der Einstellhebel den Wert 20 an der Streumengenskala nicht anzeigen, so müssen die Schrauben (1) gelöst werden und die Aktuatorhalterung so verschoben werden, dass der Einstellhebel den Wert 20 an der Streumengenskala anzeigt.

• Ziehen Sie die Schrauben (1) wieder fest an.

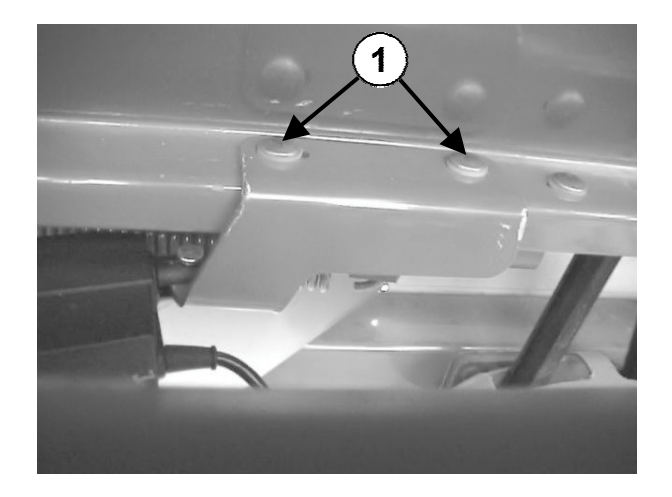

• Skalenposition 680 muss bei 304 Impulsen angezeigt werden.

Ist dies nicht der Fall, so muss die Einstellung an den Adapterblechen (3) korrigiert werden. Ist die Skalenstellung kleiner als 680, so muss das Maß 40 vergrößert werden. Ist die Skalenstellung größer als 680 muss das Maß 40 verkleinert werden.

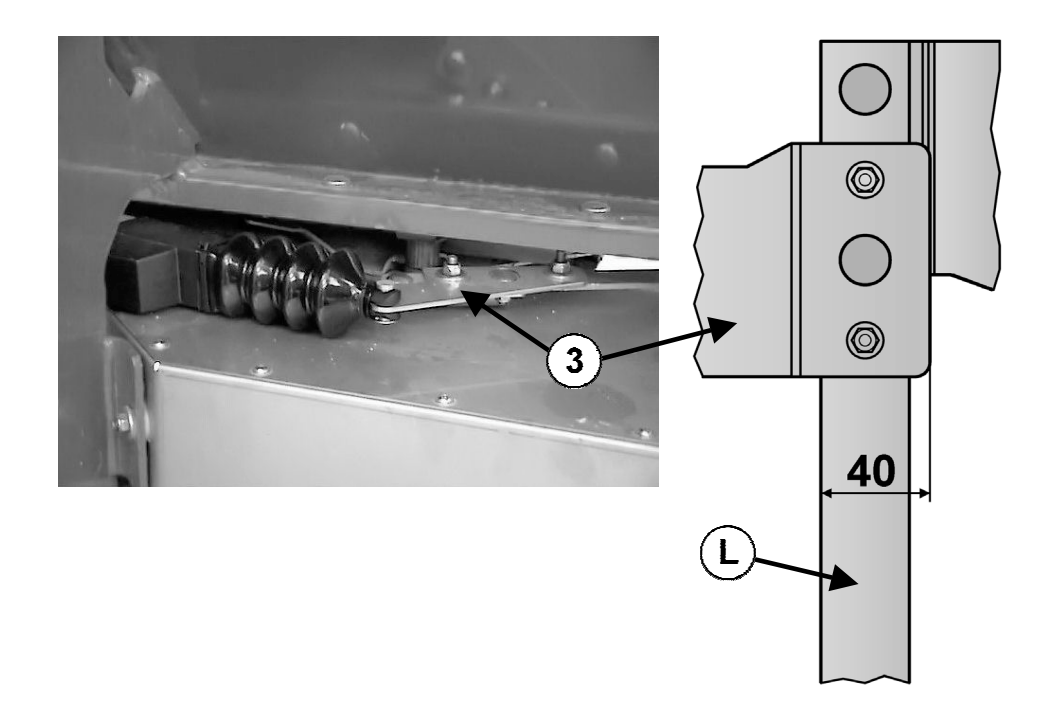

**Beispiel:** Skalenstellung ist 660. Nun muss das Maß 40 (siehe Skizze) auf 42- 45 mm eingestellt werden.

Wichtig ist, dass das Adapterblech immer parallel verstellt wird. Abschließend beide Einstellungen nochmals überprüfen und falls erforderlich die Einstellung wiederholen.

# **4.10.7 Aktuator / Skala - Einstellung an der ALPHA / AXERA Baureihe für** *Quantron M profi + W*

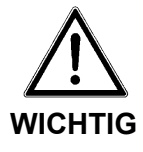

### **Einstellung Aktuator**

Eine Einstellung der Aktuatoren wird im Werk durchgeführt. Eine Neueinstellung ist nur dann notwendig, wenn eine Verstellung der Dosierschieber oder ein Aktuatorwechsel stattgefunden hat.

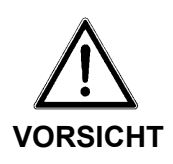

#### **Verletzungsgefahr durch Scher- und Quetschstellen.**

Bei Einstellarbeiten kann es zu schweren Handverletzungen kommen.

Betätigen Sie **nie** die Quantron M, während Sie den Unterlenkerbolzen oder andere Einstellwerkzeuge in die Dosieröffnung einführen.

- Achten Sie bei allen Einstellarbeiten auf die Scherstelle von Dosieröffnung und Dosierschieber.
- Um die gleichmäßige Beschickung der beiden Wurfscheiben zu garantieren, kann der Dosierschieber mit Hilfe des Unterlenkerbolzens ∅ 28mm auf beiden Streuerseiten gleichmäßig eingestellt werden. (das Bild zeigt zum besseren Verständnis einen noch nicht am Streuer eingebauten Boden mit einem zur Überprüfung notwenigen Unterlenkerbolzen).

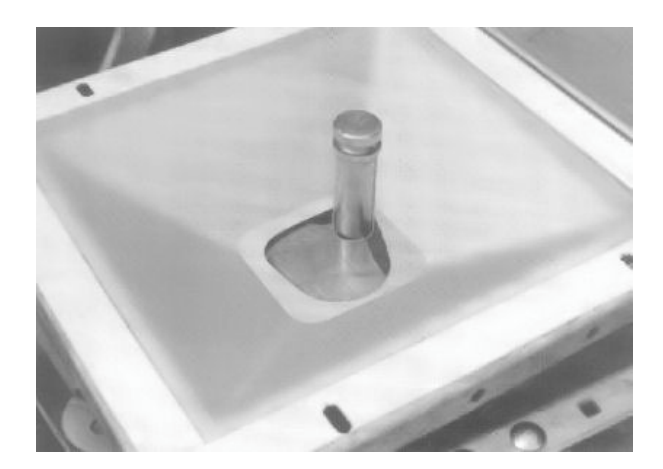

 $\overline{2}$ 

• Hängen Sie zum Überprüfen der Dosierschieber den Aktuator (Elektrozy-

linder) aus, indem Sie die Schraube (2) abschrauben.

- Zur Überprüfung der Dosierschiebereinstellung muss der Unterlenkerbolzen senkrecht von unten in den Boden gehalten werden.
- Bei korrekter Dosierschiebereinstellung muss das Anzeigeelement den Skalenwert **56** anzeigen.
- Sollte bei korrekter Dosierschiebereinstellung das Anzeigeelement den Skalenwert **56** nicht anzeigen, muss die Skala durch das Lösen der drei Befestigungsschrauben auf den Wert **56** eingestellt werden. Anschließend wird die Skala wieder festgeschraubt.
- Hängen Sie den Dosierschieber wieder ein.
- Wählen Sie mit der Cursortaste im Menü "System" das Untermenü "Aktuator-Einstellung" an.
- Drücken Sie die Bestätigungstaste (Returntaste) um Ihre Wahl zu bestätigen.

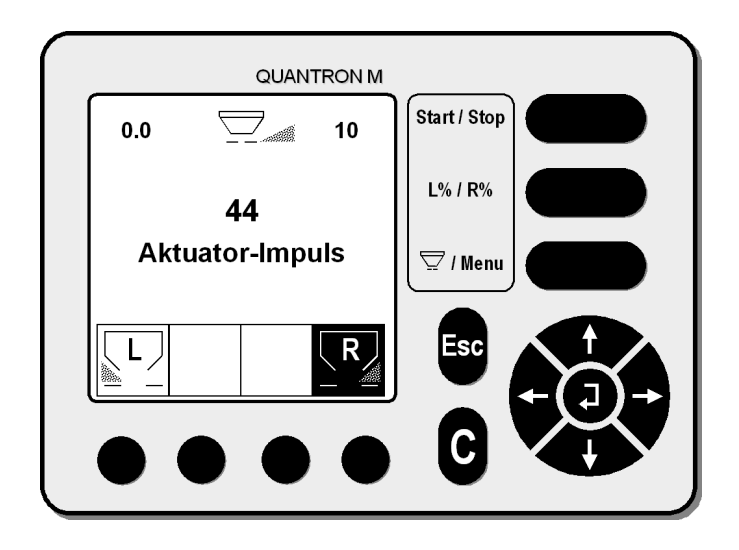

- Mit Hilfe der Funktionstaste die gewünschte Streuerseite ( in Fahrtrichtung gesehen) anwählen.
- Geben Sie mittels Cursor die **Impulszahl** 44 ein
- Drücken Sie die Start / Stop-Taste. Der Aktuator fährt aus.
- An der Skala muss der entsprechende Skalenwert 10 erreicht werden. Siehe auch folgende Tabelle.

**POSITION** (Streumengeneinstellung auf der Skala)

**IMPULSE** (Impulszahl Aktuator)

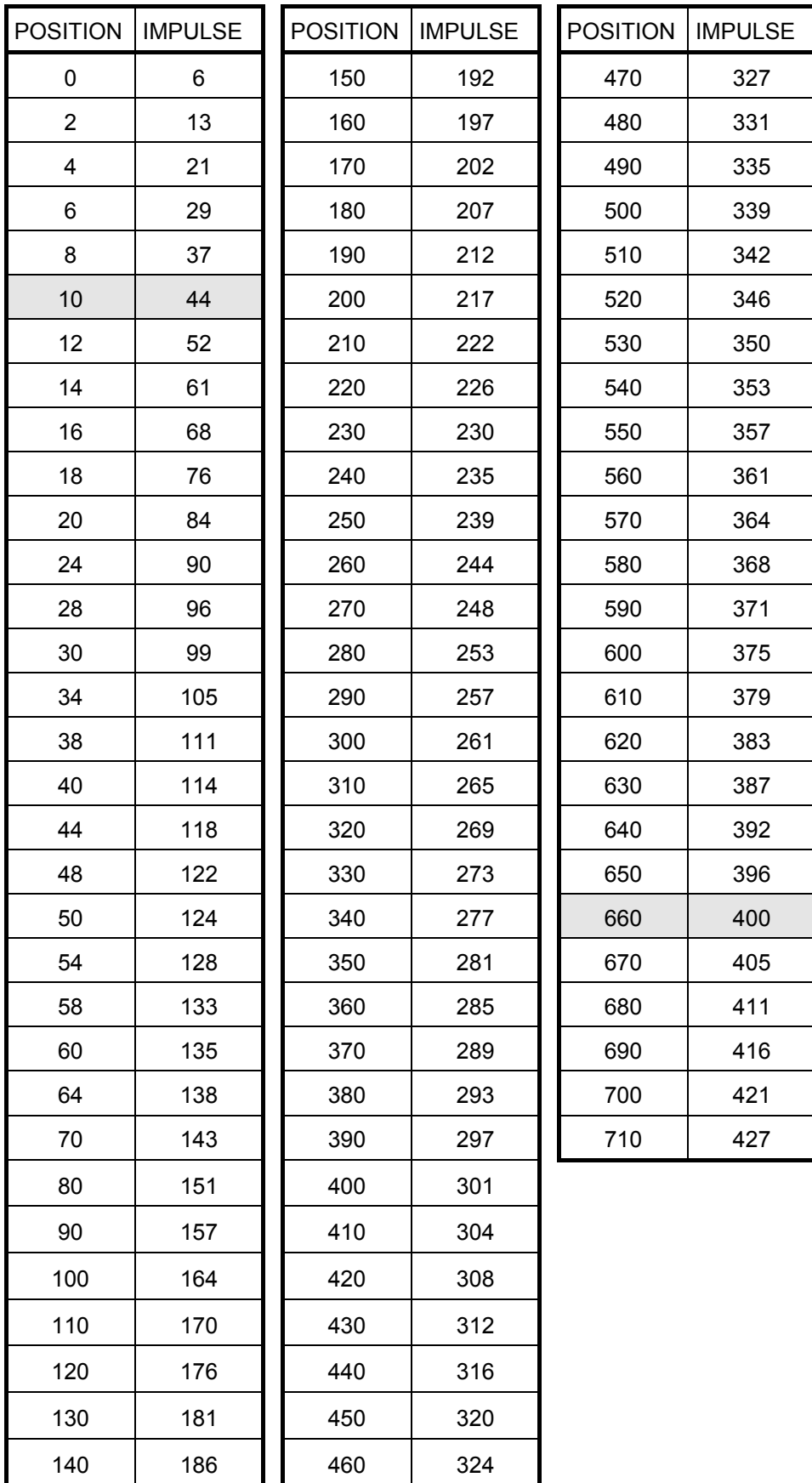

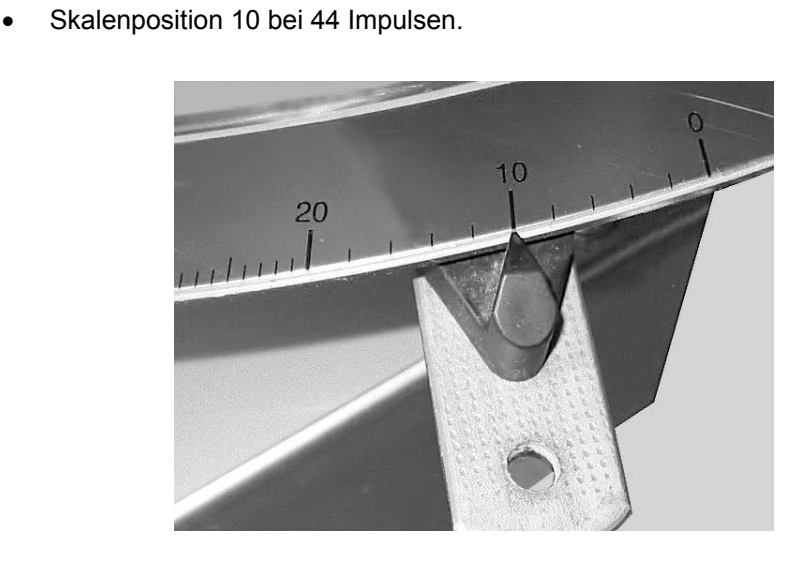

Sollte der Einstellhebel den Wert 10 an der Streumengenskala nicht anzeigen, so müssen die Schrauben (1) gelöst werden und die Aktuatorhalterung so verschoben werden, dass der Einstellhebel den Wert 10 an der Streumengenskala anzeigt.

• Ziehen Sie die Schrauben (1) wieder fest an.

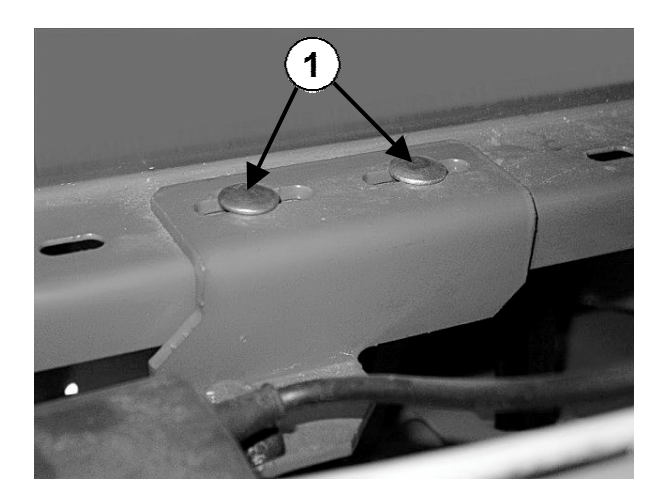

• Skalenposition 660 muss bei 400 Impulsen angezeigt werden.

Ist dies nicht der Fall, so muss die Einstellung an den Adapterblechen (3) korrigiert werden. Ist die Skalenstellung kleiner als 660, so muss das Maß 40 vergrößert werden. Ist die Skalenstellung größer als 660 muss das Maß 40 verkleinert werden.

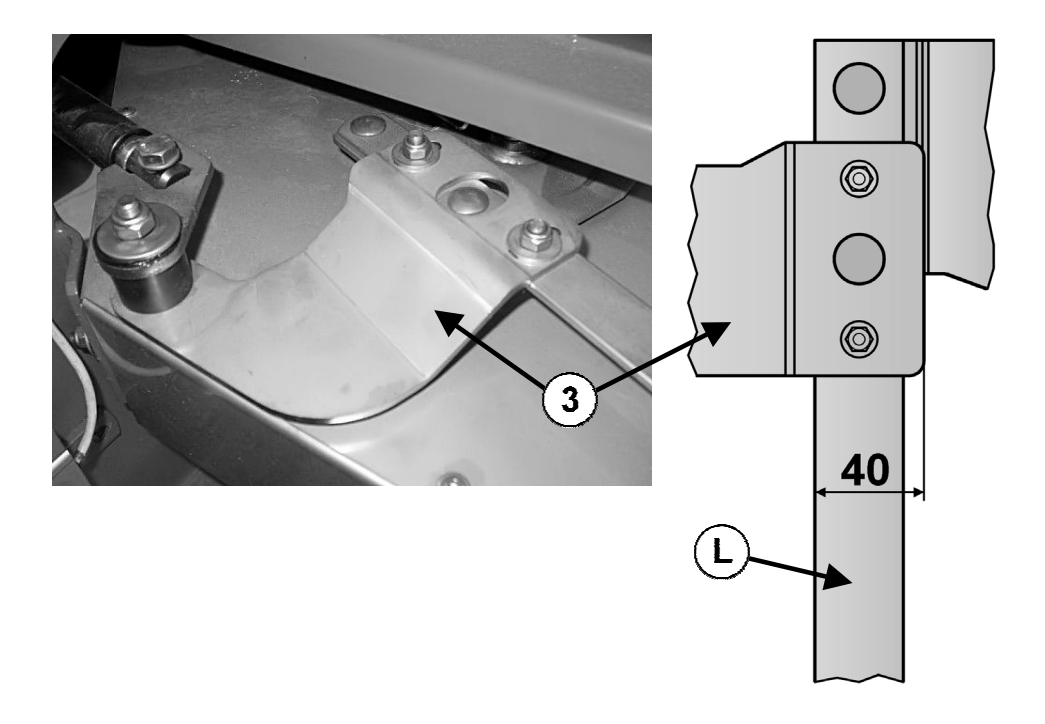

**Beispiel:** Skalenstellung ist 640. Nun muss das Maß 40 (siehe Skizze) auf 42- 45mm eingestellt werden.

Wichtig ist, dass das Adapterblech immer parallel verstellt wird. Abschließend beide Einstellungen nochmals überprüfen und falls erforderlich die Einstellung wiederholen.

### **4.10.8 Mengenfaktor**

Der vollständig umschließende Wurfscheibenschutz verursacht bei sich drehender Wurfscheibe eine Sogwirkung.

Bei kleinen Massenströmen ist der Sogeffekt größer als bei großen Massenströmen. Das Regelprogramm der Quantron M berücksichtigt diesen Zusammenhang durch die Eingabe des Mengenfaktors.

Die Größe der Abweichung von Sollausbringmenge zu tatsächlich ausgebrachter Menge muss aus dem Praxiseinsatz ermittelt werden.

Bei der ALPHA und MDS Baureihe ist der Mengenfaktor werkseitig immer auf **5** und bei der AXERA Baureihe auf **0** eingestellt und abgespeichert.

Um ein optimales Streuergebnis zu erzielen, ist es ratsam, den Massenstrom nach folgender Formel zu berechnen und dann den entsprechenden Mengenfaktor einzugeben und abzuspeichern.

Der einzugebende Mengenfaktor ist in folgender Tabelle grau hinterlegt.

#### **Berechnung Massenstrom:**

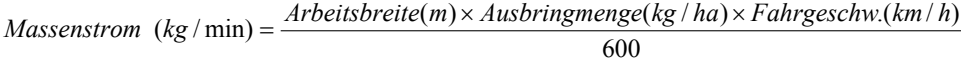

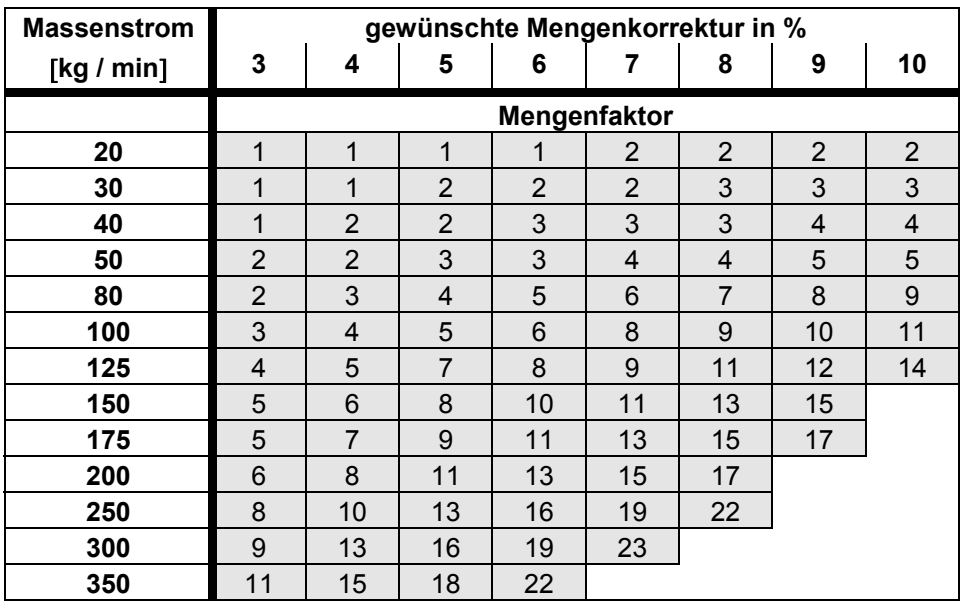

**Beispiel Ermittlung des Mengenfaktors siehe nächste Seite!**
#### **4.10.9 Beispiel Ermittlung des Mengenfaktors**

#### **Arbeitsdaten:**

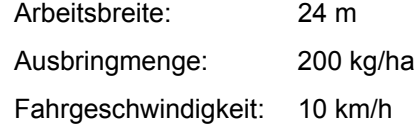

*Massenstrom* (*kg* / min) = 
$$
\frac{24 (m) \times 200 (kg/ha) \times 10 (km/h)}{600}
$$
 = 80 kg/min

• Der errechnete Massenstrom beträgt 80 kg/min. Mit dem werkseitig eingestellten Mengenfaktor "5" beträgt bei diesem Massenstrom die Mengenkorrektur bereits 6%. (siehe Markierung "A")

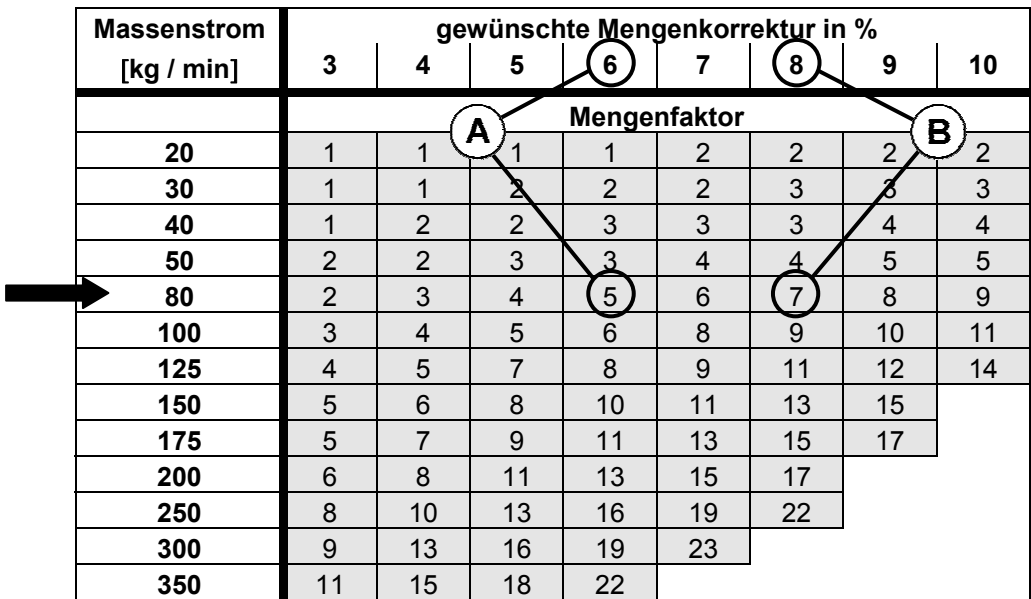

• Sollten Sie nachdem die erste Behälterfüllung leergestreut ist feststellen, dass trotz der werkseitigen Einstellung des Mengenfaktors auf "5" noch immer zuviel ausgebracht wurde, z.B. **2**% zuviel, so müssen Sie in die Spalte Mengenkorrektur 8 % (**6**% **+ 2**%) und den neuen Mengenfaktor (in diesem Beispiel "7" (siehe Markierung "B") bei einem Massenstrom von 80 kg/min) aus der Tabelle entnehmen.

- Wählen Sie mit der Cursortaste im Menü "System / Test" das Untermenü "Mengenfaktor" an.
- Drücken Sie die Bestätigungstaste (Returntaste), um Ihre Wahl zu bestätigen.

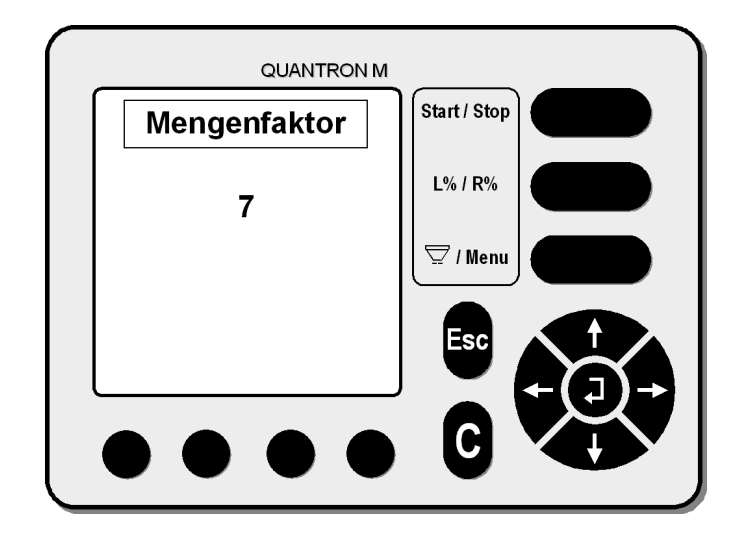

- Geben Sie mit Hilfe des Cursors (Pfeiltaste) den neu ermittelten Mengenfaktor (in diesem Beispiel "7") ein.
- Bestätigen Sie ihre Wahl mit der Bestätigungstaste (Returntaste).
- Der Streuer ist betriebsbereit.
- Drücken Sie **einmal** die Menütaste, um in das **Betriebsbild** zu gelangen, oder drücken Sie **zweimal** die Menütaste, um in das **Hauptmenü** zu gelangen.

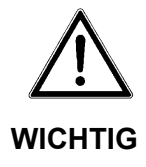

#### **Mengenfaktor bei AXERA M und MW**

Da die Bedieneinheit auch für andere Düngerstreuer verwendet wird, ist das Menü "Mengenfaktor" im Programm hinterlegt. Für die Bedienung der Streuer AXERA M und MW wird dieses Untermenü nicht benötigt.

• Der Mengenfaktor muss immer mit Null im Programm abgespeichert sein.

## **4.10.10 Gesamtdatenzähler**

- Wählen Sie mit der Cursortaste im Menü "System / Test" das Untermenü "Gesamtdatenzähler" an.
- Drücken Sie die Bestätigungstaste (Returntaste), um Ihre Wahl zu bestätigen.

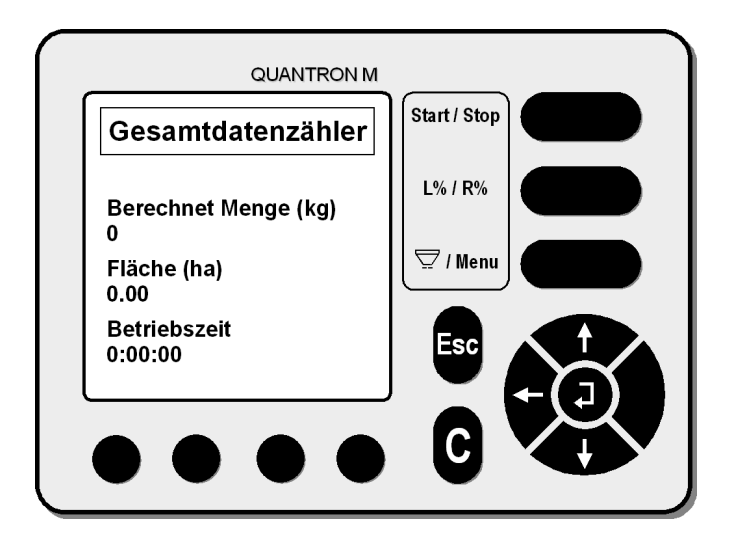

- **Berechnet Menge (kg)** zeigt die theoretische Gesamtausbringmenge an, die aufgrund der Ausbringmenge (kg/ha), der Arbeitsbreite (m) und der gefahrenen Strecke (m) errechnet wurde.
- Die **Fläche (ha)** wird aufgrund der Arbeitsbreite (m) und der gefahrenen Strecke errechnet.
- Die **Betriebszeit** zeigt die Zeit an, während der Verschlussschieber geöffnet ist.
- Drücken Sie **einmal** die Menütaste, um in das **Betriebsbild** zu gelangen, oder drücken Sie **zweimal** die Menütaste, um in das **Hauptmenü** zu gelangen
- **HINWEIS** Der Gesamtdatenzähler kann nur mittels des Servicecodes gelöscht werden.

## **4.10.11 Software-Info** *(nur profi +W)*

- Wählen Sie mit der Cursortaste im Menü "System" das Untermenü "Software-Info" an.
- Drücken Sie die Bestätigungstaste (Returntaste), um Ihre Wahl zu bestätigen.

In diesem Menü kann die aktuelle Info zu Streuertyp, Softwareinfo von Quantron M und Jobcomputer (IC 24) abgelesen werden.

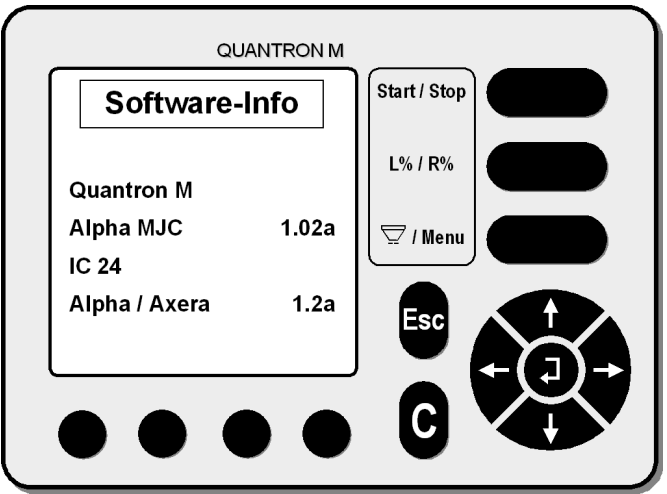

#### **Im Display wird Ihnen folgendes angezeigt:**

- Bezeichnung der Bedieneinheit (z. B. Quantron M)
- Bezeichnung Streuertyp (z. B. Alpha MJC)
- Softwareversion (z. B. 1.02a)
- Bezeichnung für Jobcomputer (z. B. IC24)
- Bezeichnung Streuertyp (z. B. Alpha / Axera)
- Bezeichnung der Softwareversion des Jobcomputers (z.B. 1.2a)
- Drücken Sie **einmal** die Menütaste um in das **Betriebsbild** zu gelangen, oder drücken Sie **zweimal** die Menütaste um in das **Hauptmenü** zu gelangen.

# **5 Alarmmeldungen / Störungen und mögliche Ursachen**

Auf dem Display der Quantron M können verschiedene Alarmmeldungen erscheinen.

Alarmmeldungen können durch Drücken der "C" Taste gelöscht werden, nachdem die Fehlfunktion beseitigt wurde.

## 5.1 Alarm "Fehler an Dosiereinrichtung / Anhalten"

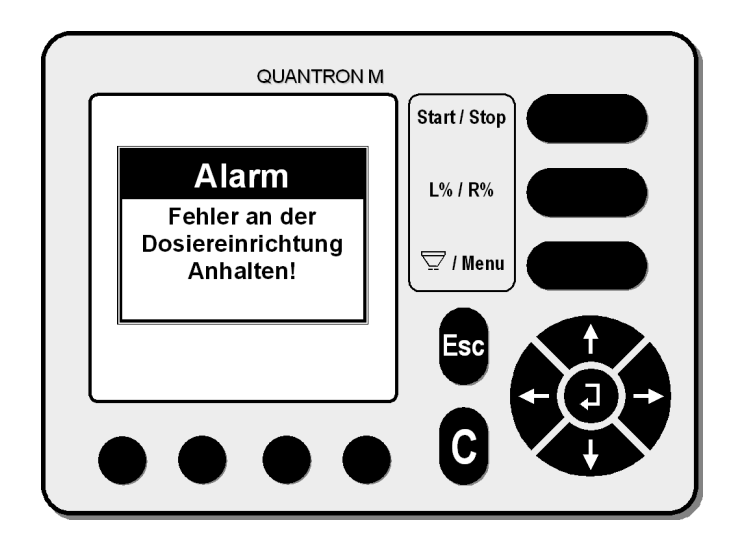

Diese Alarmanzeige erscheint, wenn einer der Aktuatoren nicht die gewünschte Position erreicht oder wenn der zuständige Sensor keine Impulse meldet.

- Fremdkörper entfernen (evtl. Schnellentleerung aktivieren)
- Bei wiederkehrender Alarmmeldung: Stromzufuhr zur Quantron M unterbrechen (AUS / EIN).
- Steckverbindungen am Aktuator überprüfen.
- Dosierschieber überprüfen.
- Die Dosierschieber müssen leichtgängig sein.
- Steckverbindung der Stromversorgung prüfen (Korrosion)

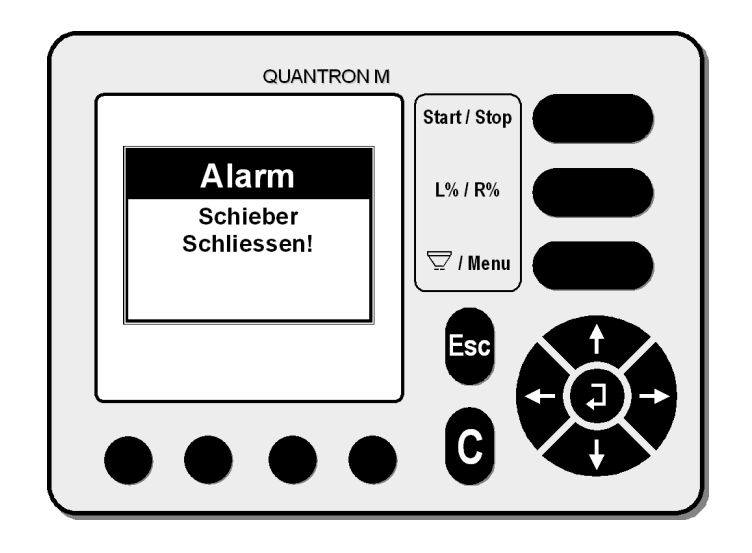

## 5.2 Alarm "Schieber schließen"

Diese Alarmanzeige erscheint gleich nachdem die Alarmmeldung "Fehler an Dosiereinrichtung" angezeigt wurde. Diese Alarmmeldung sagt dem Benutzer, dass er durch Betätigen der Start/Stop-Taste die Schieber schließen soll. Überprüfen Sie die Dosiereinrichtung.

**5.3 Alarm "Max. Schieberöffnung erreicht - Fahrgeschw. zu hoch"**

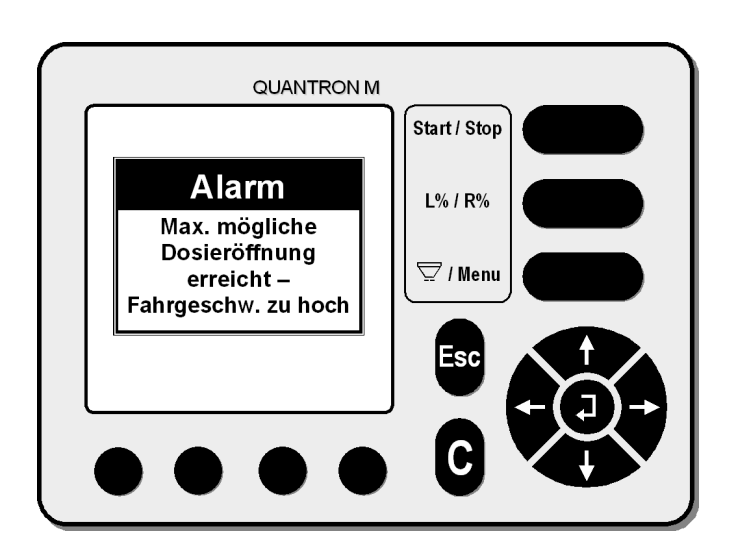

Die max. Schieberöffnung ist erreicht. Es muss entweder die Fahrgeschwindigkeit oder die Ausbringmenge / ha reduziert werden. Die Alarmanzeige erlöscht sobald die Fahrgeschwindigkeit oder die Ausbringmenge genügend reduziert wurde.

# QUANTRON M Start / Stop **Alarm**  $L\%$  /  $R\%$ Fehler an Aktuator anhalten  $\overline{\nabla}$  / Menu Strom AUS / EIN Schieber prüfen

## **5.4 Alarm "Fehler an Aktuator"**

Die Schieber sind entweder blockiert, der Aktuator überlastet oder der Aktuator ist auf Grund eines Kurzschlusses nicht betriebsbereit. Nach dieser Meldung ist es dringend erforderlich, dass die Stromzufuhr **unterbrochen** wird. Überprüfen Sie dann die Aktuatoren und die Schieber.

## 5.5 Alarm "Fliessfaktor-Berechnung"

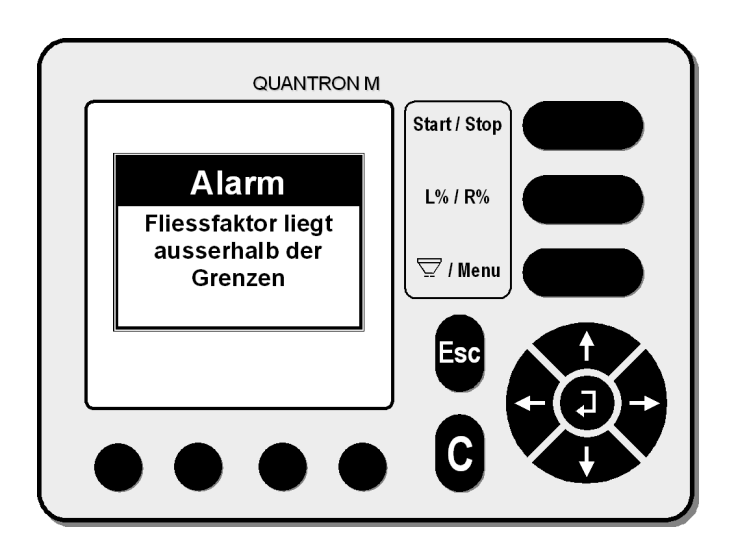

Diese Alarmmeldung erscheint z.B. bei falscher Vorgehensweise der Abdrehprobe oder bei einem extremen Eingabefehler (Tippfehler). Führen Sie die Abdrehprobe nochmals genau wie im Kapitel "Abdrehprobe" beschrieben durch.

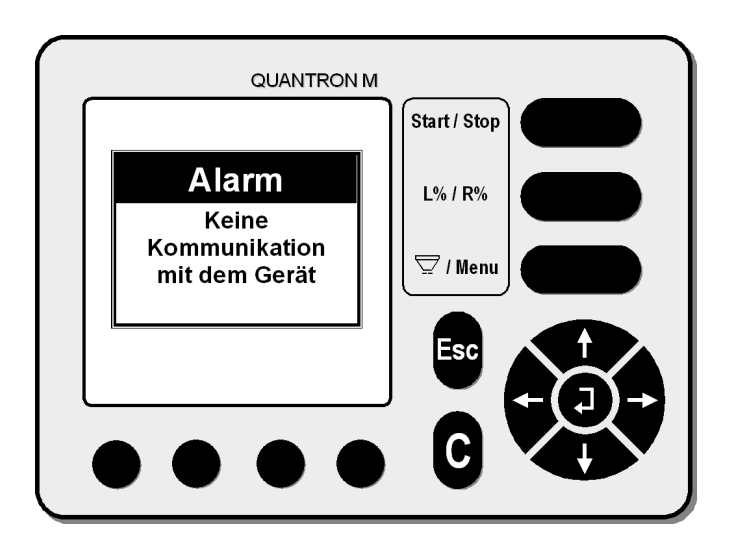

## **5.6 Alarm "Keine Kommunikation mit dem Gerät"**

Diese Alarmanzeige erscheint mehrere Sekunden, wenn die Bedieneinheit angeschaltet wird. Während dieser Zeit wird die Verbindung zwischen dem Jobrechner und der Bedieneinheit hergestellt.

• Sollte diese Fehlermeldung während der Arbeit angezeigt werden, überprüfen Sie die elektrischen Steckverbindungen und Stromversorgung.

#### 5.7 Alarm "Füllmenge wiegen"

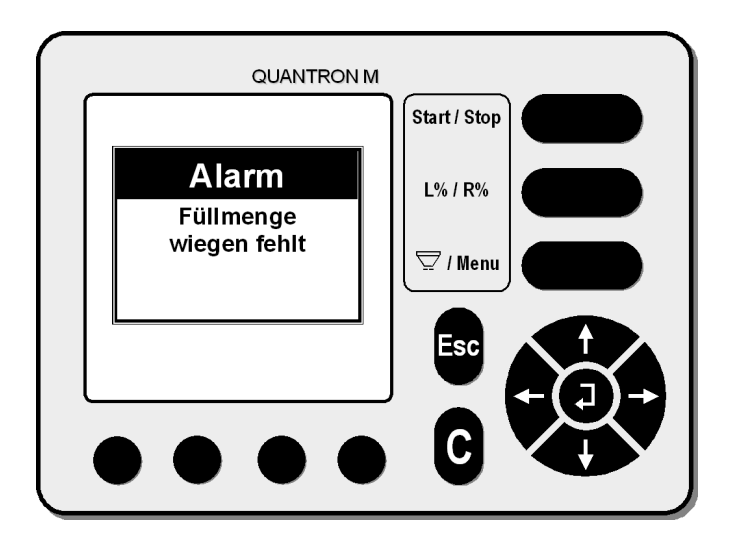

Restmengenwiegung wird nicht angenommen, wenn nach dem Ersteinsatz bzw. nach downloaden der Software keine Füllmengenwiegung durchgeführt wurde. Drücken Sie die Esc-Taste, damit die Alarmmeldung ausgeblendet wird. Bei nächster Möglichkeit Füllmenge wiegen.

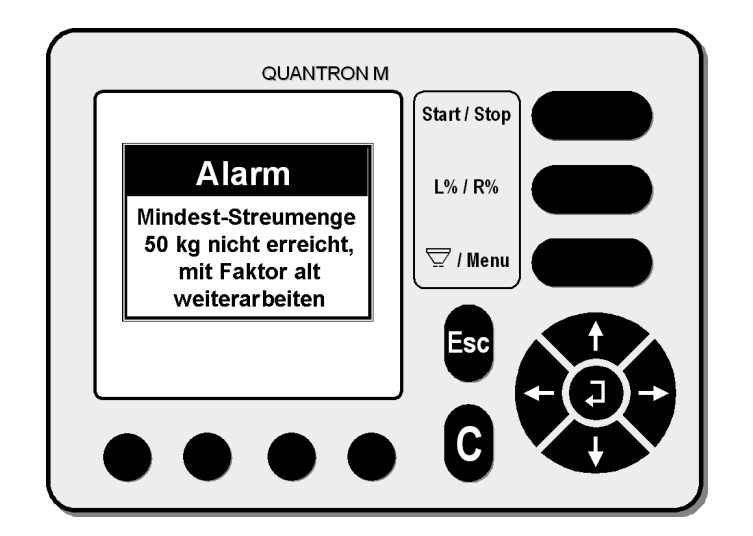

## **5.8 Alarm "Mindeststreumenge nicht erreicht"**

Diese Alarmanzeige erscheint wenn der Unterschied zwischen der Füllmenge und der Restmenge geringer als 50 kg ist. In diesem Fall kann der Jobrechner den Fliessfaktor nicht errechnen. Drücken Sie die Esc-Taste und arbeiten Sie mit dem aktuellen Faktor weiter. Erst wenn mehr als 50 Kg Dünger ausgebracht wurden kann der Jobrechner einen neuen Faktor errechnen.

## **5.9 Alarm "Einfüllmenge zu gering"**

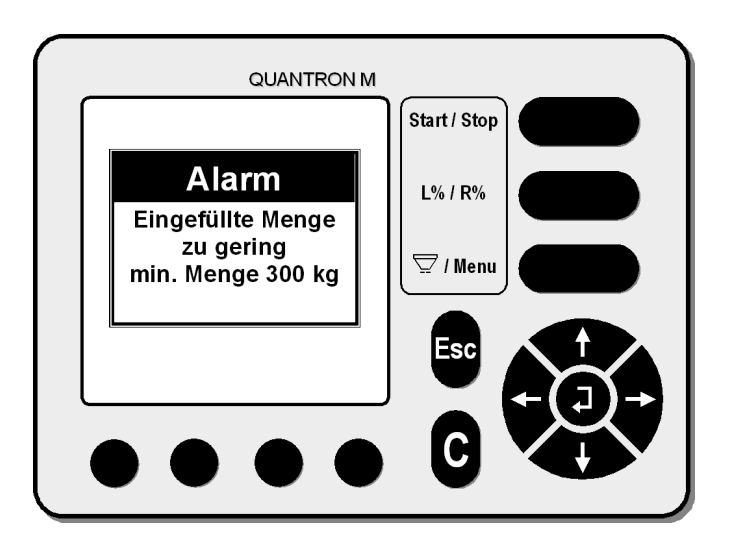

Diese Alarmanzeige erscheint im Menü "Wiegezellen kalibrieren", wenn die Masse zum Kalibrieren der Wiegezellen unter 300 kg beträgt.

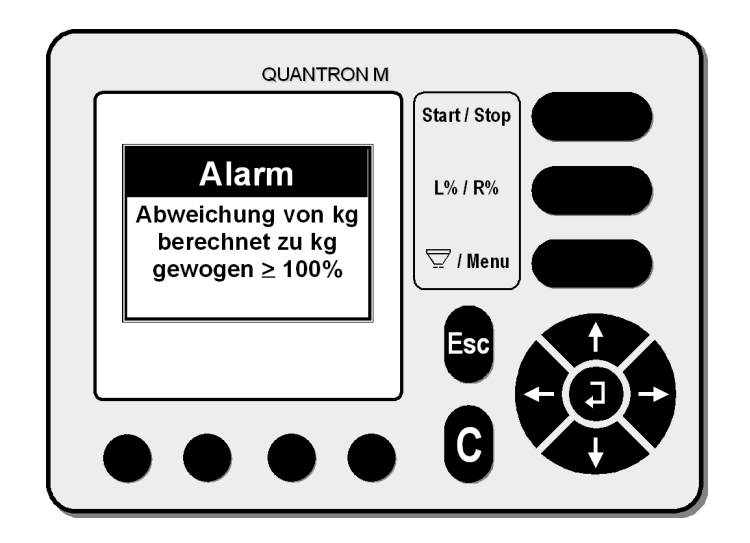

## 5.10 Alarm "Berechnungsfehler Fliessfaktor"

Diese Alarmanzeige erscheint, wenn man zwischen dem Füllmengenwiegen und dem Restmengenwiegen Dünger nachgefüllt hat. Ein neuer Fliessfaktor kann nicht errechnet werden. Arbeiten Sie mit dem alten Fliessfaktor weiter.

## **5.11 Ungleichmäßige Düngerquerverteilung**

#### **Düngeranbackungen**

- Düngeranbackungen an Wurfscheiben, Wurfflügeln und Auslaufkanälen entfernen.
- Richtige Wurfflügelposition gemäß den Streutabellenangaben überprüfen.

#### **Zuviel Dünger in der Traktorspur**

- Richtige Wurfflügelposition gemäß den Streutabellenangaben überprüfen.
- Wurfflügel und Ausläufe überprüfen. Defekte Teile sofort auswechseln.
- Der Dünger hat eine glattere Oberfläche als der für die Streutabelle getestete Dünger.

#### **Zuviel Dünger im Überlappungsbereich**

- Richtige Wurfflügelposition gemäß den Streutabellenangaben überprüfen.
- Der Dünger hat eine rauere Oberfläche als der für die Streutabelle getestete Dünger.
- Die Zapfwellendrehzahl ist höher als die Anzeige des Traktormeters. Drehzahl überprüfen lassen.

#### **Streuer dosiert einseitig eine höhere Streumenge**

• Schieberöffnungsstellung überprüfen.

#### **Düngerzufuhr zur Wurfscheibe ist unregelmäßig**

• Rührfinger überprüfen und ggf. austauschen.

#### **Wurfscheiben flattern**

- Festsitz und Gewinde der Kunststoffhutmuttern überprüfen und ggf. austauschen.
- Wurfscheibe liegt nicht eben auf der Nabe auf.

#### **Bei geschlossenem Dosierschieber rieselt Dünger aus dem Behälter**

• Abstand zwischen Rührfingerunterkante und Behälterboden überprüfen. Ist dieser größer als 3mm, muss der Behälter an den Befestigungskonsolen entsprechend unterlegt werden.

#### **Schieber schließen und lassen sich nicht mehr öffnen**

• Elektrische Kontakte auf Oxidation überprüfen.

#### **Schieber gehen zu schwer**

• Schieber, Hebel und Gelenke gangbar machen.

# **6 Wartung**

- Steckkontakte mit Korrosionsschutz und Kontaktspray vor Korrosion schützen.
- Gelenkpunkte von Schieber und Aktuatoren stets einölen bzw. einfetten.

## **7 Sonderausstattungen**

## **7.1 Adapterkabel für nicht genormte Signalsteckdosen**

Dieses Adapterkabel ermöglicht ein Abgreifen der Fahrsignale von nicht genormten Signalsteckdosen. Zusätzlich ist das Adapterkabel mit der Bestellnummer (2053833) notwendig.

#### **7.2 Stromversorgungssatz (DIN 9680)**

Der Stromversorgungssatz muss angebaut werden, wenn keine 3-polige Stromversorgungssteckdose (DIN 9680 / ISO 12369) am Traktor vorhanden ist.

Der Stromversorgungssatz besteht aus:

- Steckdose
- Sicherung
- Schrauben / Klemmen / Ösen usw.

#### **7.3 Traktoreinbausatz**

Der Traktoreinbausatz muss angebaut werden, wenn kein Fahrsignal an einer Steckdose abgegriffen werden kann.

Der Traktoreinbausatz besteht aus einer Lochscheibe und einem Induktivsensor.

Der Traktoreinbausatz kann an jeden Traktor angebaut werden.

Der Sensor liefert die Fahrimpulse (Geschwindigkeitsimpulse).

#### **7.4 Adapterkabel (2053833)**

Das Adapterkabel (2053833) ist erforderlich, um den Traktoreinbausatz **oder** das Adapterkabel für **nicht genormte Steckdosen** mit der Quantron M zu verbinden.

Mit diesem Kabel wird auch die Quantron M über das Zündschloss mit Strom versorgt. In diesem Adapterkabel (2053833) ist eine Überlastsicherung integriert.

#### **7.5 Radarsensor**

Zur Geschwindigkeitsermittlung für den Anbau an den Streuer (inkl. Y-Adapterkabel).

#### **7.6 FHD 10 Hydrauliksatz für Elektronikstreuer**

Zur zusätzlichen hydraulischen Fernbedienung des Verschlussschiebers für AXERA mit Quantron M für 2. Traktor ohne Elektro- Anschlüsse.

#### **7.7 Adapterkabel Quantron M profi** *(nur profi+W)*

RS 232 Schnittstellenkabel (GPS, N-Sensor, etc.) nur für Software mit LH 5000 Protokoll

## **8 Garantiebedingungen**

RAUCH-Düngerstreuer werden nach modernen Fertigungsmethoden und mit größter Sorgfalt hergestellt und unterliegen zahlreichen Kontrollen.

Deshalb leistet RAUCH 12 Monate Garantie, wenn nachfolgende Bedingungen erfüllt sind:

Die Garantie beginnt mit dem Datum des Kaufs.

Die Garantie umfasst Material- oder Fabrikationsfehler. Für Fremderzeugnisse (Hydraulik, Elektronik) haften wir nur im Rahmen der Gewährleistung des jeweiligen Herstellers. Während der Garantiezeit werden Fabrikations- und Materialfehler kostenlos behoben durch Ersatz oder Nachbesserung der betreffenden Teile. Andere, auch weitergehende Rechte, wie Ansprüche auf Wandlung, Minderung oder Ersatz von Schäden, die nicht am Liefergegenstand entstanden sind, sind ausdrücklich ausgeschlossen.

Die Garantieleistung erfolgt durch autorisierte Werkstätten, durch RAUCH-Werksvertretung oder das Werk.

Von den Garantieleistungen ausgenommen sind Folgen natürlicher Abnutzung Verschmutzung, Korrosion und alle Fehler, die durch unsachgemäße Handhabung sowie äußere Einwirkung entstanden sind. Bei eigenmächtiger Vornahme von Reparaturen oder Änderungen des Originalzustandes entfällt die Garantie. Der Ersatzanspruch erlischt, wenn keine RAUCH-Original-Ersatzteile verwendet wurden.

Bitte beachten Sie darum die Betriebsanleitung. Wenden Sie sich in allen Zweifelsfragen an unsere Werksvertretung oder direkt ans Werk.

Garantieansprüche müssen spätestens innerhalb 30 Tagen nach Eintritt des Schadens beim Werk geltend gemacht sein. Kaufdatum und Maschinennummer angeben.

Reparaturen, für die Garantie geleistet werden soll, dürfen von der autorisierten Werkstatt erst nach Rücksprache mit RAUCH oder deren offiziellen Vertretung durchgeführt werden.

Durch Garantiearbeiten verlängert sich die Garantiezeit nicht.

Transportfehler sind keine Werksfehler und fallen deshalb nicht unter die Gewährleistungspflicht des Herstellers.

Ein Anspruch auf Ersatz von Schäden, die nicht an dem Düngerstreuer selbst entstanden sind, ist ausgeschlossen. **Hierzu gehört auch , dass eine Haftung für Folgeschäden aufgrund von Streufehlern ausgeschlossen ist**. Eigenmächtige Veränderungen an dem Düngerstreuer können zu Folgeschäden führen und schließen eine Haftung des Lieferers für diese Schäden aus.

Bei Vorsatz oder grober Fahrlässigkeit des Inhabers oder eines leitenden Angestellten und in den Fällen, in denen nach Produkthaftungsgesetz bei Fehlern des Liefergegenstandes für Personen- oder Sachschäden an privat genutzten Gegenständen gehaftet wird, gilt der Haftungsausschluss des Lieferers nicht. Er gilt auch nicht beim Fehlen von Eigenschaften, die ausdrücklich zugesichert sind, wenn die Zusicherung gerade bezweckt hat, den Besteller gegen Schäden, die nicht am Liefergegenstand selbst entstanden sind, abzusichern.